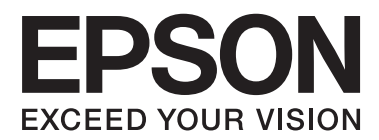

# **ユーザーズガイド**

<span id="page-1-0"></span>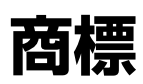

- ・ EPSONおよびEXCEED YOUR VISIONはセイコーエプソン株式会社の登録商標です。
- ・ Microsoft、Windows、Windows Server、Windows Vistaは、米国Microsoft Corporationの米国およびその 他の国における登録商標です。
- ・ Apple、Mac OS、OS X、Bonjour、Safari、iPad、iPhone、iPod touch、iTunesは米国およびその他の国で登 録されたApple Inc.の商標です。AirPrint、AirPrintのロゴはApple Inc.の商標です。
- ・ Chrome™、Chrome OS™、Android™はGoogle Inc.の商標です。
- ・ Adobe、Adobe AcrobatはAdobe Systems Incorporated(アドビシステムズ社)の登録商標です。
- ・ AOSS™は株式会社バッファローの商標です。
- ・ その他の製品名は各社の商標または登録商標です。

# 目次

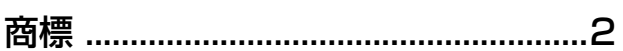

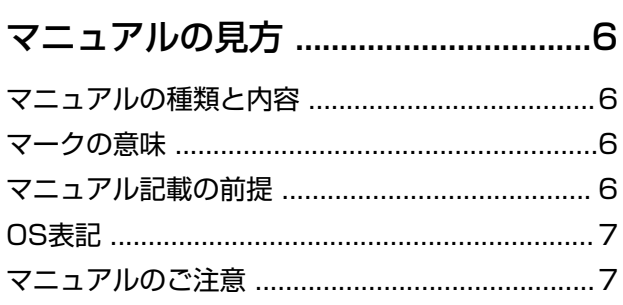

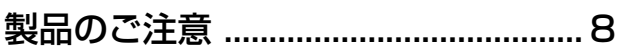

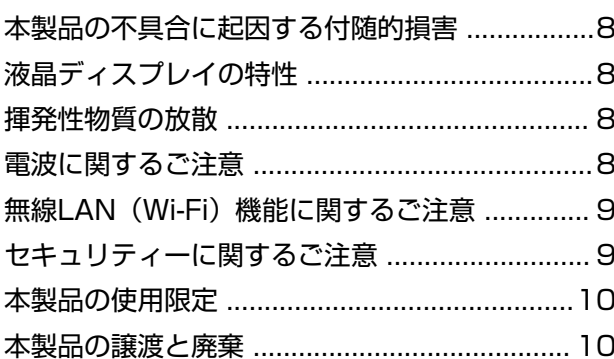

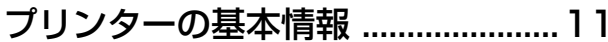

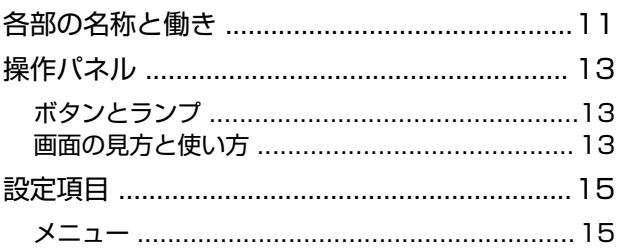

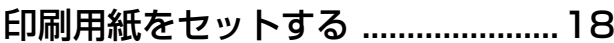

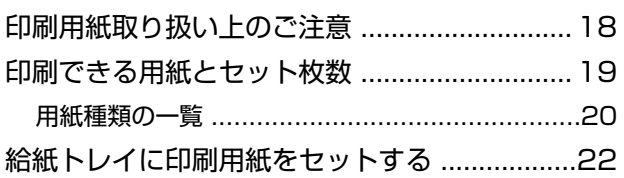

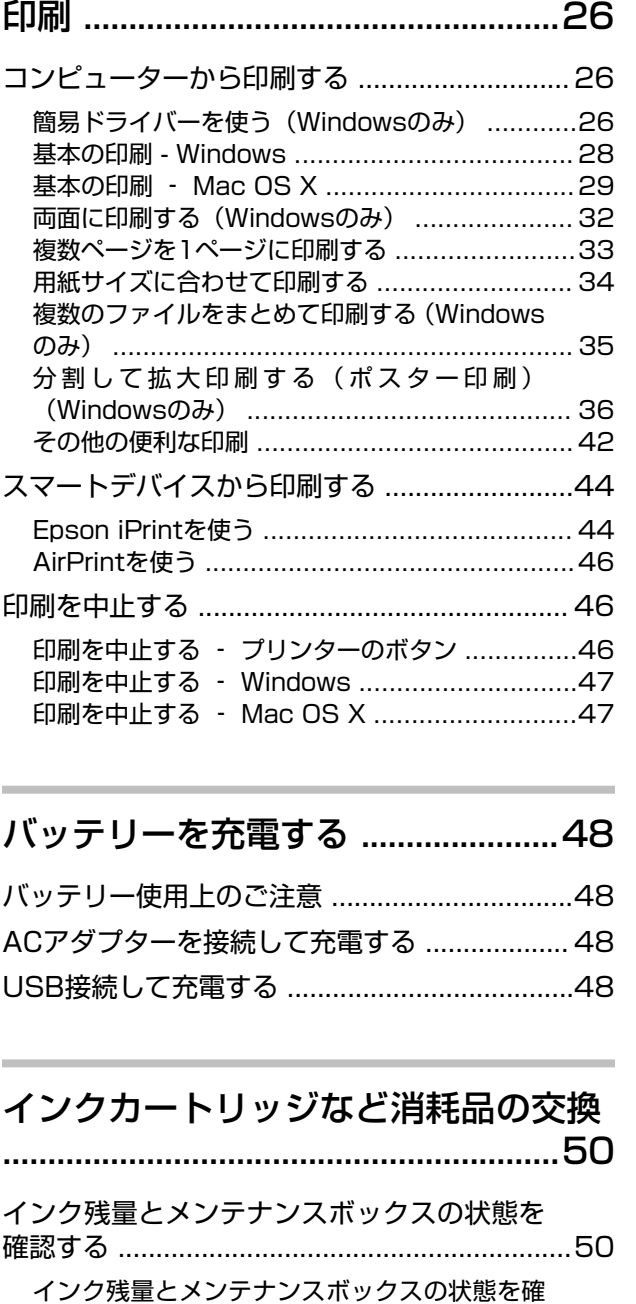

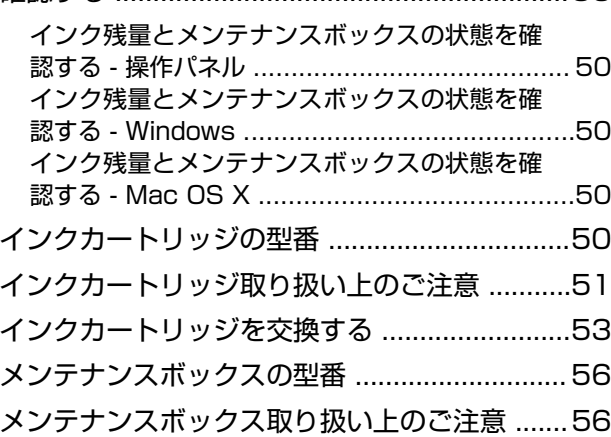

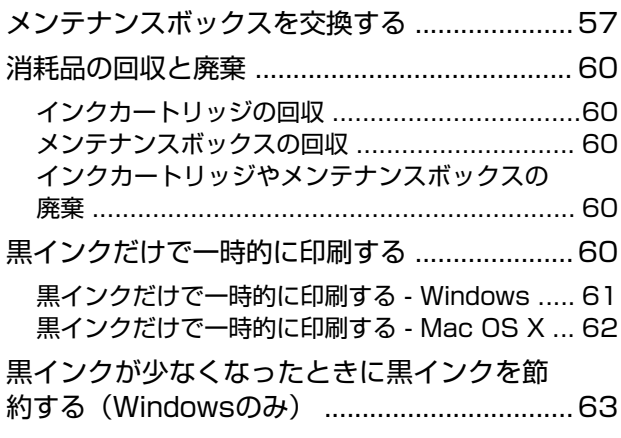

## [印刷品質を改善する ..........................64](#page-63-0)

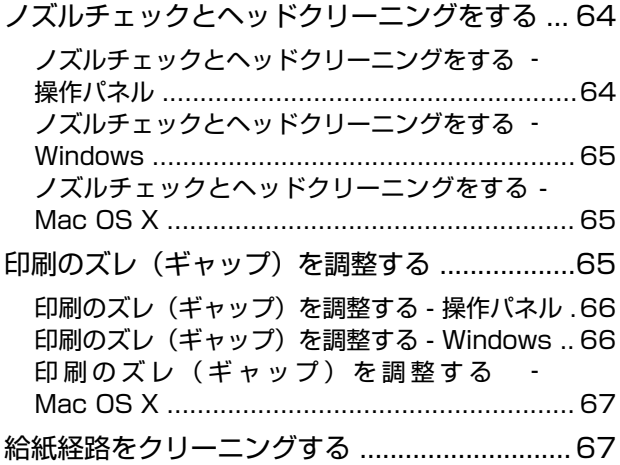

## [ソフトウェアとネットワークサービス](#page-67-0) [のご案内 .............................................68](#page-67-0)

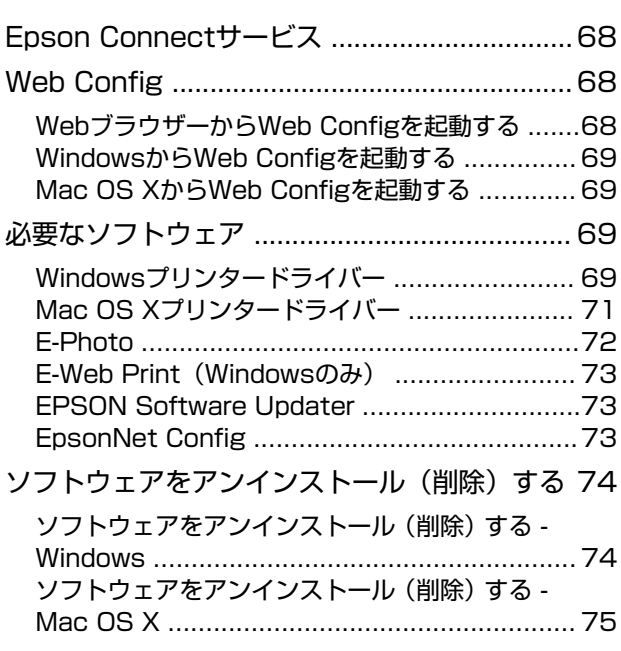

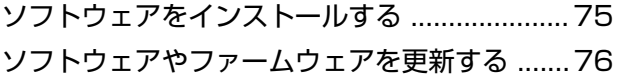

## [困ったときは ..................................... 77](#page-76-0) [プリンターの状態を確認する ............................ 77](#page-76-0) [プリンター画面のエラーコードを確認する .......... 77](#page-76-0) [プリンターの状態を確認する ‐ Windows ..........79](#page-78-0) [プリンターの状態を確認する - Mac OS X ..........79](#page-78-0) [詰まった用紙を取り除く ................................... 79](#page-78-0) [給紙トレイから詰まった用紙を取り除く ..............79](#page-78-0) [プリンター内部から詰まった用紙を取り除く ....... 80](#page-79-0) [正しく給紙ができない .......................................81](#page-80-0) [電源、操作パネルのトラブル ............................ 81](#page-80-0) [電源が入らない .................................................81](#page-80-0) [電源が切れない .................................................81](#page-80-0) [プリンターの画面が暗くなった .......................... 82](#page-81-0) [バッテリー駆動時に電源が突然切れた .................82](#page-81-0) [コンピューターからバッテリーが充電できない .... 82](#page-81-0) [印刷できない .....................................................82](#page-81-0) [印刷結果のトラブル .......................................... 83](#page-82-0) [印刷品質が悪い .................................................83](#page-82-0) [印刷位置、サイズ、余白が思い通りにならない .... 85](#page-84-0) [印刷用紙が汚れる、こすれる ............................. 85](#page-84-0) [ハガキに縦長の写真を印刷すると宛名面と上下](#page-85-0) [が逆になる .......................................................86](#page-85-0) [文字が正しく印刷されない、文字化けする .......... 86](#page-85-0) [画像が反転する .................................................86](#page-85-0) [印刷結果のトラブルが解決しない ....................... 86](#page-85-0) [印刷速度が遅い ................................................. 86](#page-85-0) [その他のトラブル ..............................................87](#page-86-0) [プリンターに触れたときに電気を感じる ..............87](#page-86-0) [動作音が大きい .................................................87](#page-86-0) [ソフトウェアがセキュリティーソフトにブロッ](#page-86-0) [クされる\(Windowsのみ\) ...............................87](#page-86-0)

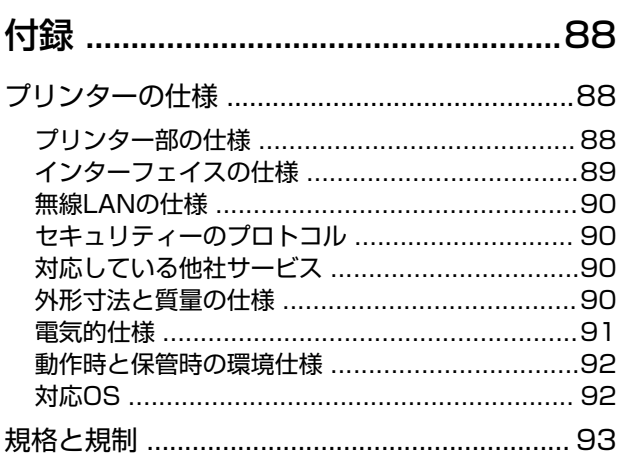

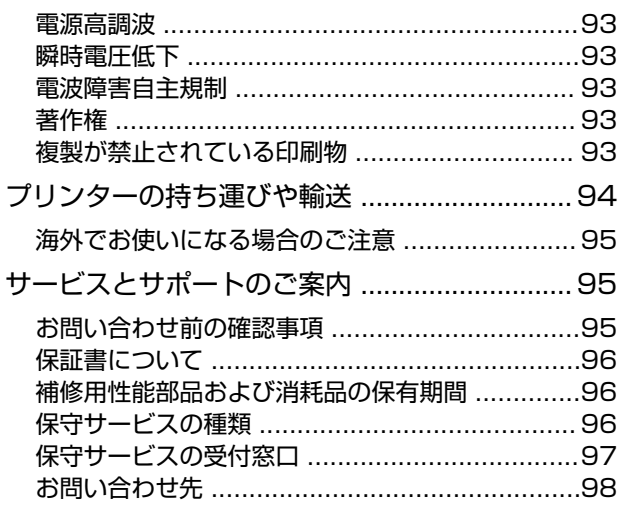

# <span id="page-5-0"></span>**マニュアルの見方**

# **マニュアルの種類と内容**

以下のマニュアルの最新版がエプソンのホームページから入手できます。 <http://www.epson.jp/support/>

- ・ 準備ガイド(紙マニュアル) プリンターのセットアップ手順を説明しています。
- ・ クイックガイド(紙マニュアル) プリンターの基本的な使い方や、製品を安全に使用するための注意事項、よくあるご質問の対処方法などを説明して います。
- ・ ユーザーズガイド(PDFマニュアル) 本書です。プリンターの操作方法やインクカートリッジの交換方法、メンテナンスの仕方、トラブルへの対処方法な どを説明しています。
- ・ ネットワークガイド(HTMLマニュアル) プリンターをネットワークで使用するときの設定方法やトラブルへの対処方法を説明しています。

上記のマニュアル以外にも、いろいろなヘルプがソフトウェアに組み込まれているのでご活用ください。

# **マークの意味**

 $\bigwedge$ 注意 この内容を無視して誤った取り扱いをすると、人が傷害を負う可能性および財産の損害の可能性が想定される内容を示 しています。

▲重要▲ 必ず守っていただきたい内容を記載しています。この内容を無視して誤った取り扱いをすると、製品の故障や、動作不 良の原因になる可能性があります。

● 参考 補足情報や参考情報を記載しています。

### → 関連情報

関連したページにジャンプします。

# **マニュアル記載の前提**

- ・ プリンタードライバーの画面はWindows 8.1またはMac OS X v10.9.xでの表示画面を使用しています。表示内 容は機種や状況によって異なります。
- ・ プリンターのイラストは一例です。機種によって多少異なりますが操作方法は同じです。
- ・ プリンター画面の設定項目は機種や設定状況によって異なります。

# <span id="page-6-0"></span>**OS表記**

## Windows

本書では、以下のOS(オペレーティングシステム)をそれぞれ「Windows 8.1」「Windows 8」「Windows 7」 「Windows Vista」「Windows XP」「Windows Server 2012 R2」「Windows Server 2012」「Windows Server 2008 R2」「Windows Server 2008」「Windows Server 2003 R2」「Windows Server 2003」と 表記しています。また、これらの総称として「Windows」を使用しています。

- ・ Microsoft® Windows® 8.1 operating system日本語版
- ・ Microsoft® Windows® 8 operating system日本語版
- ・ Microsoft® Windows® 7 operating system日本語版
- ・ Microsoft® Windows Vista® operating system日本語版
- ・ Microsoft® Windows® XP operating system日本語版
- ・ Microsoft® Windows® XP Professional x64 Edition operating system日本語版
- ・ Microsoft® Windows Server® 2012 R2 operating system日本語版
- ・ Microsoft® Windows Server® 2012 operating system日本語版
- ・ Microsoft® Windows Server® 2008 R2 operating system日本語版
- ・ Microsoft® Windows Server® 2008 operating system日本語版
- ・ Microsoft® Windows Server® 2003 R2 operating system日本語版
- ・ Microsoft® Windows Server® 2003 operating system日本語版

## Mac OS X

本書では、OS X Mavericksを「Mac OS X v10.9.x」、OS X Mountain Lionを「Mac OS X v10.8.x」と表記し ています。また、「Mac OS X v10.9.x」「Mac OS X v10.8.x」「Mac OS X v10.7.x」「Mac OS X v10.6.8」 の総称として「Mac OS X」を使用しています。

# **マニュアルのご注意**

- ・ 本書の内容の一部または全部を無断転載することを禁止します。
- ・ 本書の内容は将来予告なしに変更することがあります。
- ・ 本書の内容にご不明な点や誤り、記載漏れなど、お気付きの点がありましたら弊社までご連絡ください。
- ・ 運用した結果の影響については前項に関わらず責任を負いかねますのでご了承ください。
- ・ 本製品が、本書の記載に従わずに取り扱われたり、不適当に使用されたり、弊社および弊社指定以外の、第三者に よって修理や変更されたことなどに起因して生じた障害等の責任は負いかねますのでご了承ください。

© 2014 Seiko Epson Corporation. All rights reserved.

# <span id="page-7-0"></span>**製品のご注意**

# **本製品の不具合に起因する付随的損害**

万一、本製品(添付のソフトウェア等も含む。以下同じ。)の不具合によって所期の結果が得られなかったとしても、そ のことから生じた付随的な損害(本製品を使用するために要した諸費用、および本製品を使用することにより得られたで あろう利益の損失等)は、補償いたしかねます。

# **液晶ディスプレイの特性**

画面の一部に点灯しない画素や常時点灯する画素が存在する場合があります。また液晶の特性上、明るさにムラが生じる ことがありますが、故障ではありません。

# **揮発性物質の放散**

本製品はRAL-UZ171およびエコマークの環境ラベルに定められた揮発性物質の放散基準を満たしています。ただし、 使い始めなどに臭いが気になるときは換気してお使いください。

# **電波に関するご注意**

### 機器認定

本製品には電波法に基づく小電力データ通信システムとして認証を受けている無線設備が内蔵されています。

- ・ 設備名:WLU6320-D69(RoHS)
- ・ 認証番号:204-330030

#### 周波数

本製品は2.4GHz帯の2.400GHzから2.497GHzまで使用できますが、他の無線機器も同じ周波数を使っていることが あります。他の無線機器との電波干渉を防止するため、以下の事項に注意して使用してください。 本製品の使用上の注意

本製品の使用周波数は2.4GHz帯です。この周波数では、電子レンジなどの産業、科学、医療用機器の他、他の同種無線 局、工場の製造ラインなどで使用される免許を要する移動体識別用構内無線局、アマチュア無線局、免許を要しない特定 の小電力無線局(以下、「他の無線局」と略す)が運用されています。

- ・ 本製品を使用する前に、近くで「他の無線局」が運用されていないことを確認してください。
- ・ 万一、本製品と「他の無線局」との間に有害な電波干渉が発生した場合には、速やかに本製品の使用場所を変える か、使用周波数を変更するかまたは本製品の運用を停止(無線の発射を停止)してください。
- ・ 不明な点、その他お困りのことが起きたときは、エプソンのインフォメーションセンターまでお問い合わせくださ い。
- <span id="page-8-0"></span>
- L ・ 本製品はWi-Fi Allianceの承認を受けた無線機器です。他メーカーのWi-Fi承認済みの無線機器と通信が可能です。Wi-Fi対応製品の詳細はWi-Fi Allianceのホームページ([http://www.wi-fi.org](http://www.wi-fi.org/))をご参照ください。
	- ・ この無線機器は2.4GHz帯を使用します。変調方式としてDS-SS、OFDM変調方式を採用しており、与干渉距離は 40mです。全帯域を使用し周波数変更が可能です。

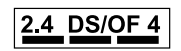

# **無線LAN(Wi-Fi)機能に関するご注意**

- ・ 本製品からの電波は、医療用機器に影響を及ぼすおそれがあります。医療機関の中や、医療用機器の近くで本製品を 使用する場合は、医療機関の管理者、医療用機器側の指示や注意に従ってご使用ください。
- ・ 本製品からの電波は、自動ドアや火災報知機などの自動制御機器に影響を及ぼすおそれがあります。自動制御機器の 近くで本製品を使用する場合は、自動制御機器側の指示や注意に従ってご使用ください。

# **セキュリティーに関するご注意**

お客様の権利(プライバシー保護)に関する重要な事項です。

本製品などの無線LAN製品では、LANケーブルを使用する代わりに、電波を利用してコンピューターなどと無線アクセ スポイント間で情報のやり取りを行うため、電波の届く範囲であれば自由にLAN 接続が可能であるという利点がありま す。

その反面、電波はある範囲内であれば障害物(壁など)を越えて全ての場所に届くため、セキュリティーに関する設定を 行っていない場合、以下のような問題が発生する可能性があります。

### 通信内容を盗み見られる

悪意ある第三者が電波を故意に傍受し、IDやパスワードまたはクレジットカード番号などの個人情報、メールの内容な どの通信内容を盗み見られる可能性があります。

## 不正に侵入される

悪意ある第三者が、無断で個人や会社内のネットワークへアクセスし、以下のような行為をされてしまう可能性がありま す。

- ・ 個人情報や機密情報を取り出す(情報漏洩)
- ・ 特定の人物になりすまして通信し、不正な情報を流す(なりすまし)
- ・ 傍受した通信内容を書き換えて発信する(改ざん)
- ・ コンピューターウィルスなどを流しデータやシステムを破壊する(破壊)

本来、無線LANカードや無線アクセスポイントは、これらの問題に対応するためのセキュリティーの仕組みを持ってい ますので、無線LAN製品のセキュリティーに関する設定を行って製品を使用することで、その問題が発生する可能性は 少なくなります。セキュリティーの設定を行わないで使用した場合の問題を十分理解した上で、お客様自身の判断と責任 においてセキュリティーに関する設定を行い、製品を使用することをお勧めします。

セキュリティー対策を施さず、あるいは、無線LANの仕様上やむを得ない事情によりセキュリティーの問題が発生して しまった場合は、弊社は、これによって生じた損害に対する責任を負いかねます。

#### 関連情報

◆ 「雷波に関するご注意」8ページ

# <span id="page-9-0"></span>**本製品の使用限定**

本製品を航空機、列車、船舶、自動車などの運行に直接関わる装置、防災防犯装置、各種安全装置など機能、精度などに おいて高い信頼性、安全性が必要とされる用途に使用される場合は、これらのシステム全体の信頼性および安全維持のた めにフェールセーフ設計や冗長設計の措置を講じるなど、システム全体の安全設計にご配慮いただいた上で弊社製品をご 使用いただくようお願いいたします。本製品は、航空宇宙機器、幹線通信機器、原子力制御機器、医療機器など、極めて 高い信頼性、安全性が必要とされる用途への使用を意図しておりませんので、これらの用途には本製品の適合性をお客様 において十分ご確認の上、ご判断ください。

# **本製品の譲渡と廃棄**

本製品を譲渡もしくは廃棄する際は、本製品のメモリーに保存されているお客様固有の情報の流出による、不測の事態を 回避するために、ネットワーク設定などの情報を消去してください。操作パネルの[メニュー] - [購入時の設定に戻 す] - [全ての設定]で消去できます。

一般家庭でお使いの場合は、必ず法令や地域の条例、自治体の指示に従って廃棄してください。事業所など業務でお使い の場合は、産業廃棄物処理業者に廃棄物処理を委託するなど、法令に従って廃棄してください。 本製品にはリサイクル可能なリチウムイオンバッテリーが搭載されています。

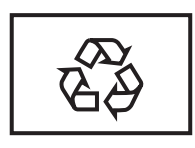

Li-ion

# <span id="page-10-0"></span>**プリンターの基本情報**

# **各部の名称と働き**

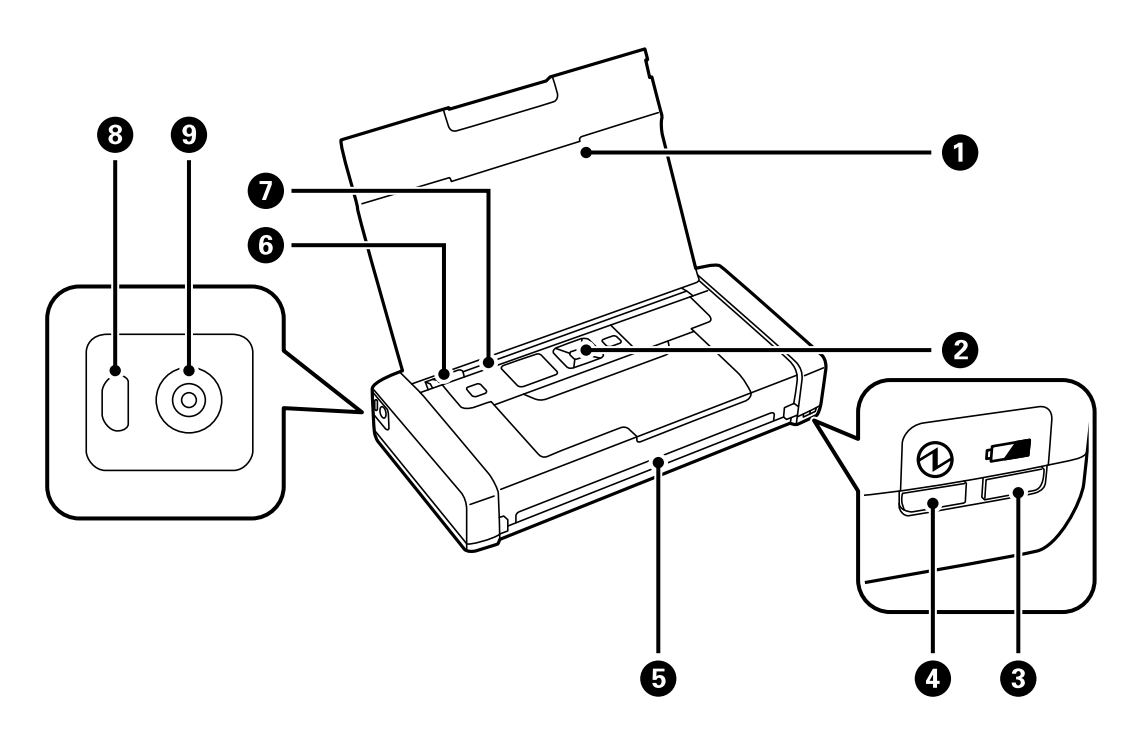

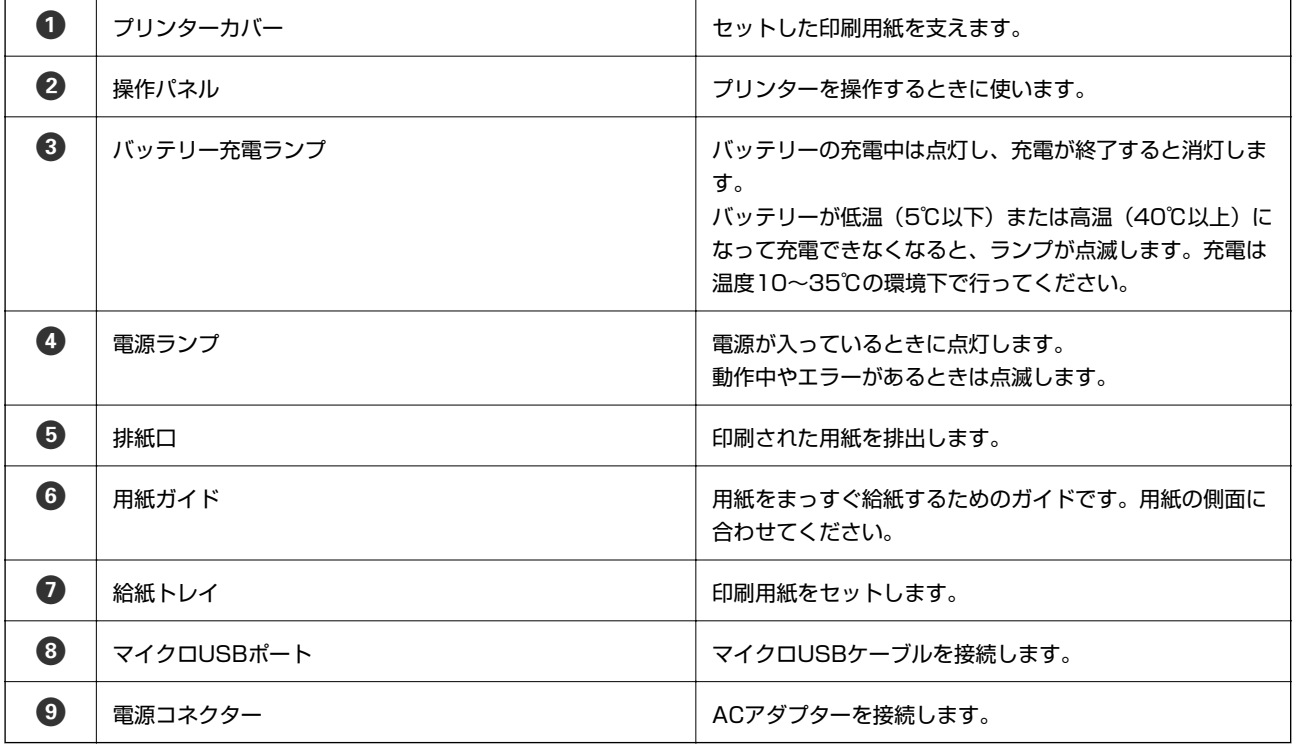

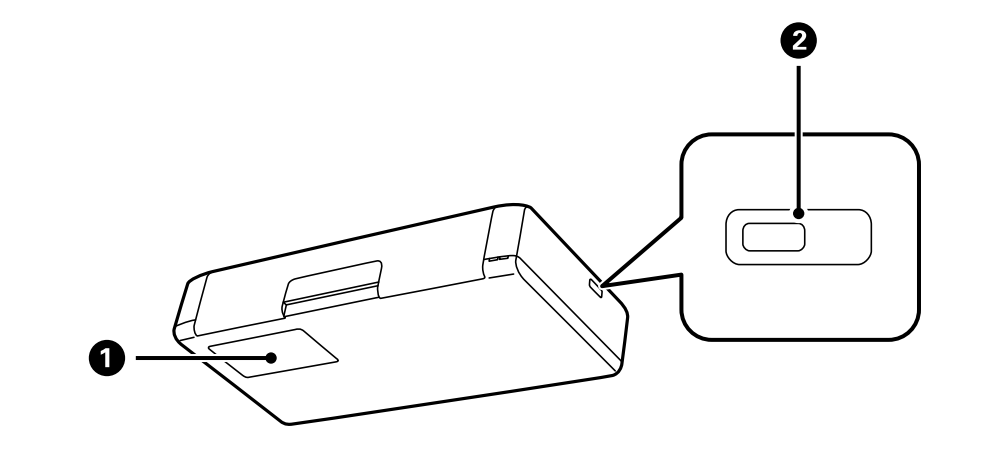

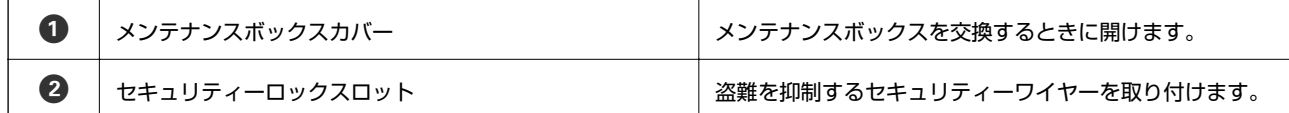

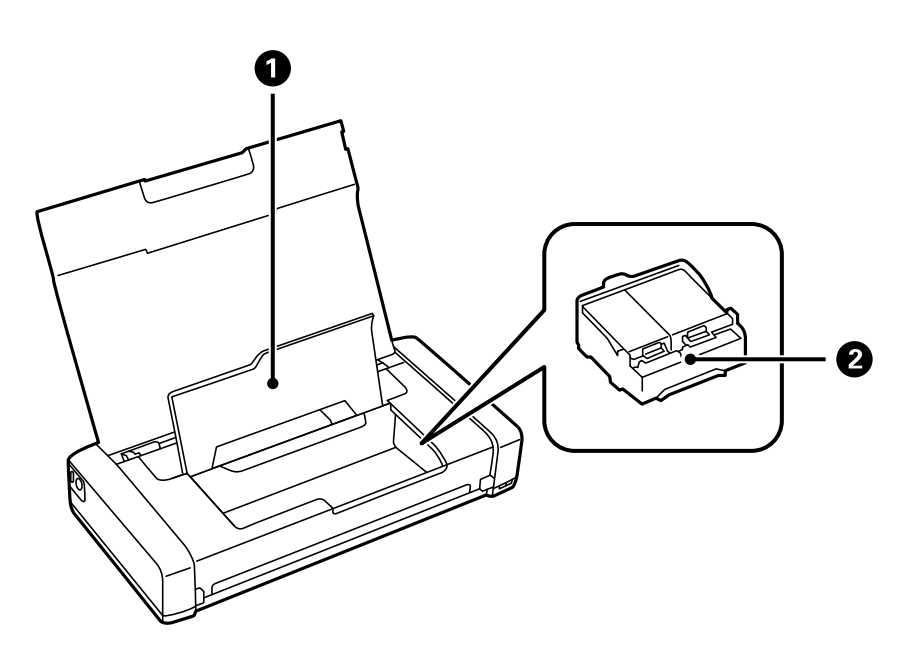

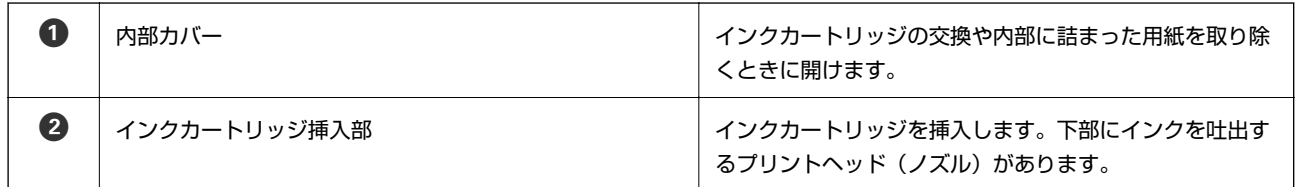

# <span id="page-12-0"></span>**操作パネル**

## ボタンとランプ

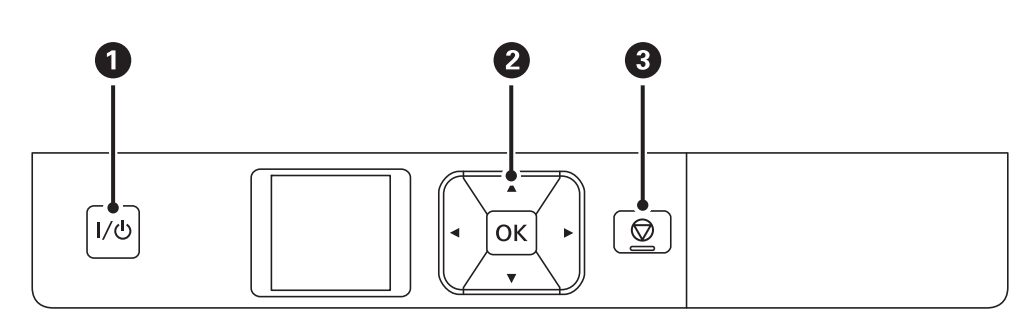

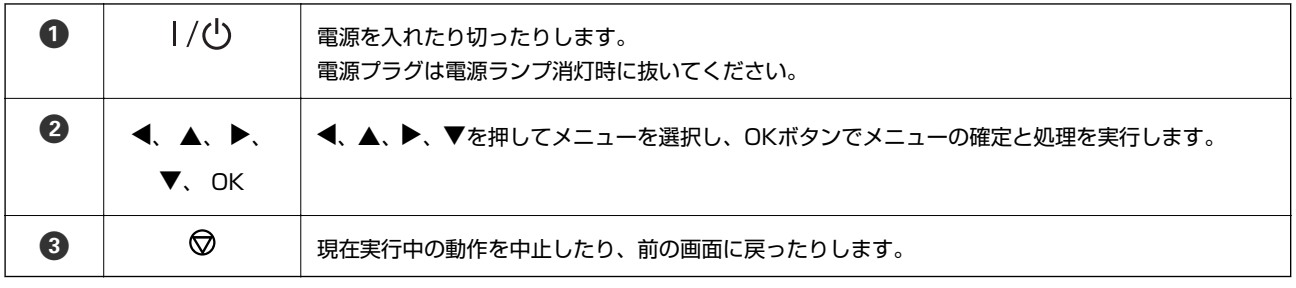

## 関連情報

◆ 「画面の見方と使い方」13ページ

# 画面の見方と使い方

電源を入れたときに表示される以下の画面は「ホーム画面」です。ホーム画面ではプリンターの状況に応じたアイコンや インク残量の目安が表示されます。

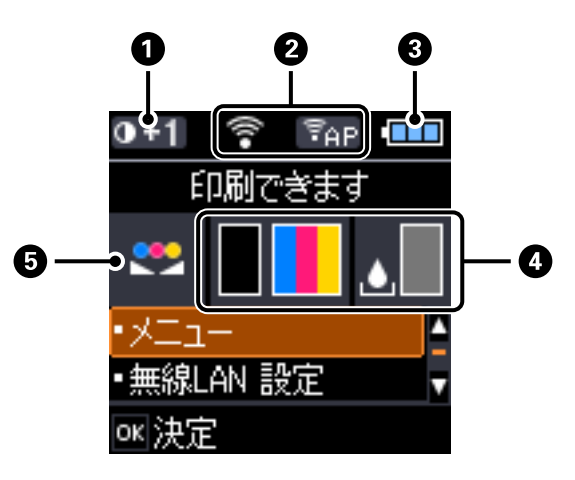

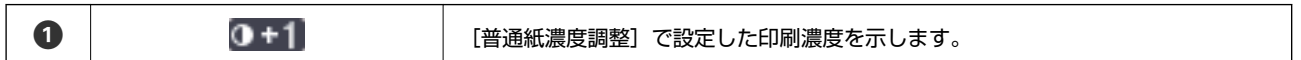

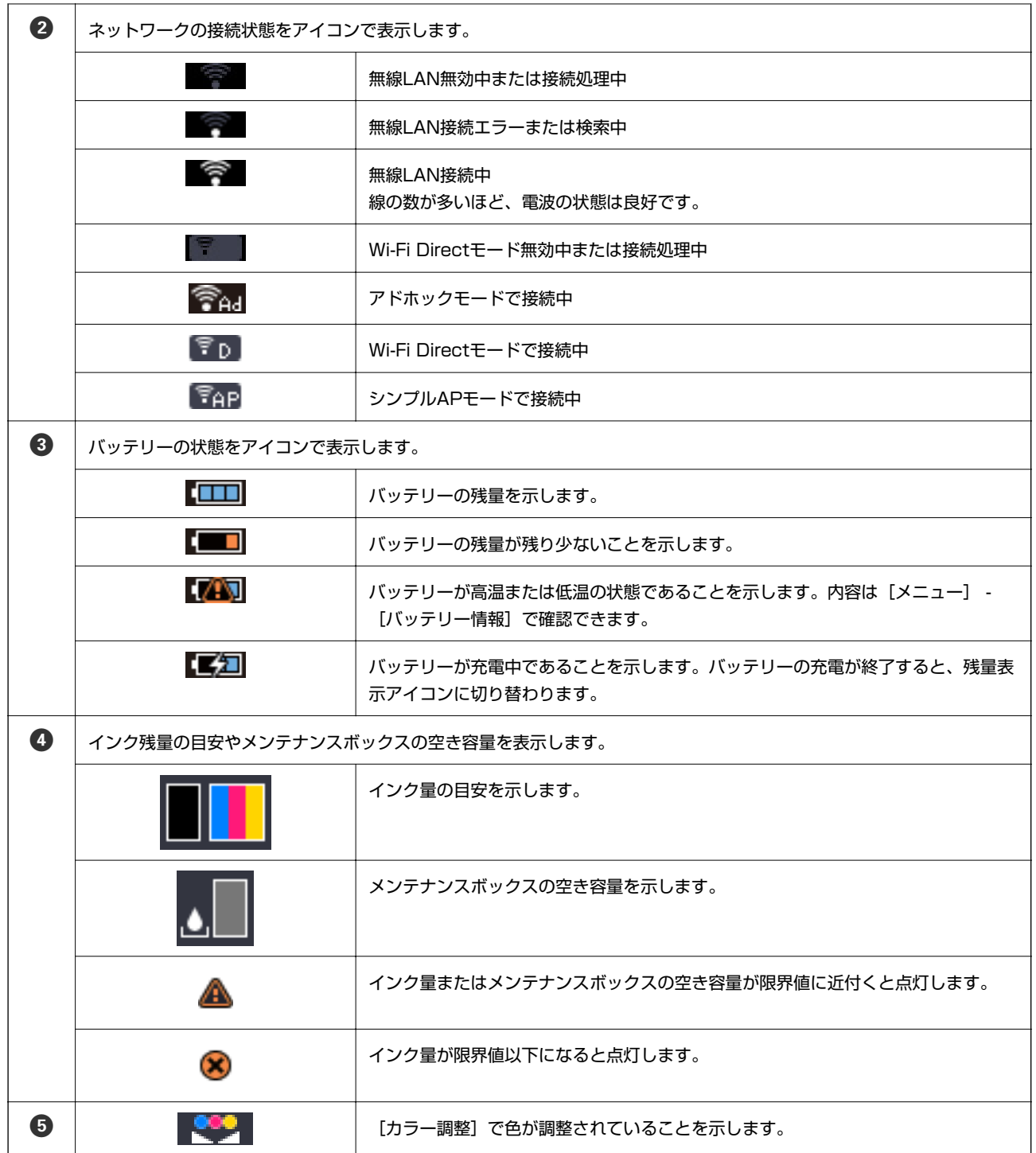

# <span id="page-14-0"></span>**設定項目**

## メニュー

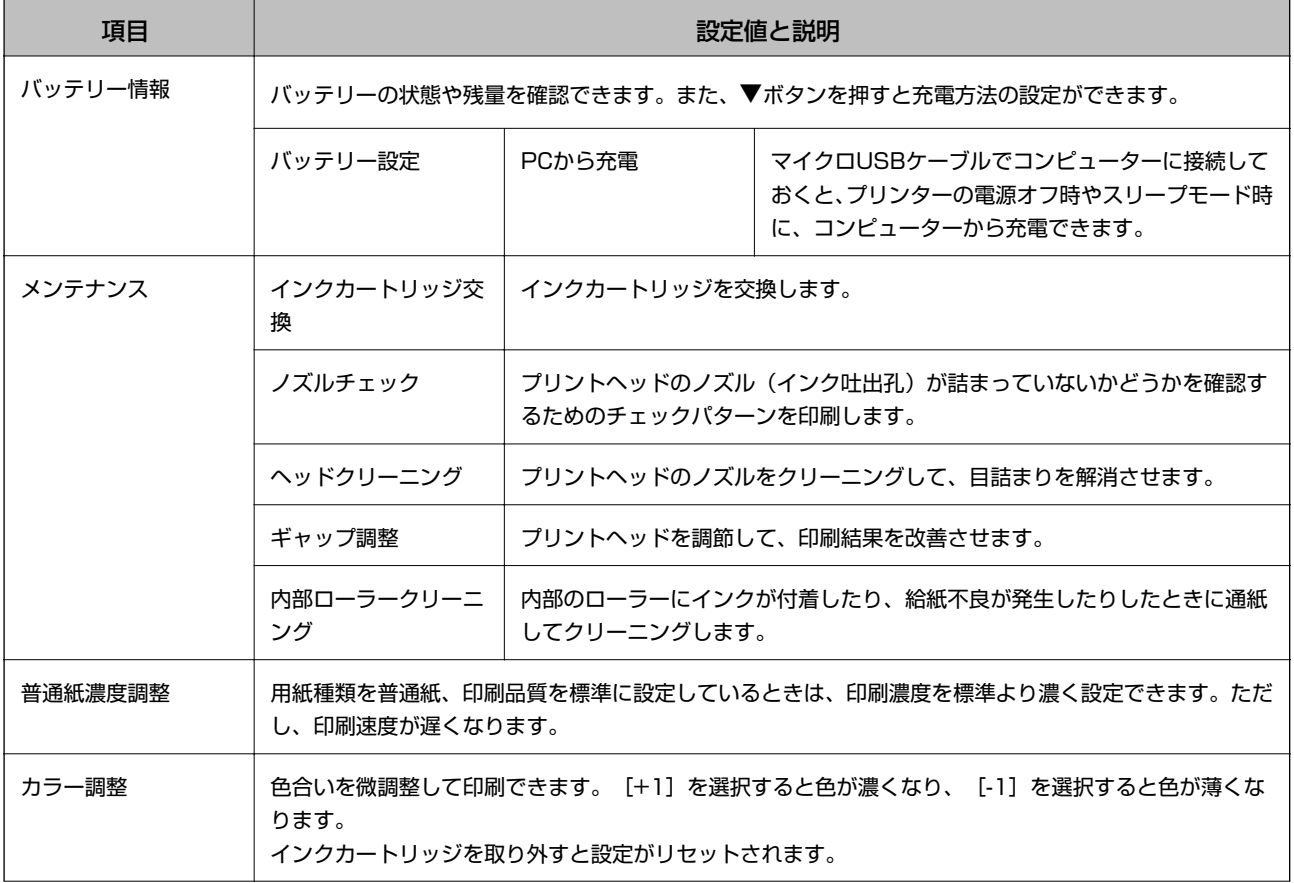

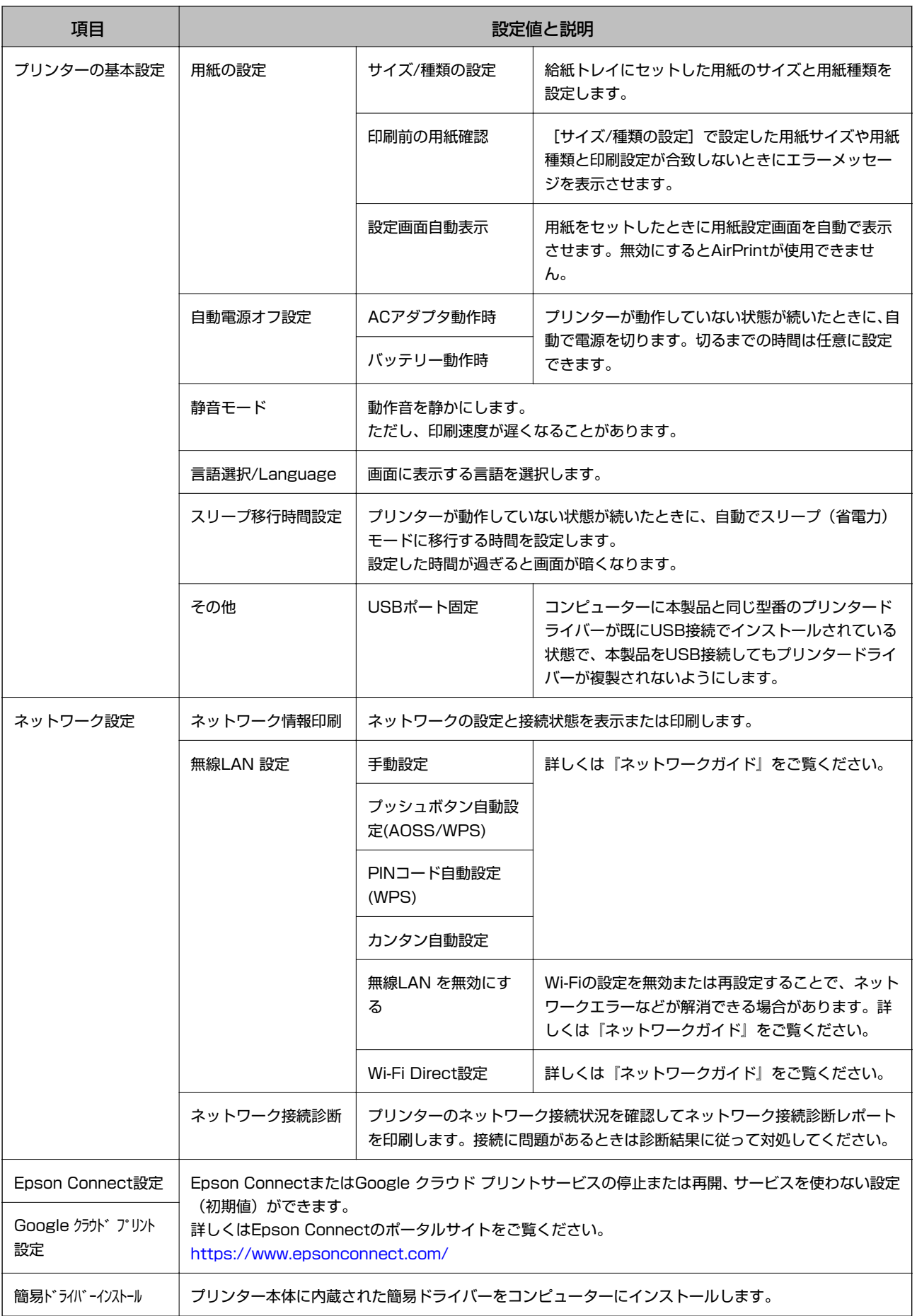

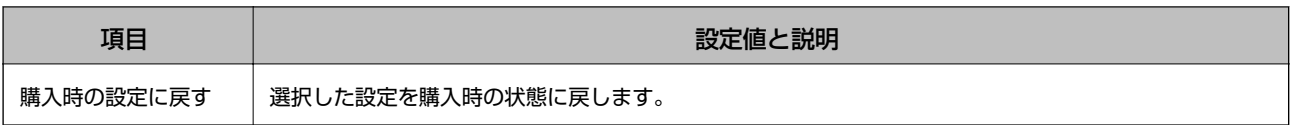

## 無線LAN 設定

メニューの表の[ネットワーク設定]の項目をご覧ください。

## Epson iPrint接続

プリンターとスマートフォンやタブレット端末を簡単にWi-Fi Directで接続できます。詳しくは『クイックガイド』をご 覧ください。

# <span id="page-17-0"></span>**印刷用紙をセットする**

# **印刷用紙取り扱い上のご注意**

- ・ 印刷用紙のパッケージやマニュアルなどに記載されている注意事項を確認してください。
- ・ 印刷用紙を複数枚セットするときは、よくさばいて紙粉を落とし、側面を整えてください。ただし、写真用紙はさば いたり、反らせたりしないでください。印刷する面に傷が付くおそれがあります。

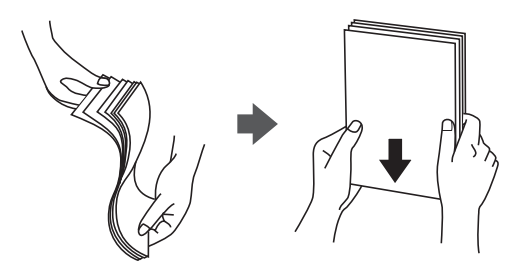

・ 印刷用紙が反っているときは、反りと反対に丸めるなどして平らにしてください。反った印刷用紙は紙詰まりや印刷 汚れの原因になる可能性があります。

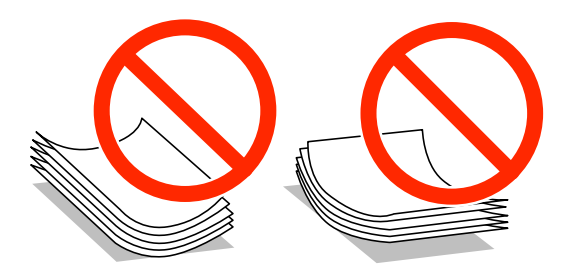

- ・ 波打っている、破れている、切れている、折りがある、湿っている、厚過ぎる、薄過ぎる、シールなどが貼ってある 用紙は使用しないでください。紙詰まりや印刷汚れの原因になります。
- ・ 封筒は、よくさばいて側面を整えてください。封筒の束が膨らんでいるときは平らになるように手でならして、膨ら みを取り除いてください。

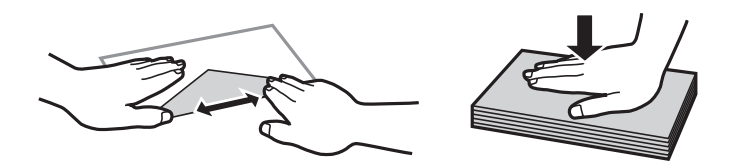

・ のり付けおよび接着の処理が施された封筒や二重封筒、窓付き封筒、フラップが円弧や三角形状の長形封筒や角形封 筒は使用しないでください。紙詰まりや印刷汚れの原因になります。

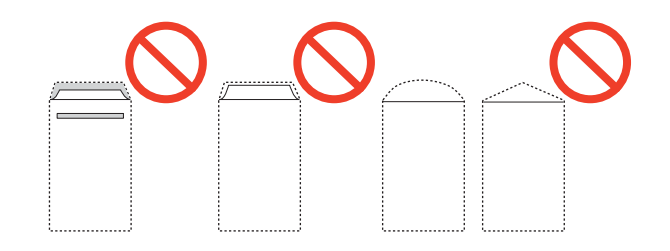

<span id="page-18-0"></span>・ フラップを一度折った長形封筒や折り跡のある封筒、反った封筒は使用しないでください。紙詰まりや印刷汚れの原 因になります。

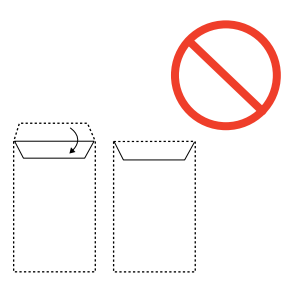

- ・ 薄い封筒は使わないでください。印刷中に丸まる可能性があります。
- ・ ハガキの両面に印刷するときは、先に宛名面から印刷してください。印刷面をしばらく乾かし、反りを修正して(平 らにして)から、通信面に印刷してください。通信面を先に印刷すると用紙が汚れるおそれがあります。
- ・ 折り跡のある往復ハガキや写真店などでプリントした写真ハガキや絵ハガキなど、厚いハガキは使用しないでくださ い。紙詰まりや印刷汚れの原因になります。

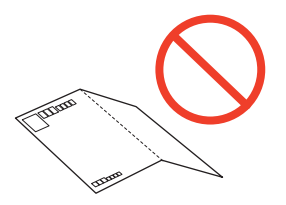

### 関連情報

◆ [「プリンター部の仕様」88ページ](#page-87-0)

# **印刷できる用紙とセット枚数**

以下は2014年4月現在の情報です。

よりきれいに印刷するためにエプソン製専用紙(純正品)のご使用をお勧めします。

## エプソン製専用紙(純正品)

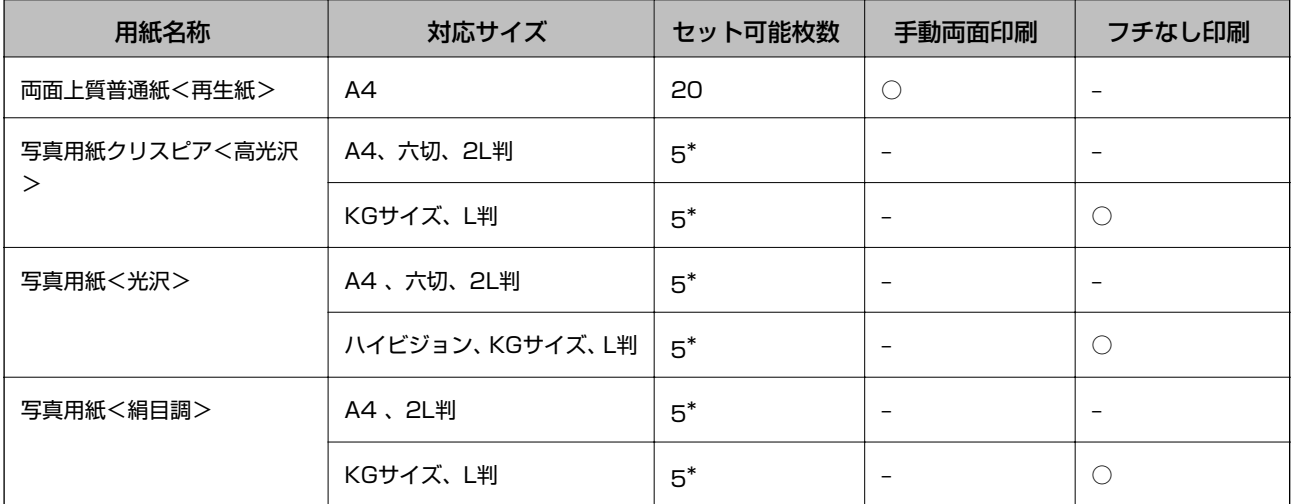

<span id="page-19-0"></span>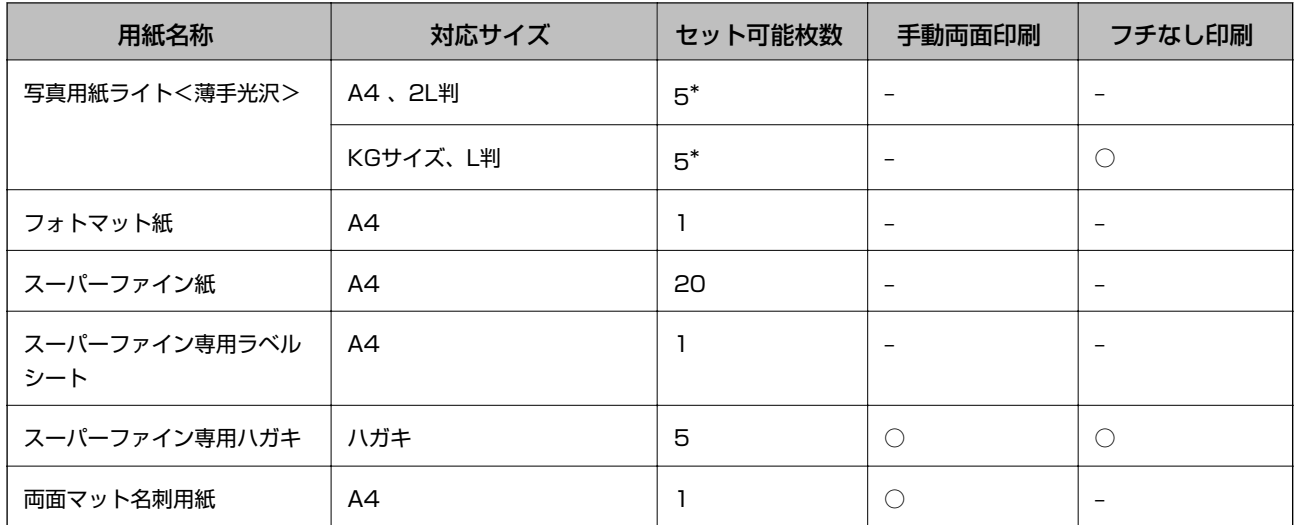

\*: うまく給紙できないときや、印刷結果がこすれたりムラになったりするときは、1枚ずつセットしてください。

### 市販の印刷用紙

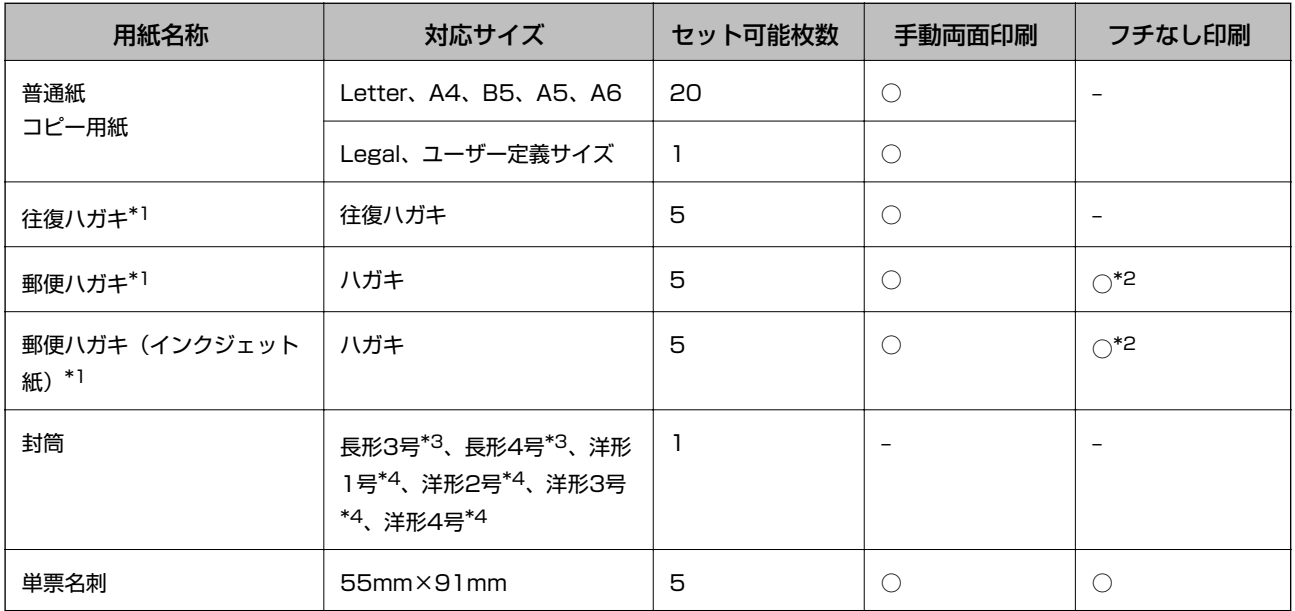

\*1: 日本郵便株式会社製(郵便光沢ハガキ<写真用>は非対応)

\*2: 宛名面は郵便番号が枠からずれて印刷されてしまうため、フチなし設定しないでください 。

\*3: Mac OS Xは非対応

\*4: 宛名面のみ対応

## 用紙種類の一覧

以下は2014年4月現在の情報です。

最適な印刷結果を得るために、印刷用紙に適した用紙種類を設定してください。

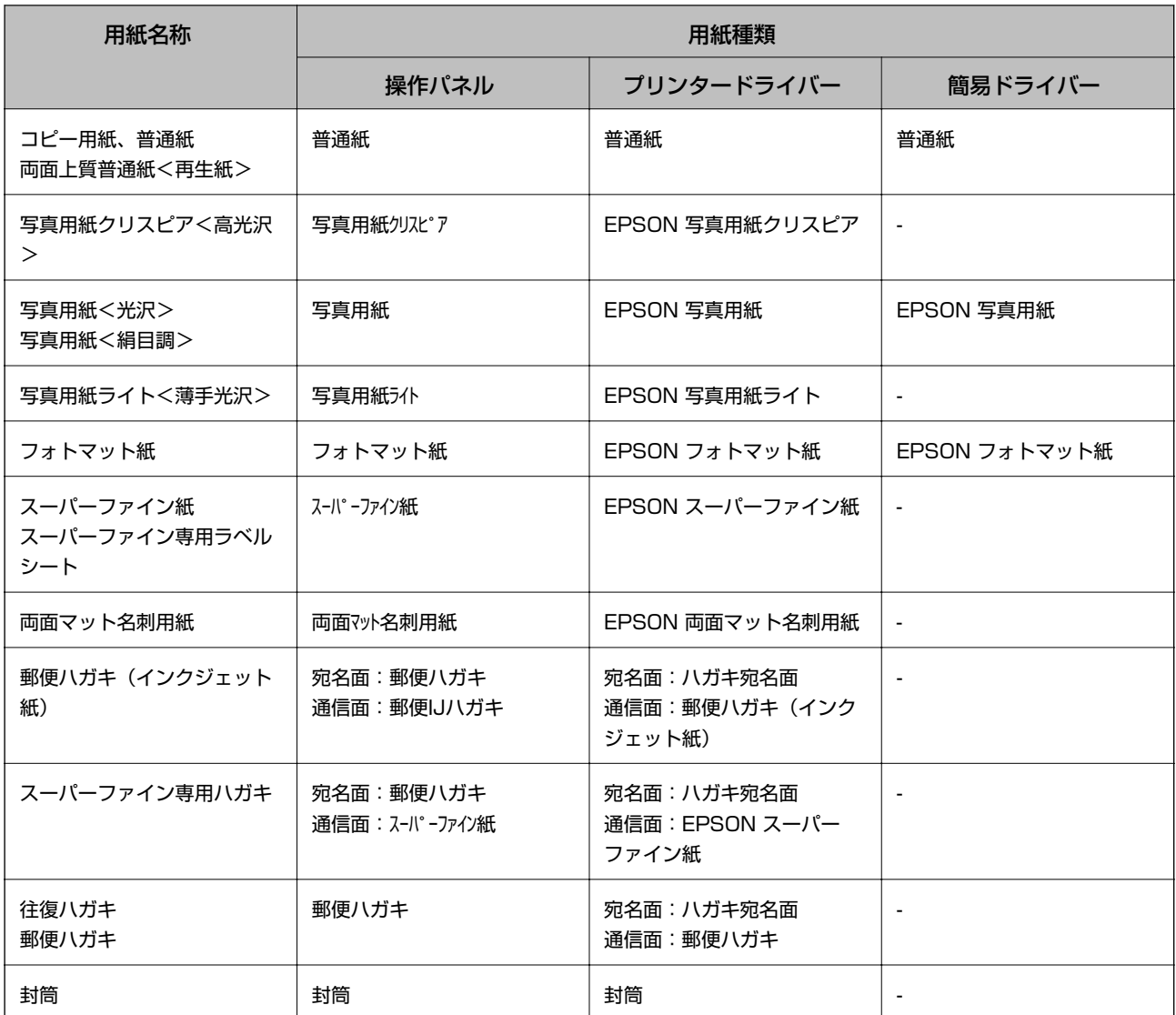

# <span id="page-21-0"></span>**給紙トレイに印刷用紙をセットする**

1. プリンターの手前の部分を押し上げて、プリンターカバーを開けます。

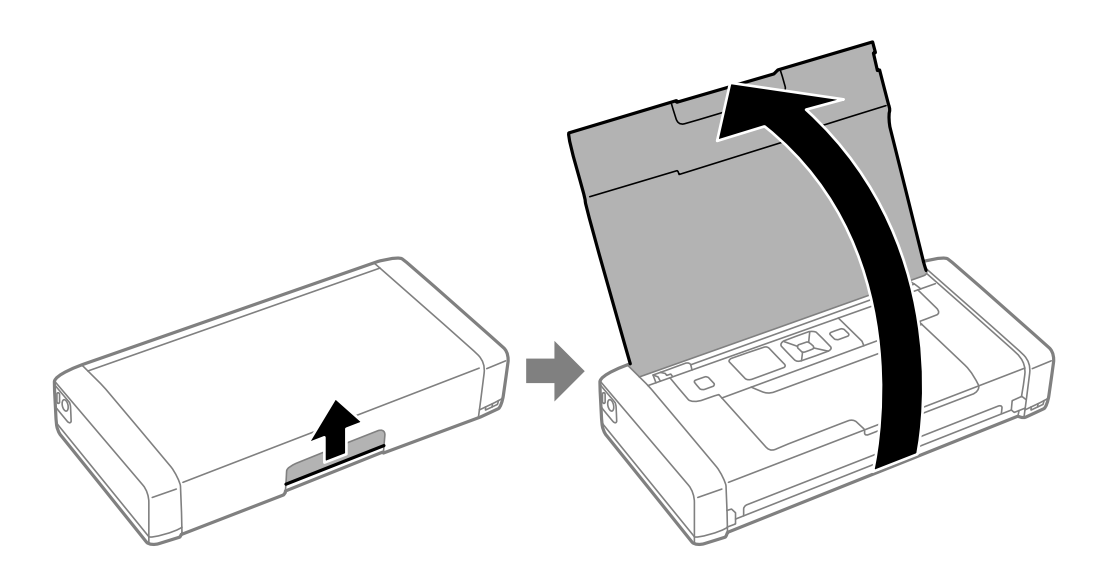

2. 用紙ガイドを広げます。

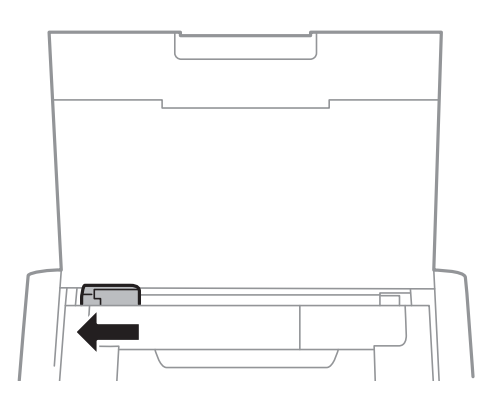

3. 印刷する面を手前にして、右端に沿って縦長にセットします。

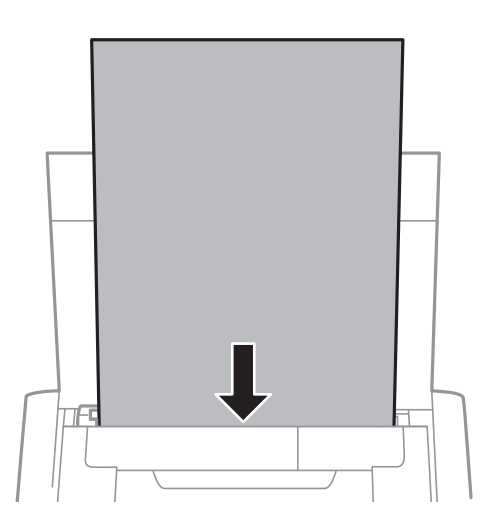

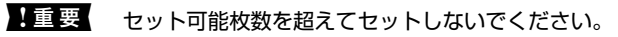

・ ハガキ

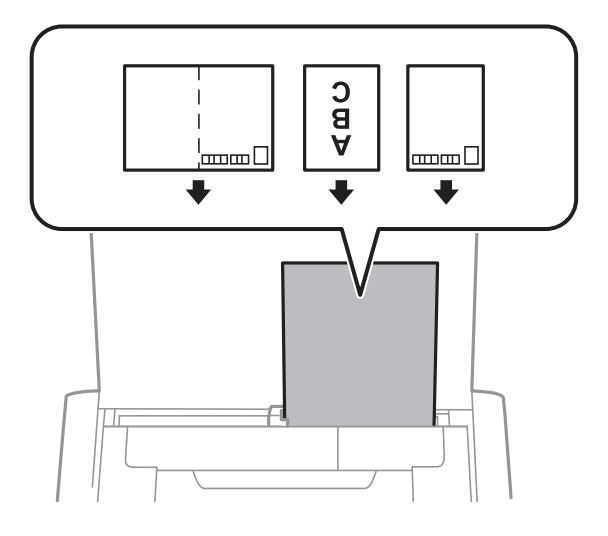

・ 封筒

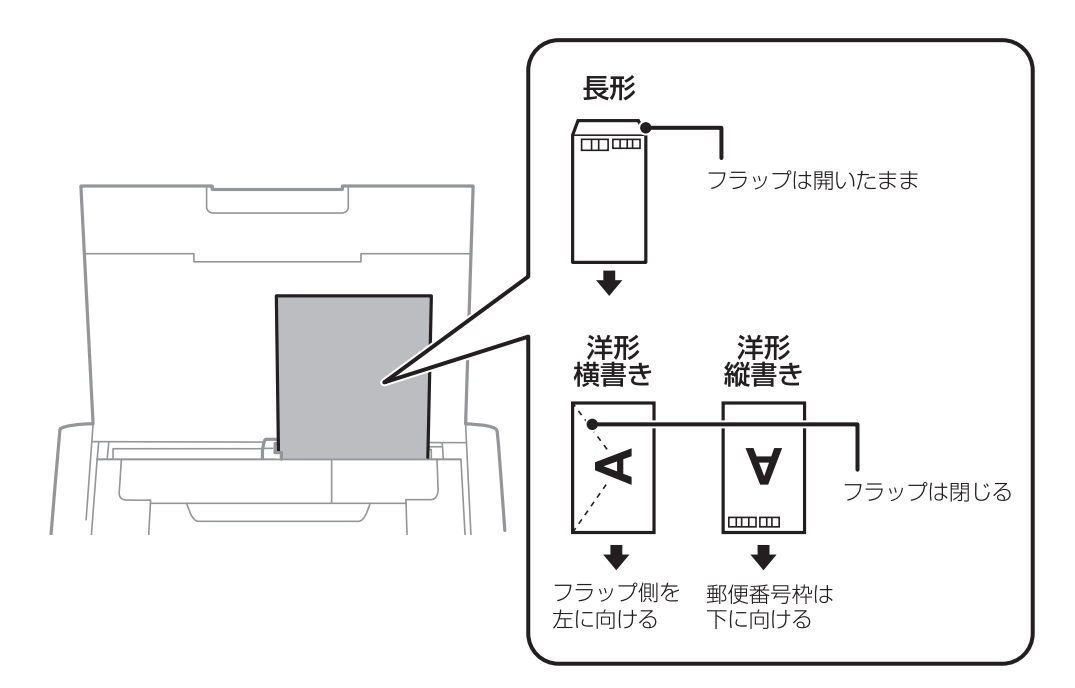

・ 名刺

```
横向きでセットしないでください。
```
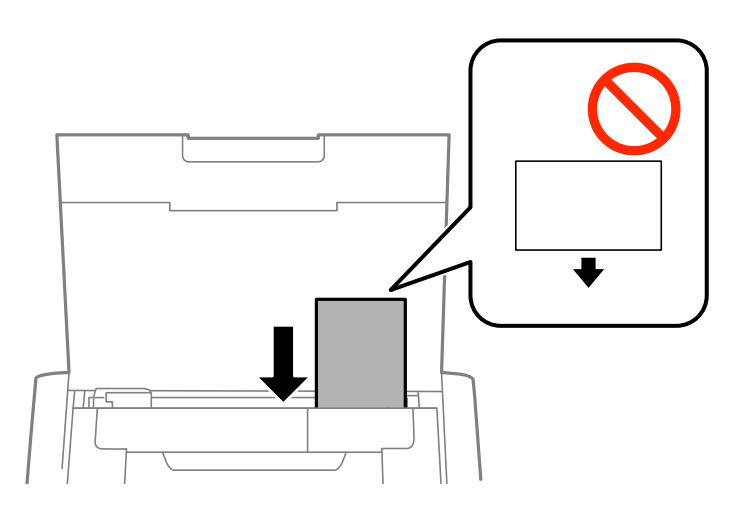

・ 穴あき用紙

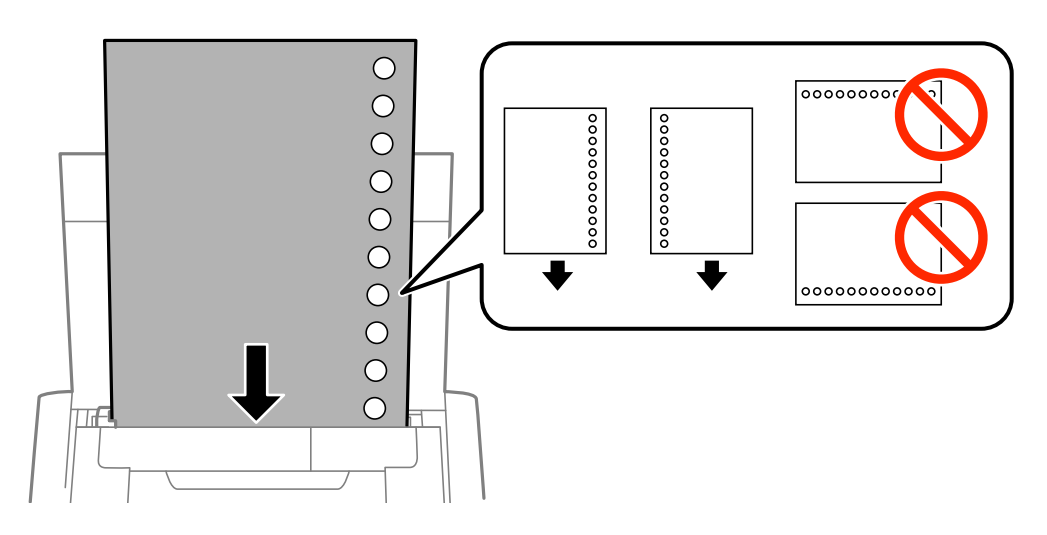

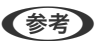

(参考) 穴あき用紙は、以下の条件で印刷できます。

- ・ セット可能枚数:1枚
- ・ 対応サイズ:A4、B5、A5、A6、Letter、Legal
- ・ 穴位置:上下端部にこないようにセット 印刷データが穴位置にかからないように調整してください。

4. 用紙ガイドを用紙の側面に合わせます。

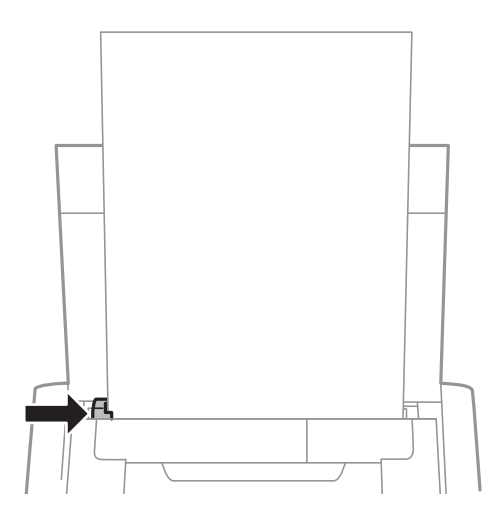

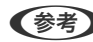

◆参考 用紙ガイドが動かないときは、右側の部品が定位置にない可能性があります。用紙ガイドを一旦左端まで戻し、右側 の部品を右端まで寄せてから、再度お試しください。

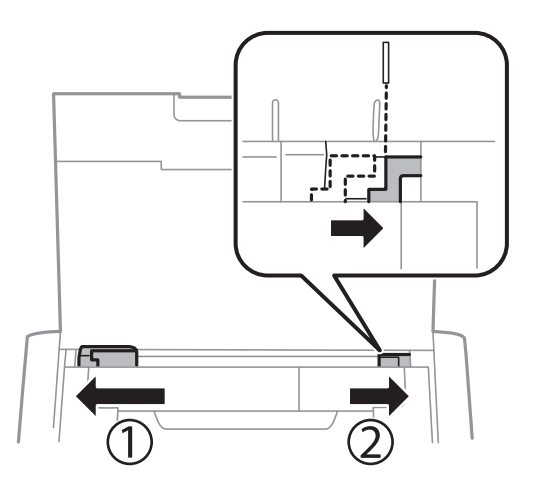

- 5. 給紙トレイにセットした用紙のサイズと種類を操作パネルから設定します。
	- L ・ 用紙サイズと用紙種類の設定画面は、[メニュー]-[プリンターの基本設定]-[用紙の設定]-[サイズ/種類の 設定]の順に選択しても表示できます。
		- ・ 印刷用紙の残りはパッケージに入れて保管してください。プリンターにセットしたまま放置すると、反りや品質 低下の原因になります。

### 関連情報

- ◆ [「印刷用紙取り扱い上のご注意」18ページ](#page-17-0)
- ◆ [「印刷できる用紙とセット枚数」19ページ](#page-18-0)

<span id="page-25-0"></span>**印刷** 

A 重 要 | 動作中はACアダプターを抜かないでください。印刷が遅くなったり、給紙不良が発生したりするおそれがあります。

# **コンピューターから印刷する**

## 簡易ドライバーを使う(Windowsのみ)

お使いのコンピューターに本製品のプリンタードライバーがインストールされていないときは、プリンターから簡易ドラ イバーをインストールして印刷できます。ただし、使える機能が限られているため、通常のプリンタードライバーをイン ストールすることをお勧めします。

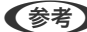

**<参考> Windows XPはService Pack 3以降に対応しています。** 

## 簡易ドライバーをインストールする(Windowsのみ)

- 1. プリンターとコンピューターの接続を一旦解除します。
- 2. 操作パネルで[メニュー]-[簡易ドライバーインストール]の順に選択します。OKボタンを押してインストールを開 始します。
- 3. 画面にケーブル接続の指示が表示されたら、マイクロUSBケーブルでプリンターとコンピューターを接続し て、操作パネルのOKボタンを押します。

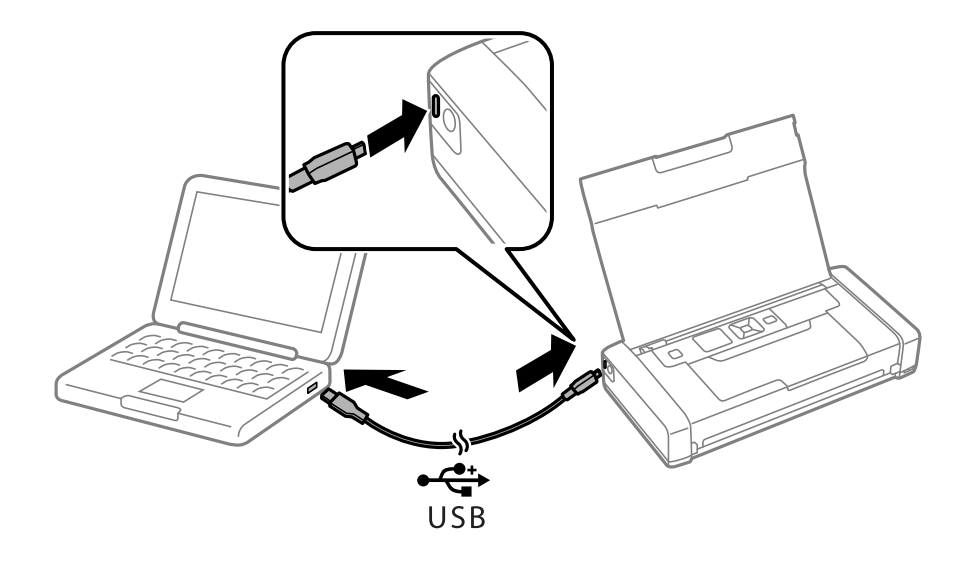

- 4. コンピューター上で、[コンピューター] (または [マイコンピューター])内の [EPSON] [SETUP] の順にダブルクリックします。
- 5. 画面の指示に従って操作します。

## 基本の印刷 - 簡易ドライバー(Windowsのみ)

- 1. プリンターに印刷用紙をセットします。
- 2. 印刷するファイルを開きます。
- 3. プリンタードライバーの画面を表示させます。
- 4. [レイアウト] タブの [印刷の向き] で、アプリケーションソフトで設定した印刷方向を選択します。

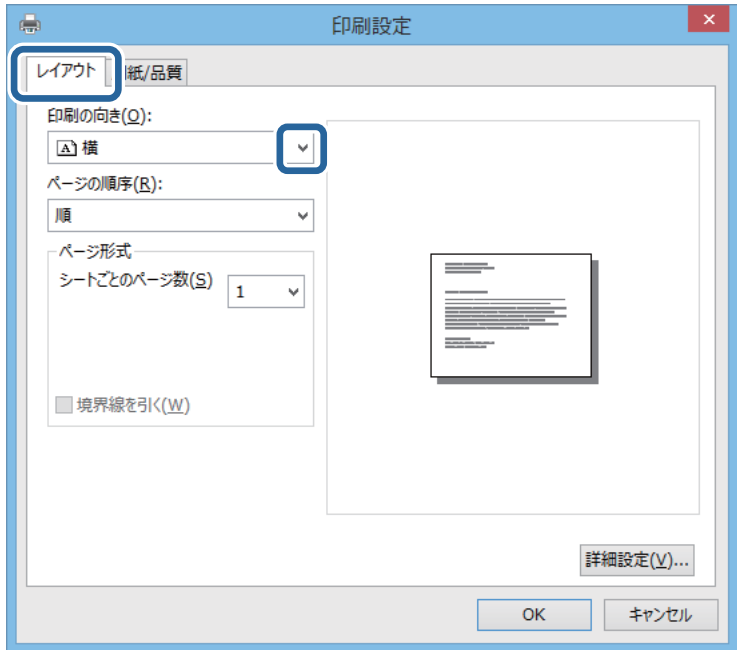

5. [用紙/品質]タブで以下の設定をします。

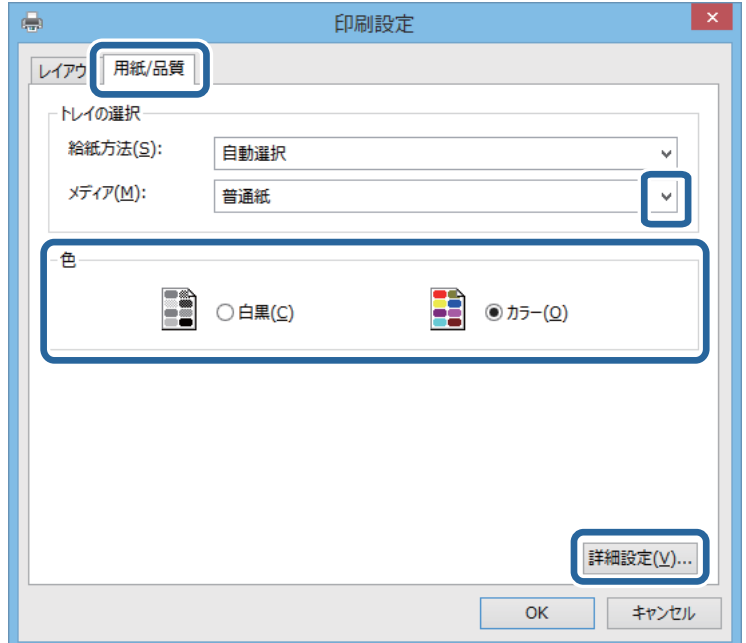

- <span id="page-27-0"></span>・ メディア:セットした印刷用紙の種類を選択
- ・ 色:カラーで印刷するかモノクロで印刷するか選択
- 6. [詳細設定]をクリックし、以下の設定をして[OK]をクリックします。

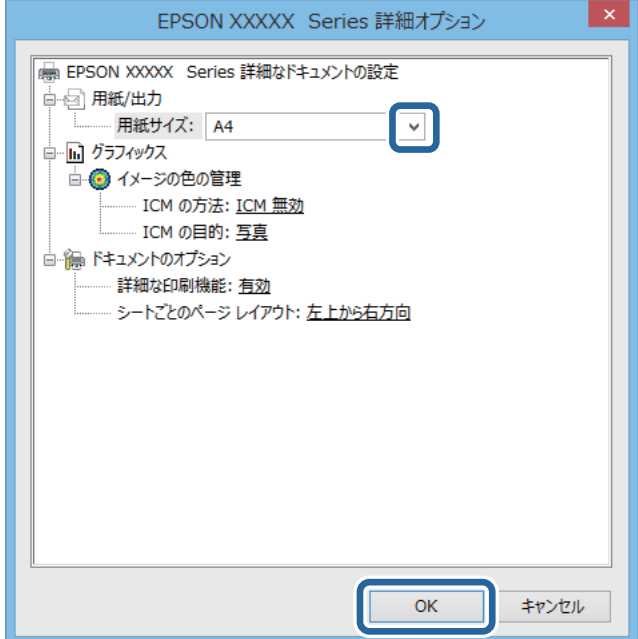

用紙サイズ:アプリケーションソフトで設定した用紙サイズを選択

- 7. [OK]をクリックします。
- 8. [印刷]をクリックします。

### 関連情報

**◆ 「簡易ドライバーをインストールする (Windowsのみ)」26ページ** 

## 基本の印刷 - Windows

- ● 各設定項目の説明はヘルプをご覧ください。項目上で右クリックして[ヘルプ]をクリックしてください。
	- ・ アプリケーションソフトによって操作が異なります。詳しくはアプリケーションソフトのヘルプをご覧ください。
- 1. プリンターに印刷用紙をセットします。
- 2. 印刷するファイルを開きます。
- 3. [ファイル]メニューの[印刷] (または [プリント]など)を選択します。
- 4. プリンターを選択します。

<span id="page-28-0"></span>5. [プロパティ] (または [詳細設定]など)をクリックして、プリンタードライバー (詳細な印刷設定)の 画面を表示させます。

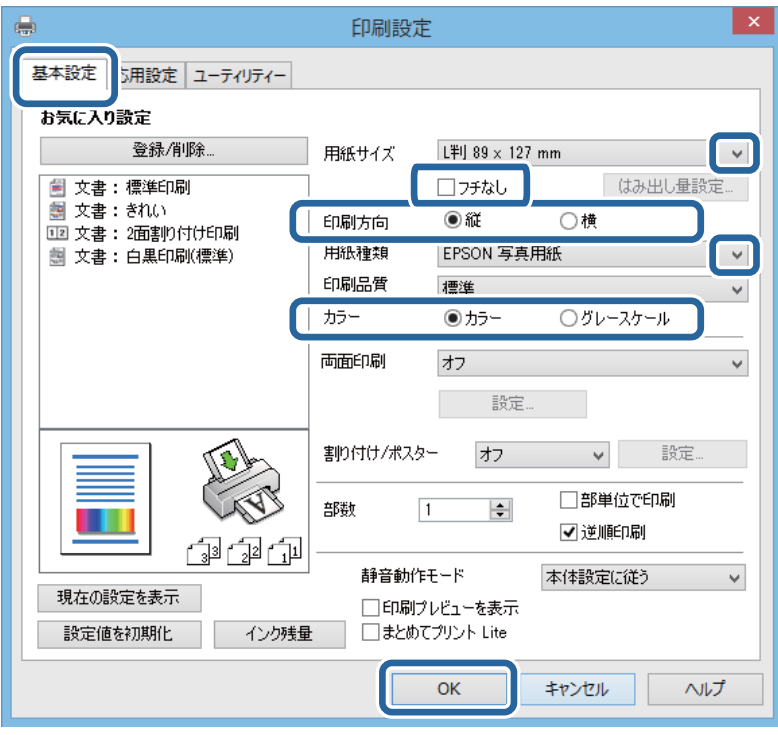

- 6. 以下の設定をします。
	- ・ 用紙サイズ:アプリケーションソフトで設定した用紙サイズを選択
	- ・ フチなし:フチなし印刷するときにチェック
	- ・ 印刷方向:アプリケーションソフトで設定した印刷方向を選択
	- ・ 用紙種類: セットした印刷用紙の種類を選択
	- ・ カラー:モノクロ印刷する場合は[グレースケール]を選択
- 7. [OK]をクリックしてプリンタードライバーの画面を閉じます。
- 8. [印刷]をクリックします。

#### 関連情報

- ◆ [「印刷できる用紙とセット枚数」19ページ](#page-18-0)
- ◆ [「給紙トレイに印刷用紙をセットする」22ページ](#page-21-0)
- ◆ [「用紙種類の一覧」20ページ](#page-19-0)

## 基本の印刷 ‐ Mac OS X

L アプリケーションソフトによって操作が異なります。詳しくはアプリケーションソフトのヘルプをご覧ください。

1. プリンターに印刷用紙をセットします。

- 2. 印刷するファイルを開きます。
- 3. [ファイル]メニューの[プリント](または[印刷]など)を選択してプリント画面を表示させます。 必要であれば [詳細を表示] (または▼) をクリックして詳細設定画面を開きます。

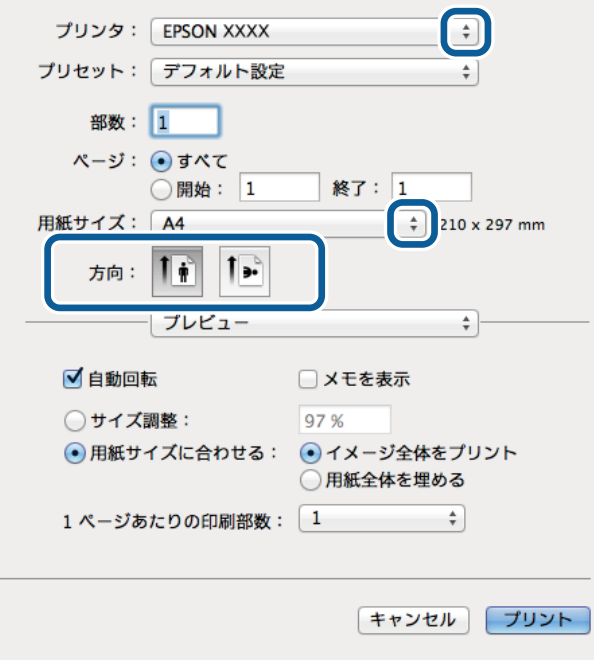

- 4. 以下の設定をします。
	- ・ プリンタ:お使いのプリンターを選択
	- ・ プリセット:登録した設定を使いたいときに選択
	- ・ 用紙サイズ:アプリケーションソフトで設定した用紙サイズを選択 フチなしで印刷するときは「四辺フチなし」と表示された用紙サイズを選択してください。
	- ・ 方向:アプリケーションソフトで設定した印刷方向を選択

5. ポップアップメニューの[印刷設定]を選択します。

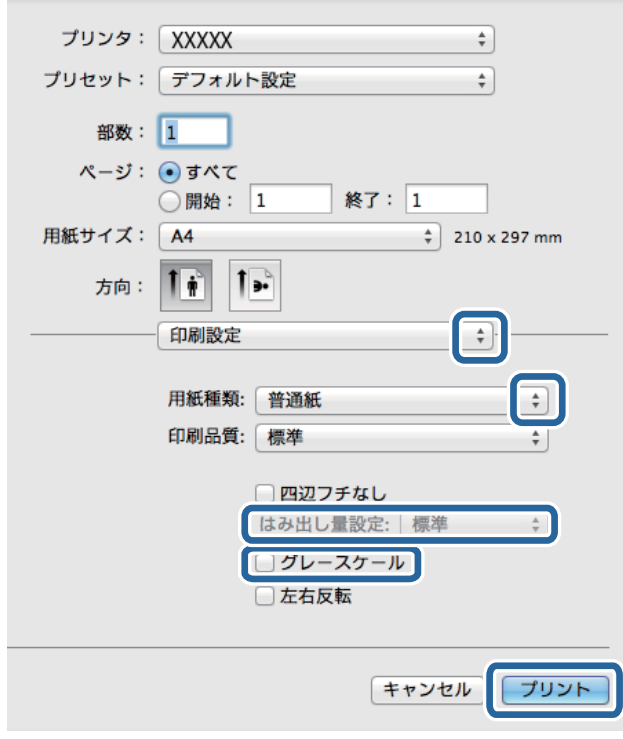

L Mac OS X v10.8.x以降で[印刷設定]メニューが表示されないときは、エプソンのプリンタードライバーが設定 できていません。

■ メニューの [システム環境設定] - [プリンタとスキャナ] (または [プリントとスキャン] 、 [プリントとファ クス])の順に選択して、一旦プリンターを削除してから、プリンターの追加をやり直してください。追加方法は以 下をご覧ください。

[http://epson.sn](http://epson.sn/?q=2)

- 6. 以下の設定をします。
	- ・ 用紙種類:セットした印刷用紙の種類を選択
	- ・ はみ出し量設定:四辺フチなし用の用紙サイズを選択したときに設定可能 四辺フチなしでは、画像を用紙から少しはみ出るくらいに拡大して、用紙端に余白が出ないように印刷します。 はみ出させる度合いを選択してください。
	- ・ グレースケール:モノクロ印刷するときに選択
- 7. [プリント]をクリックします。

#### 関連情報

- ◆ [「印刷できる用紙とセット枚数」19ページ](#page-18-0)
- ◆ [「給紙トレイに印刷用紙をセットする」22ページ](#page-21-0)
- ◆ [「用紙種類の一覧」20ページ](#page-19-0)

## <span id="page-31-0"></span>両面に印刷する(Windowsのみ)

プリンタードライバーが自動的に奇数ページと偶数ページを分けて印刷します。奇数ページの印刷が終了したら、案内に 従って用紙を裏返して偶数ページを印刷します。用紙を折ったときに冊子になるように印刷することもできます。

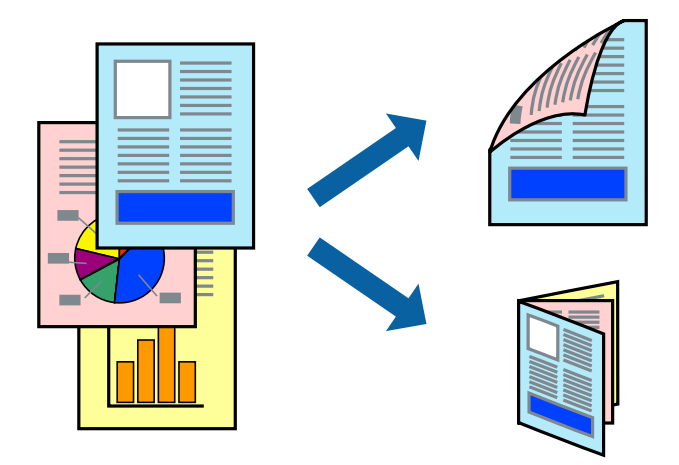

- L ・ フチなし印刷との併用はできません。
	- ・ 両面印刷に対応していない用紙を使用すると、印刷品質の低下や紙詰まりの原因になります。
	- ・ 用紙の種類や印刷するデータによって、用紙の裏面にインクがにじむことがあります。
	- ・ [EPSON プリンターウィンドウ!3]が無効になっているときは、プリンタードライバーの画面を表示させ、[ユー ティリティー] タブの [拡張設定] をクリックして [EPSON プリンターウィンドウ!3 を使用する] をチェックして ください。
	- ・ プリンターをネットワーク経由で操作、または共有プリンターとして使用していると、手動両面印刷できないことがあ ります。
- 1. プリンターに印刷用紙をセットします。
- 2. 印刷するファイルを開きます。
- 3. プリンタードライバーの画面を表示させます。
- 4. [基本設定]タブの[両面印刷]から[両面(手動) 長辺とじ]、[両面(手動) 短辺とじ]のいずれかを選 択します。
- 5. [設定]をクリックし、各項目を設定して [OK]をクリックします。

L 冊子を作成するには[ブックレット]をチェックします。

- 6. [基本設定]タブと[応用設定]タブの各項目を設定して[OK]をクリックします。
- 7. [印刷]をクリックします。

おもて面の印刷が終了すると案内画面が表示されます。画面の指示に従ってください。

### 関連情報

- ◆ 「印刷できる用紙とセット枚数| 19ページ
- ◆ [「給紙トレイに印刷用紙をセットする」22ページ](#page-21-0)

<span id="page-32-0"></span>**◆ [「基本の印刷 - Windows」28ページ](#page-27-0)** 

## 複数ページを1ページに印刷する

1枚の用紙に2ページまたは4ページのデータを割り付けて印刷できます。

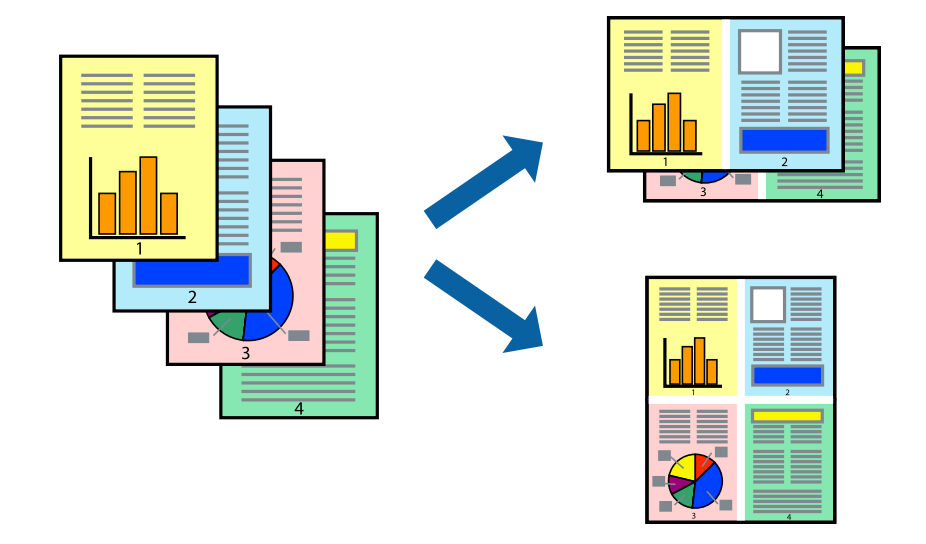

## 複数ページを1ページに印刷する ‐ Windows

L フチなし印刷を選択しているとこの機能は使用できません。

- 1. プリンターに印刷用紙をセットします。
- 2. 印刷するファイルを開きます。
- 3. プリンタードライバーの画面を表示させます。
- 4. [基本設定] タブの [割り付け/ポスター]から [2 ページ割付] または [4 ページ割付] を選択します。
- 5. [設定]をクリックし、各項目を設定して [OK]をクリックします。
- 6. [基本設定]タブと[応用設定]タブの各項目を設定して[OK]をクリックします。
- 7. [印刷]をクリックします。

### 関連情報

- ◆ [「給紙トレイに印刷用紙をセットする」22ページ](#page-21-0)
- **◆ [「基本の印刷 Windows」28ページ](#page-27-0)**

## 複数ページを1ページに印刷する ‐ Mac OS X

1. プリンターに印刷用紙をセットします。

- <span id="page-33-0"></span>2. 印刷するファイルを開きます。
- 3. プリント画面を表示させます。
- 4. ポップアップメニューの[レイアウト]を選択します。
- 5. [ページ数/枚]、[レイアウト方向]、[境界線]を設定します。
- 6. 必要に応じてその他の項目を設定します。
- 7. [プリント]をクリックします。

### 関連情報

- ◆ [「給紙トレイに印刷用紙をセットする」22ページ](#page-21-0)
- **◆ 「基本の印刷 Mac OS X」29ページ**

## 用紙サイズに合わせて印刷する

プリンターにセットした印刷用紙のサイズに合わせて印刷できます。

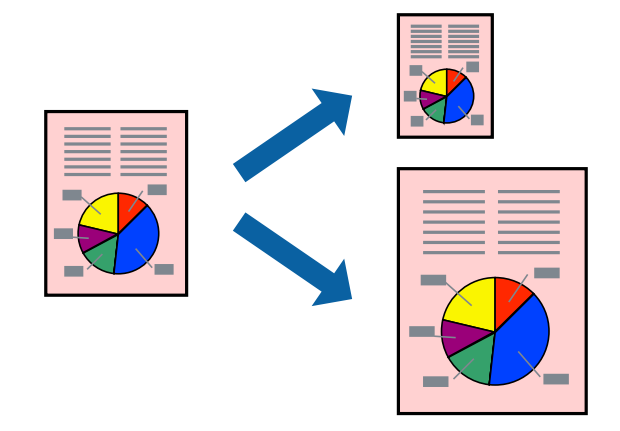

## 用紙サイズに合わせて印刷する ‐ Windows

L フチなし印刷を選択しているとこの機能は使用できません。

- 1. プリンターに印刷用紙をセットします。
- 2. 印刷するファイルを開きます。
- 3. プリンタードライバーの画面を表示させます。
- 4. [応用設定]タブで以下の設定をします。
	- ・ 用紙サイズ:アプリケーションソフトで設定した用紙サイズを選択
	- ・ 出力用紙:プリンターにセットした印刷用紙のサイズを選択 [フィットページ]が自動的に選択されます。

<span id="page-34-0"></span>L 縮小した画像を用紙の真ん中に印刷するときは、[中央合わせ]をチェックします。

- 5. [基本設定]タブと[応用設定]タブの各項目を設定して[OK]をクリックします。
- 6. [印刷] をクリックします。

## 関連情報

- ◆ [「給紙トレイに印刷用紙をセットする」22ページ](#page-21-0)
- **◆ [「基本の印刷 Windows」28ページ](#page-27-0)**

## 用紙サイズに合わせて印刷する ‐ Mac OS X

- 1. プリンターに印刷用紙をセットします。
- 2. 印刷するファイルを開きます。
- 3. プリント画面を表示させます。
- 4. [用紙サイズ]はアプリケーションソフトで設定した用紙サイズを選択します。
- 5. ポップアップメニューの「用紙処理]を選択します。
- 6. [用紙サイズに合わせる]をチェックします。
- 7. [出力用紙サイズ]でプリンターにセットした印刷用紙のサイズを選択します。
- 8. 必要に応じてその他の項目を設定します。
- 9. [プリント]をクリックします。

## 関連情報

- ◆ [「給紙トレイに印刷用紙をセットする」22ページ](#page-21-0)
- **◆ 「基本の印刷 Mac OS X」29ページ**

## 複数のファイルをまとめて印刷する(Windowsのみ)

[まとめてプリントLite]を使うと、異なるアプリケーションソフトで作成したファイルを1つにまとめて印刷できま す。また、まとめたファイルのレイアウトや印刷順序、印刷の向きなども変更できます。

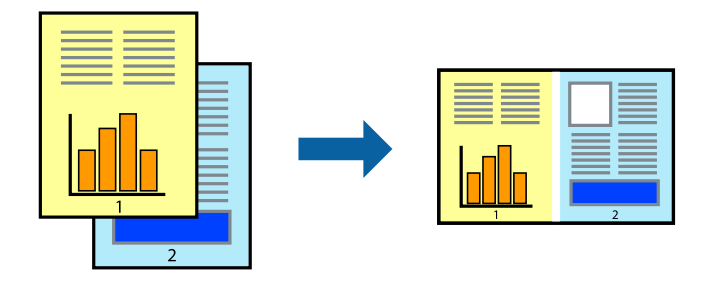

- <span id="page-35-0"></span>L [まとめてプリントLite]で保存した[印刷プロジェクト]を開くには、プリンタードライバー画面で[ユーティリ ティー] タブの [まとめてプリントLite] をクリックします。その後 [ファイル] メニューの [開く] を選択して、対象の ファイルを選択します。保存したファイルの拡張子はeclです。
- 1. プリンターに印刷用紙をセットします。
- 2. 印刷するファイルを開きます。
- 3. プリンタードライバーの画面を表示させます。
- 4. [基本設定]タブの[まとめてプリントLite]をチェックします。
- 5. [OK]をクリックしてプリンタードライバーの画面を閉じます。
- 6. [印刷]をクリックします。

[まとめてプリントLite]画面が表示され、印刷データが [印刷プロジェクト]に追加されます。

7. [まとめてプリントLite]画面を表示したまま、1つにまとめたい他のファイルを開き、手順3~6 を繰り返 します。

- 8. 必要に応じて[まとめてプリントLite]画面で[レイアウト]や[編集]メニューを選択して、[印刷プロ ジェクト]を編集します。
- 9. [ファイル] メニューの [印刷] を選択します。

#### 関連情報

- ◆ [「給紙トレイに印刷用紙をセットする」22ページ](#page-21-0)
- **◆ 「基本の印刷 Windows | 28ページ**

## 分割して拡大印刷する(ポスター印刷)(Windowsのみ)

大きなポスターを作るために、印刷データを複数用紙に分割して拡大印刷できます。また、貼り合わせ用のガイドも付け て印刷できます。

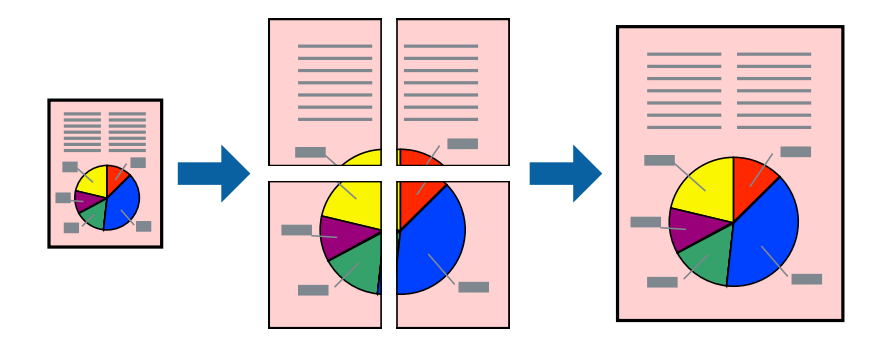

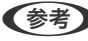

L フチなし印刷を選択しているとこの機能は使用できません。

L [まとめてプリントLite]画面を閉じると、保存していない[印刷プロジェクト]は削除されます。後で印刷するに は[ファイル]メニューの[保存]を選択します。
- 1. プリンターに印刷用紙をセットします。
- 2. 印刷したいファイルを開きます。
- 3. プリンタードライバーの画面を表示させます。
- 4. [基本設定]タブの[割り付け/ポスター]から[2×1 ポスター]、[2×2 ポスター]、[3×3 ポス ター]、[4×4 ポスター]のいずれかを選択します。
- 5. [設定]をクリックし、各項目を設定して [OK] をクリックします。
- 6. [基本設定]タブと[応用設定]タブの各項目を設定して[OK]をクリックします。
- 7. [印刷]をクリックします。

#### 関連情報

- ◆ [「給紙トレイに印刷用紙をセットする」22ページ](#page-21-0)
- **◆ [「基本の印刷 Windows」28ページ](#page-27-0)**

### 「貼り合わせガイドを印刷」を使ってポスターを作る

ここでは [2×2 ポスター] を選択して、[ガイド印刷] を [貼り合わせガイドを印刷] にしたときの用紙の貼り合わせ 方を例に説明します。

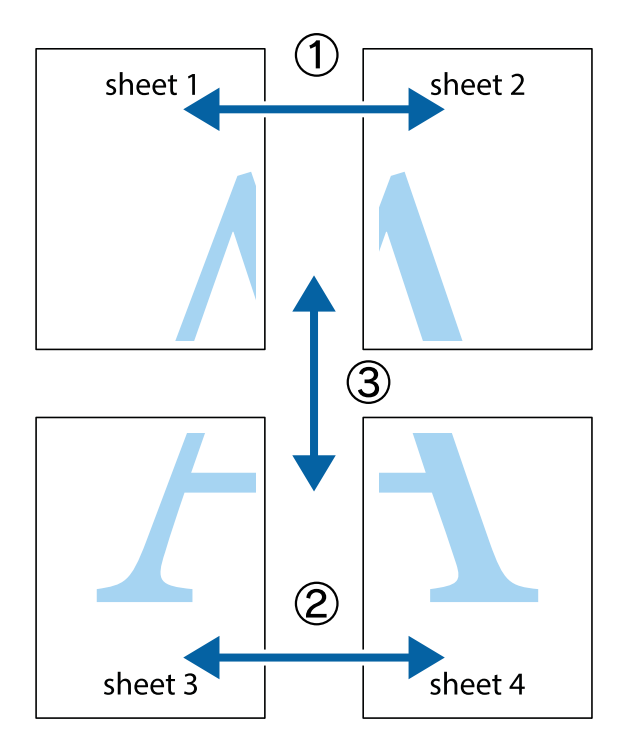

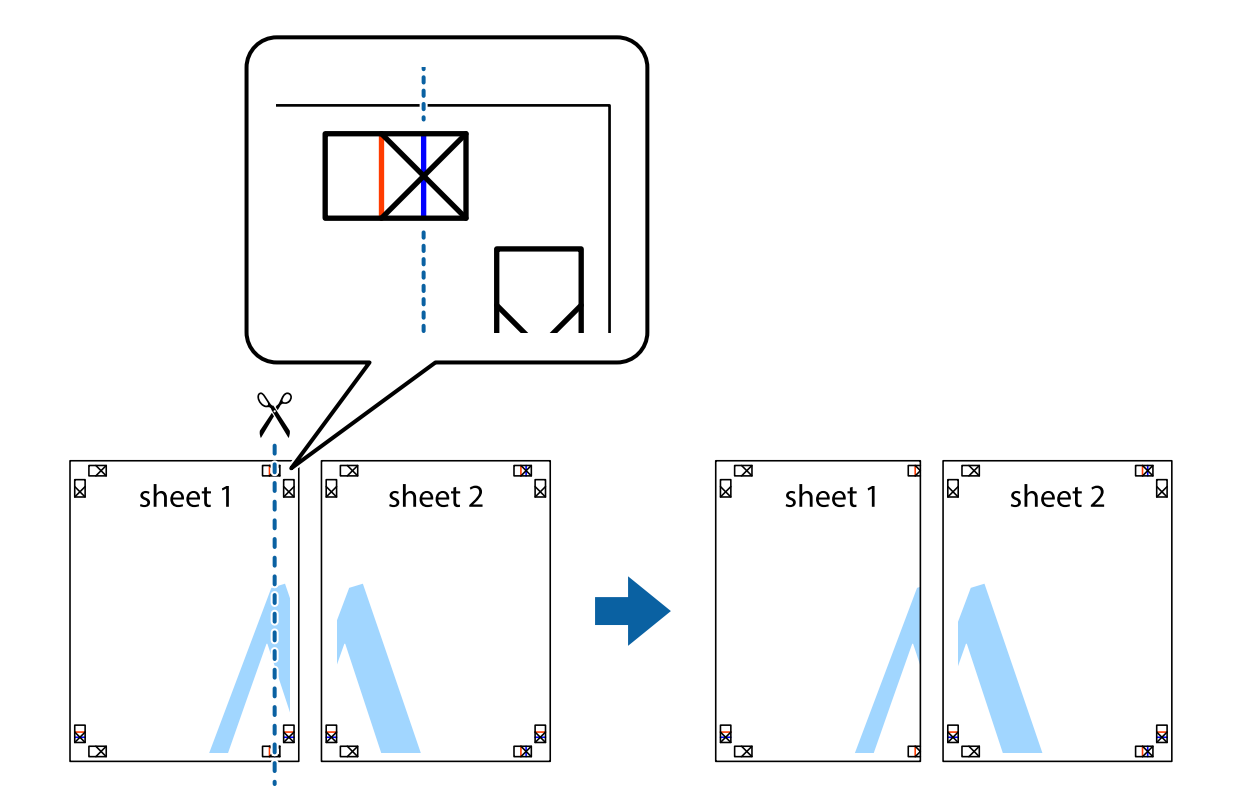

1. Sheet 1とSheet 2を用意します。Sheet 1を、×印と交わっている縦線(青色)を結ぶ線で切ります。

2. Sheet 1をSheet 2の上に重ね、×印が合うようにして、裏面にテープを貼って仮留めします。

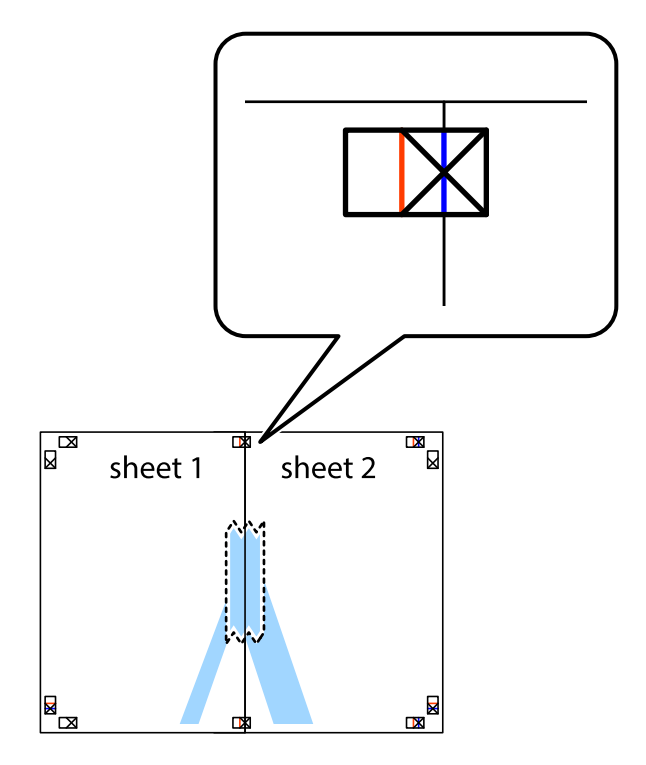

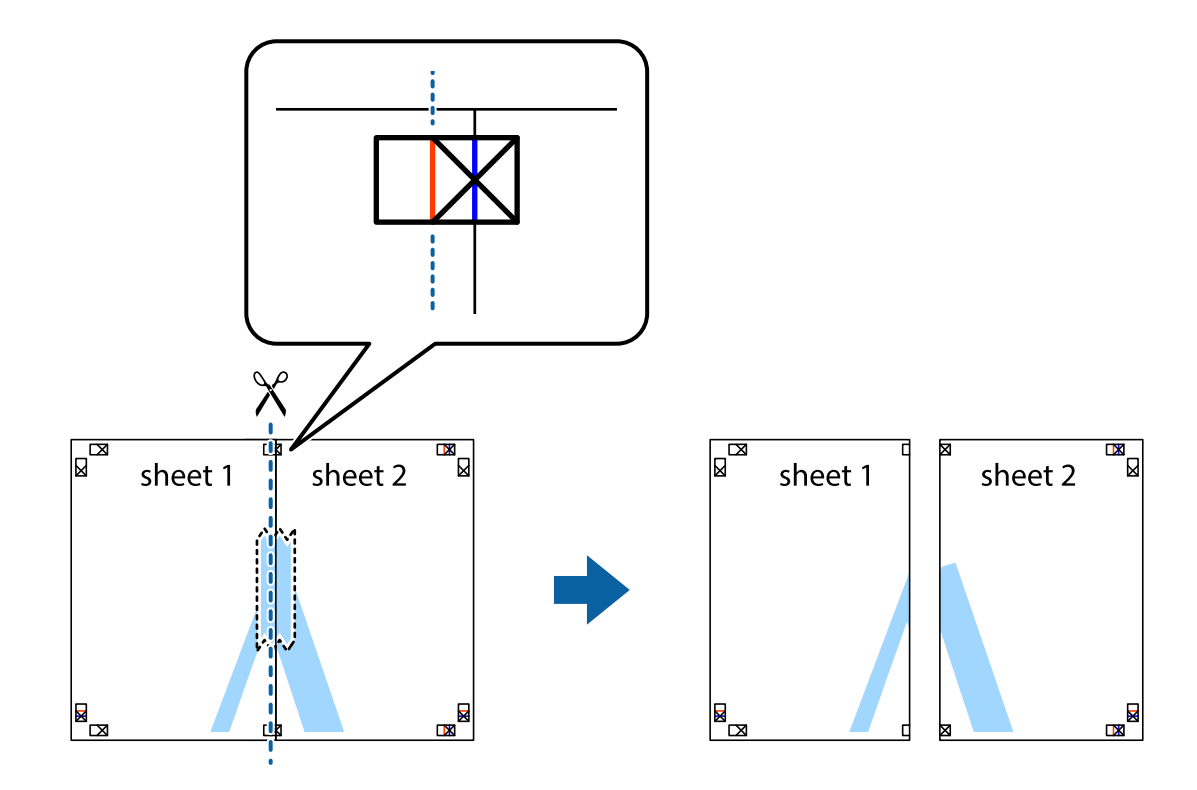

3. ×印の左側の縦線(赤色)を結ぶ線で切ります。

4. 裏面にテープを貼って合わせます。

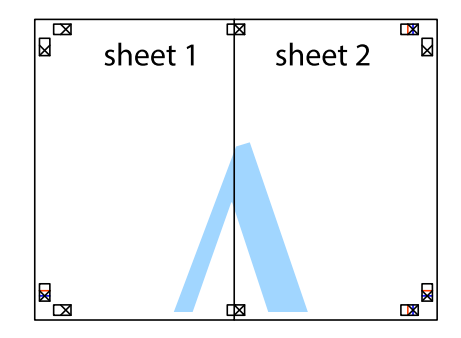

5. Sheet 3とSheet 4も手順1~4と同じように貼り合わせます。

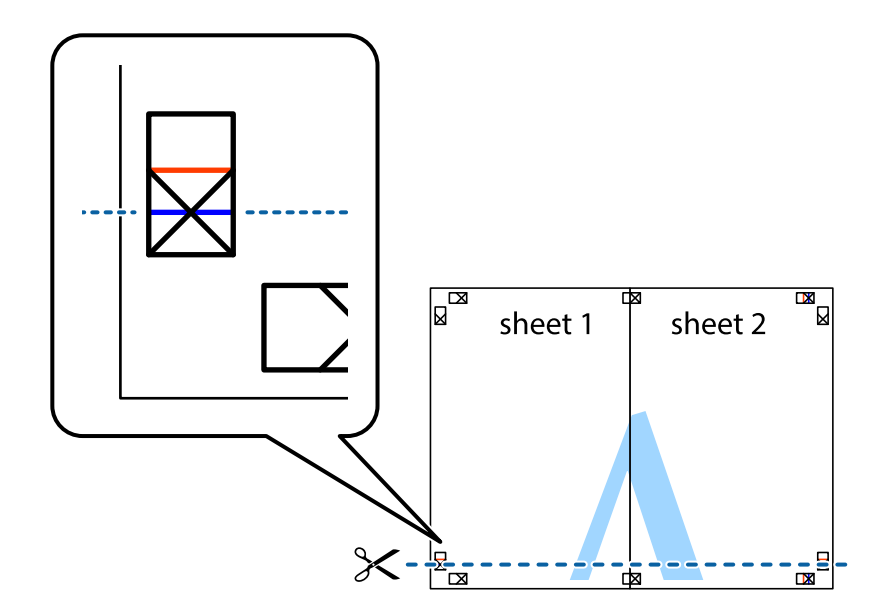

6. Sheet 1とSheet 2を、×印に交わった横線(青色)を結ぶ線で切ります。

7. Sheet 1とSheet 2をSheet 3とSheet 4の上に重ね、×印が合うようにして、裏面にテープを貼って仮留 めします。

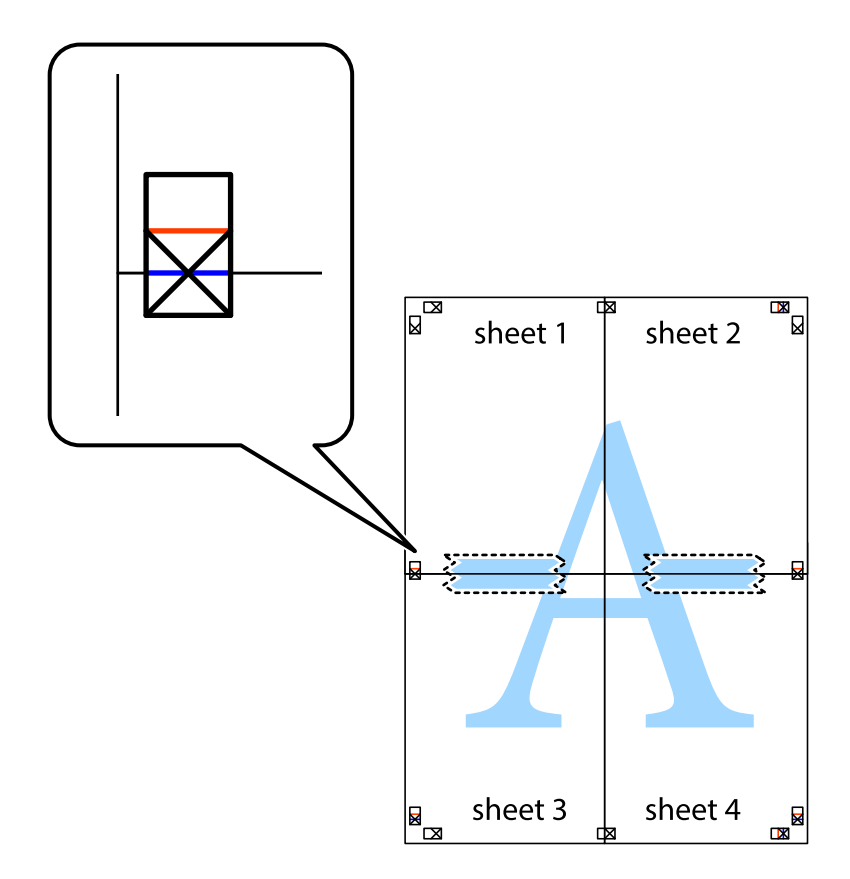

- $\boxed{\text{a}}$  $\begin{array}{c}\n\hline\n\mathbf{M}\n\\
\hline\n\mathbf{M}\n\end{array}$  $\mathbb{R}$  $\boxed{\text{a}}$ sheet 1 sheet 2 sheet 2  $\chi$ <u>ma</u> 3 sheet 3 sheet 4 ██ B sheet 3 sheet 4 L⊠  $\mathbb{R}$
- 8. ×印上側の横線(赤色)を結ぶ線で切ります。

9. 裏面にテープを貼って合わせます。

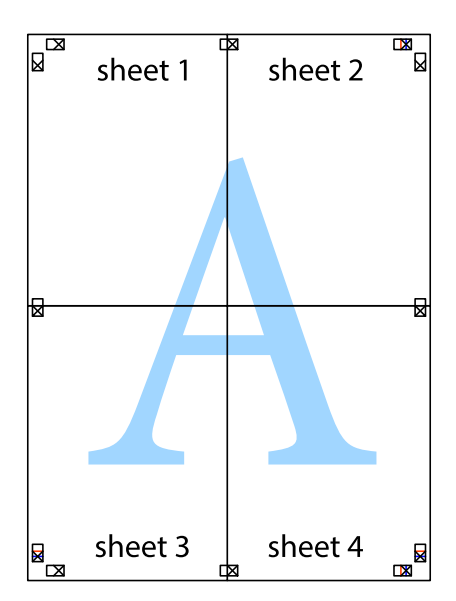

10. 外側のガイドに沿って余白を切り取ります。

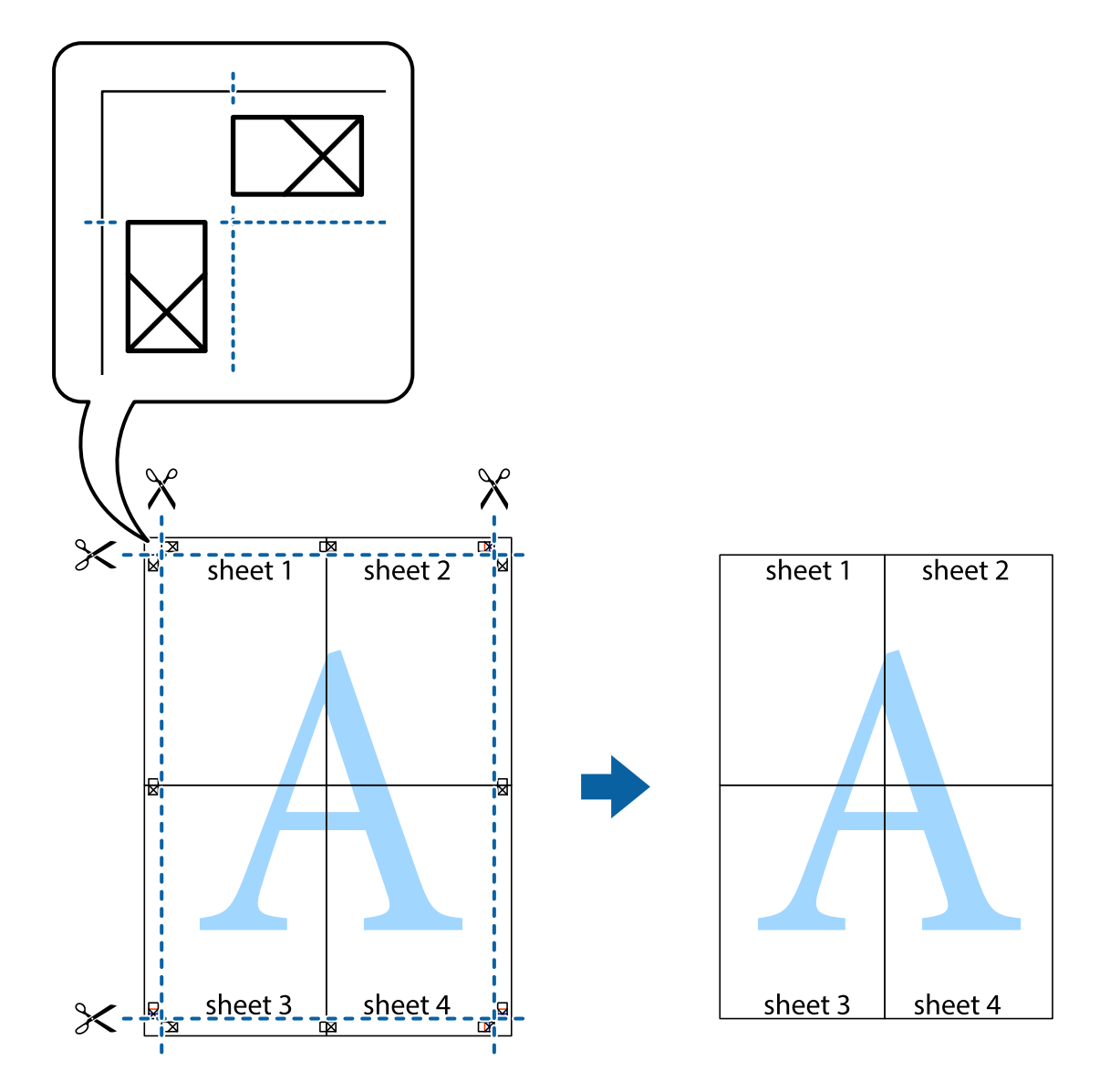

## その他の便利な印刷

プリンタードライバーから利用できるいろいろなレイアウトや印刷機能を紹介します。

### 関連情報

- ◆ [「Windowsプリンタードライバー」69ページ](#page-68-0)
- ◆ 「Mac OS Xプリンタードライバー」 71ページ

### 印刷設定を登録する

よく使う印刷設定をプリンタードライバーに登録しておくと、リストから選択するだけで印刷できます。

#### Windows

印刷設定の登録は、[基本設定]または[応用設定]タブの各項目([用紙サイズ]や[用紙種類]など)を設定し、 [お気に入り設定]の [登録/削除]をクリックします。

#### Mac OS X

プリント画面を表示させます。印刷設定の登録は、各項目([用紙サイズ]や[用紙種類]など)を設定し、[プリセッ ト]で現在の設定をプリセットとして保存します。

### 拡大縮小して印刷する

任意の倍率で拡大または縮小して印刷できます。

#### Windows

L フチなし印刷との併用はできません。

[応用設定]タブの[用紙サイズ]を設定します。[拡大/縮小]をチェックし、[任意倍率]を選択して、倍率を入力 します。

#### Mac OS X

[ファイル] メニューの[ページ設定]を選択します。[対象プリンタ]と[用紙サイズ]を選択し、[拡大縮小]に倍 率を入力して画面を閉じます。その後、印刷の基本手順に従って印刷します。

#### 関連情報

**◆ 「基本の印刷 – Mac OS X | 29ページ** 

### 色補正をして印刷する

画像などの色を補正して印刷できます。

[オートフォトファイン!EX]はエプソン独自の画像解析、処理技術を用いて自動的に画像を高画質にして印刷します。

- 参考 → 元データは補正しません。
	- [オートフォトファイン!EX]は、被写体の配置などを解析して補正します。このため、被写体の配置を変えた (回転、 拡大縮小、トリミングなど)画像では色合いが変わることがあります。フチなし印刷とフチあり印刷でも被写体の配置 が変わるため、色合いが変わることがあります。また、画像内のピントが合っていない箇所では不自然な階調が生じる ことがあります。色合いが変わったり不自然な階調が発生したりするときは、「オートフォトファイン!EX]以外のモー ドで印刷してください。

#### Windows

[応用設定]タブの[色補正]で[ユーザー設定]を選択します。[設定]をクリックし、[カラー調整]の種類を選択 して、各項目を設定します。

#### Mac OS X

プリント画面を表示させます。ポップアップメニューの[カラー・マッチング]を選択し、[EPSON Color Controls] を選択します。ポップアップメニューの[カラーオプション]を選択し、色補正の種類を選択します。[詳細設定]横の 矢印をクリックして、各項目を設定します。

### <span id="page-43-0"></span>スタンプマークを印刷する(Windowsのみ)

印刷データに「マル秘」などのマークや単語を、スタンプのように重ね合わせて印刷できます。任意のスタンプマークも 登録できます。

L フチなし印刷を選択しているとこの機能は使用できません。

[応用設定]タブで[セキュリティー設定]をクリックして、スタンプマークの種類を選択します。[設定]をクリック すると、スタンプマークの色や位置などが変更できます。

### ヘッダーやフッターを印刷する(Windowsのみ)

ユーザー名や日付などをヘッダーやフッターに入れて印刷できます。 [応用設定]タブで[セキュリティー設定]をクリックして、[ヘッダー/フッター]をチェックします。[設定]をク リックして印刷する項目を選択します。

# **スマートデバイスから印刷する**

### Epson iPrintを使う

Epson iPrint (エプソン アイプリント)は、スマートフォンやタブレット端末などのスマートデバイスから、写真や Webページ、文書などが印刷できるアプリです。プリンターと同じ無線LANに接続したスマートデバイスから印刷する ローカルプリントと、インターネット経由で外出先から印刷するリモートプリントがあります。リモートプリントを使う には、プリンターをEpson Connectサービスに登録してください。

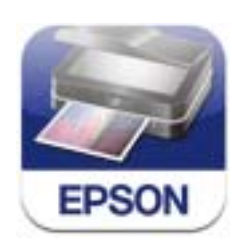

以下のURLまたはQRコードから、スマートデバイスにEpson iPrintをインストールできます。 <http://ipr.to/c>

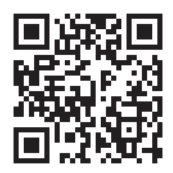

Epson iPrintの使い方 スマートデバイスでEpson iPrintを起動して、ホーム画面で使いたい項目を選択します。 以下の画面は予告なく変更されることがあります。

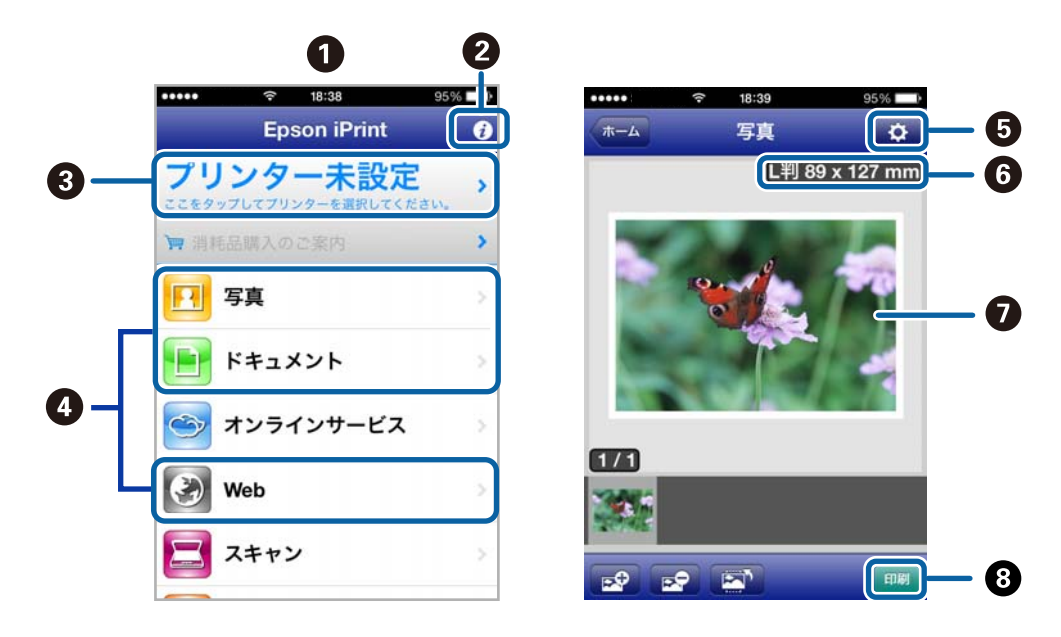

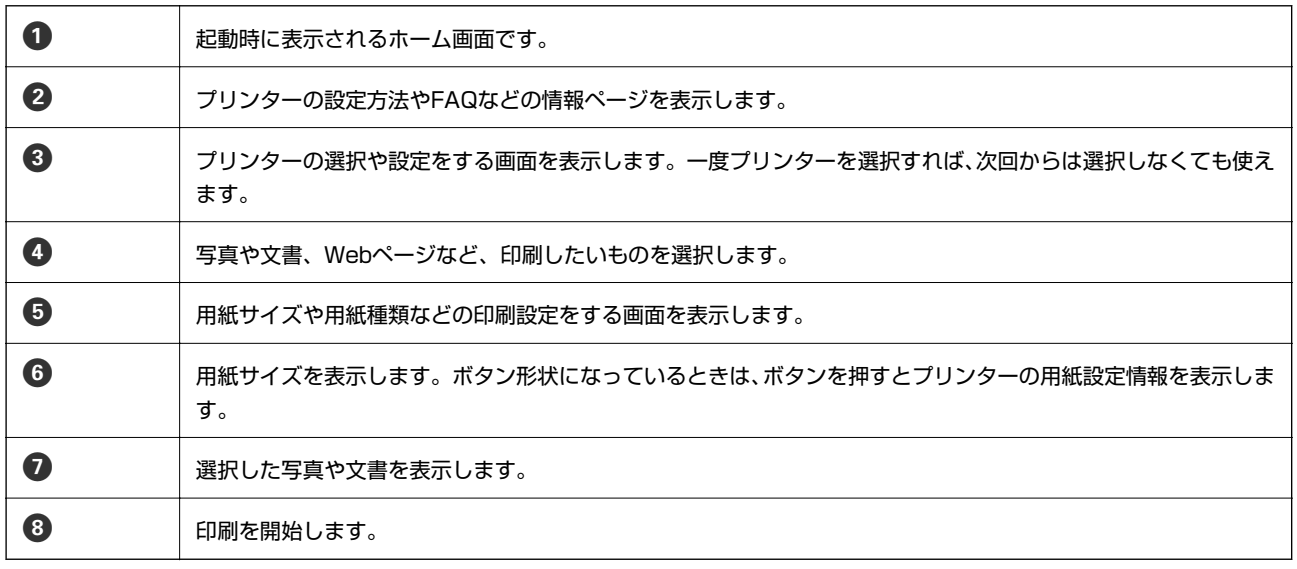

< 参考 ) iOSで動作するiPhone、iPad、iPod touchからドキュメントメニューで印刷するときは、iTunes のファイル共有機能で 印刷するドキュメントを転送してからEpson iPrintを起動してください。

#### 関連情報

◆ [「Epson Connectサービス」68ページ](#page-67-0)

## AirPrintを使う

最新のiOSで動作するiOS機器や Mac OS X v10.7.x以降のコンピューターから、AirPrint対応プリンターに無線で印 刷できます。

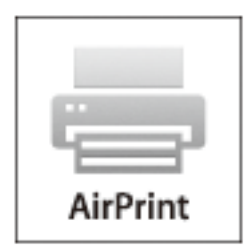

- L ・ 操作パネルの[メニュー]で、プリンター設定メニューの給紙装置設定の情報表示を無効にしていると、AirPrintは使 えません。
	- ・ AirPrintの詳しい情報は、アップル社ホームページのAirPrintのページをご覧ください。
- 1. プリンターに印刷用紙をセットします。
- 2. お使いの機器をプリンターと同じ無線LANに接続します。
- 3. 機器からプリンターに印刷します。

#### 関連情報

- ◆ [「給紙トレイに印刷用紙をセットする」22ページ](#page-21-0)
- & [「メニュー」15ページ](#page-14-0)

## **印刷を中止する**

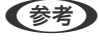

- L ・ Windowsで送信終了した印刷ジョブはコンピューターからは中止できません。プリンターの操作パネルから中止して ください。
	- ・ Mac OS Xで複数ページを印刷している場合、操作パネルからは全てのジョブを中止できません。コンピューターから 中止してください。
	- ・ Mac OS X v10.6.8からネットワーク経由で印刷しているときは、コンピューターから中止できないことがありま す。プリンターの操作パネルから中止してください。コンピューターから中止できるようにするには、Web Configで の設定変更が必要です。詳しくは『ネットワークガイド』をご覧ください。

## 印刷を中止する ‐ プリンターのボタン

yボタンを押して印刷中のジョブを中止します。

## 印刷を中止する ‐ Windows

- 1. プリンタードライバーの画面を表示させます。
- 2. [ユーティリティー]タブを選択します。
- 3. [印刷待ち状態表示]をクリックします。
- 4. 中止するジョブ上で右クリックして、[キャンセル]を選択します。

#### 関連情報

◆ [「Windowsプリンタードライバー」69ページ](#page-68-0)

## 印刷を中止する ‐ Mac OS X

- 1. [Dock]内のプリンターのアイコンをクリックします。
- 2. 中止するジョブを選択します。
- 3. 印刷を中止します。
	- ・ Mac OS X v10.8.x~Mac OS X v10.9.x プログレスメーター横の をクリックします。
	- ・ Mac OS X v10.6.8~v10.7.x [削除] をクリックします。

# **バッテリーを充電する**

# **バッテリー使用上のご注意**

- ・ プリンターを使用していなくても、バッテリーは少しずつ放電されます。プリンターをバッテリー駆動で使用すると きは、事前にバッテリーを充電してください。
- ・ バッテリーを長くもたせるためには、できるだけこまめにプリンターの電源を切ることをお勧めします。自動で電源 を切る設定もできます。
- ・ バッテリーは、十分に充電されていても低温になると使用時間が短くなります。
- ・ バッテリーを充電する前に、放電させたり使い切ったりする必要はありません。
- ・ 充電直後や使用直後は、バッテリーが高温になることがありますが、異常ではありません。
- ・ 充電は温度10~35℃の環境下で行ってください。低温または高温の環境では、十分に充電できなかったり、バッテ リーが劣化したりするおそれがあります。
- ・ 十分に充電しても使用できる時間が著しく短くなったときは、バッテリーの寿命と考えられます。エプソンの修理窓 口にバッテリー交換を依頼してください。
- ・ 長期間使用しないときは、過放電を避けるため定期的に充電してください。

## **ACアダプターを接続して充電する**

電源コードをACアダプターに接続し、ACアダプターをプリンターに接続して、電源プラグをコンセントに差し込みま す。

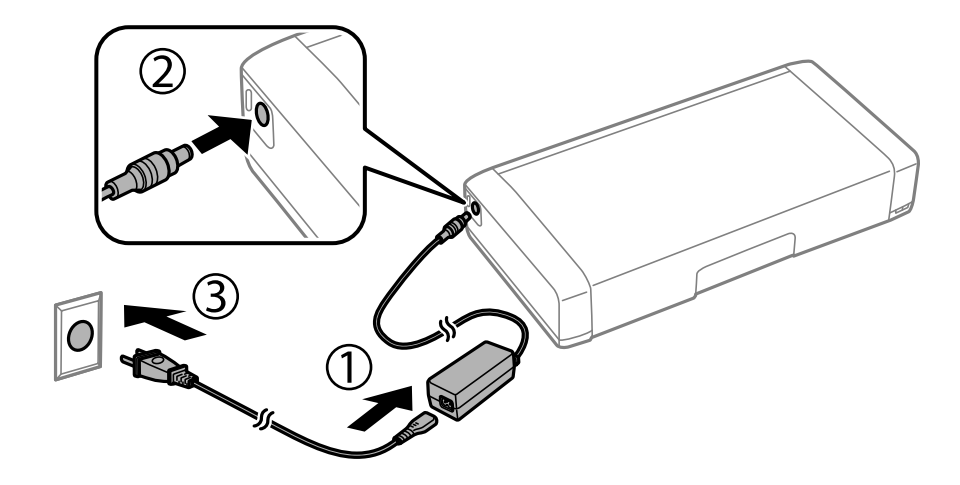

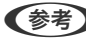

L 充電中は充電ランプが点灯します。ランプが消えたら充電終了です。

# **USB接続して充電する**

USB接続したコンピューターやバッテリーチャージャーなどから充電できます。 プリンターの充電仕様は以下の通りです。

● USB充電入力:DC5V (最大1.5A)

・ 内蔵バッテリー容量:1860mAh(3.6V)

コンピューターから充電するときは以下の手順に従ってください。

- 1. コンピューターの電源が入っていることを確認します。休止状態またはスリープ状態のときは解除します。
- 2. 少ボタンを押してプリンターの電源を入れます。
- 3. マイクロUSBケーブルでプリンターとコンピューターを接続します。

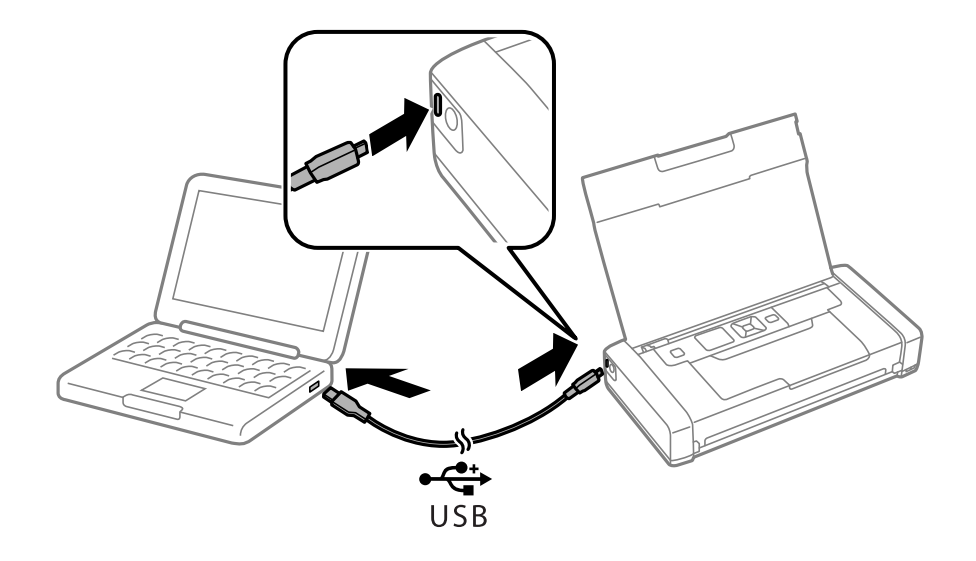

L USBハブを使うと充電できません。USBハブは使わずに、直接接続してください。

- 4. 少ボタンを押してプリンターの電源を切ります。
	- **参考 ) •** 充電できないときは、操作パネルで [メニュー] [バッテリー情報] [バッテリー設定] の順に選択し、 [PC から充電]を有効にしてやり直してください。
		- ・ 電源を切らなくても、プリンターがスリープモードのときは充電できます。
		- ・ コンピューターは、充電中のプリンターをUSBマスストレージとして認識します。
		- ・ 充電中は充電ランプが点灯します。ランプが消えたら充電終了です。

# <span id="page-49-0"></span>**インクカートリッジなど消耗品の交換**

# **インク残量とメンテナンスボックスの状態を確認する**

操作パネルまたはコンピューターからインク残量の目安とメンテナンスボックス空き容量の目安が確認できます。

### インク残量とメンテナンスボックスの状態を確認する - 操作パネル

ホーム画面でインク残量の目安とメンテナンスボックス空き容量の目安が確認できます。

#### 関連情報

◆ [「画面の見方と使い方」13ページ](#page-12-0)

### インク残量とメンテナンスボックスの状態を確認する - Windows

- 1. プリンタードライバーの画面を表示させます。
- 2. [ユーティリティー]タブの [EPSON プリンターウィンドウ!3] をクリックして、 [詳細表示] をクリッ クします。
	- **(参考)** [EPSON プリンターウィンドウ!3] が無効になっているときは、[ユーティリティー] タブの [拡張設定] をク リックして[EPSON プリンターウィンドウ!3 を使用する]をチェックしてください。

#### 関連情報

◆ [「Windowsプリンタードライバー」69ページ](#page-68-0)

### インク残量とメンテナンスボックスの状態を確認する - Mac OS X

- 1. メニューの[システム環境設定]-[プリンタとスキャナ](または[プリントとスキャン]、[プリン トとファクス])の順に選択し、お使いのプリンターを選択します。
- 2. [オプションとサプライ]-[ユーティリティ]-[プリンタユーティリティを開く]の順にクリックします。
- 3. [EPSONプリンターウィンドウ]をクリックします。

## **インクカートリッジの型番**

プリンター性能をフルに発揮するためにエプソン純正品のインクカートリッジを使用することをお勧めします。純正品 以外のものをご使用になりますと、プリンター本体や印刷品質に悪影響が出るなど、プリンター本来の性能を発揮できな い場合があります。純正品以外の品質や信頼性について保証できません。非純正品の使用に起因して生じた本体の損 傷、故障については、保証期間内であっても有償修理となります。

50

<span id="page-50-0"></span>純正品の型番は以下の通りです。

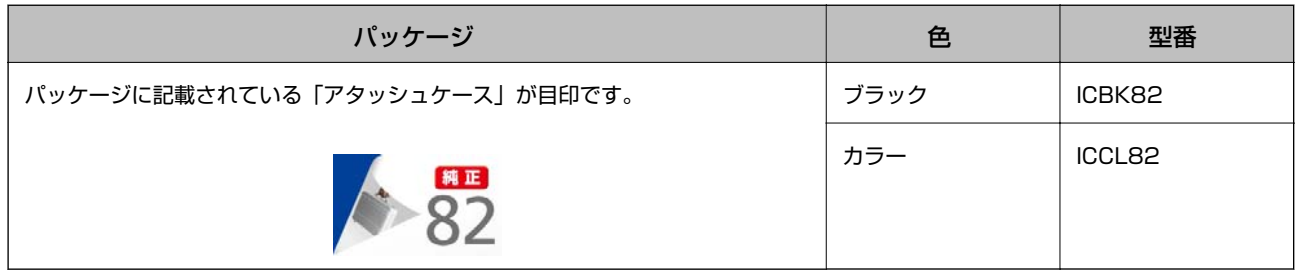

# **インクカートリッジ取り扱い上のご注意**

インクカートリッジを交換する前に以下の注意事項を確認してください。

#### 取り扱い上のご注意

- ・ インクカートリッジは常温で直射日光を避けて保管してください。
- ・ インクカートリッジは個装箱に印刷されている期限までに使用することをお勧めします。
- ・ 良好な印刷品質を得るために、インクカートリッジ開封後は6ヵ月以内に使い切ることをお勧めします。
- ・ 良好な印刷品質を得るために、箱の底面を下にして保管してください。
- ・ インクカートリッジを寒い所に長時間保管していたときは、3時間以上室温で放置してからお使いください。
- ・ インクカートリッジの袋は、本体に装着する直前まで開封しないでください。品質保持のため、真空パックにしてい ます。開封後、長時間使用しないと、正常に印刷できなくなるおそれがあります。
- ・ テープ(黄色)を必ず剥がしてからセットしてください。剥がさないままセットすると、印刷品質が低下したり、正 常に印刷できなくなったりするおそれがあります。なお、その他のフィルムやラベルは絶対に剥がさないでくださ い。インクが漏れるおそれがあります。

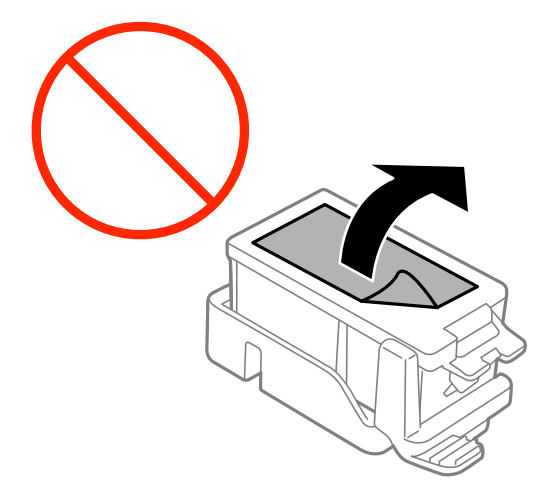

・ イラストで示した部分には触らないでください。正常に印刷できなくなるおそれがあります。

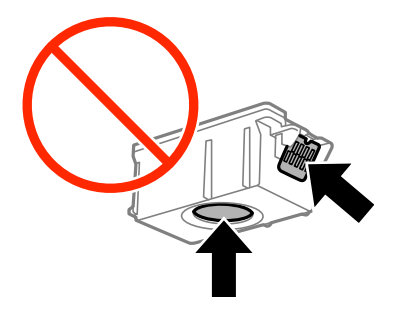

- ・ インクカートリッジは全色セットしてください。全色セットしないと印刷できません。
- ・ 電源を切った状態でインクカートリッジを交換しないでください。また、プリントヘッドは手で動かさないでくださ い。故障の原因になります。
- ・ インク充填中は電源を切らないでください。充填が不十分で印刷できなくなるおそれがあります。
- インクカートリッジを取り外した状態でプリンターを放置したり、カートリッジ交換中に雷源を切ったりしないでく ださい。プリントヘッド(ノズル)が乾燥して印刷できなくなるおそれがあります。
- ・ カートリッジ挿入部に異物を入れたり落としたりしないでください。印刷できなくなるおそれがあります。落とし てしまった場合には、挿入部を傷付けないように取り除いてください。
- ・ インクカートリッジは正しい向きで挿入してください。間違った向きのまま押し込むと、挿入部が傷付いて印刷でき なくなるおそれがあります。
- ・ 取り外したインクカートリッジは、インク汚れや乾燥を防ぐために、インク供給孔部にキャップを取り付けて保管、 廃棄してください。

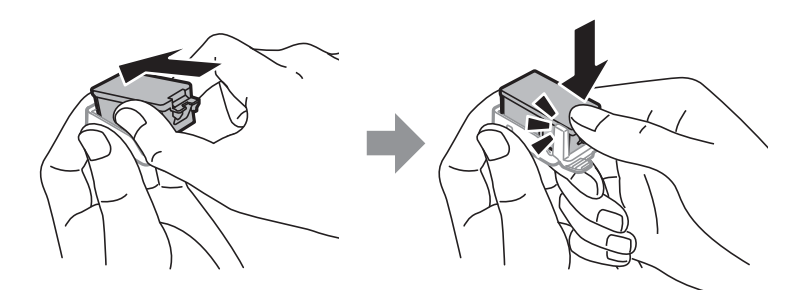

- ・ インクカートリッジはICチップでインク残量などの情報を管理しているため、使用途中に取り外しても再装着して使 用できます。ただし、再装着時には、プリンターの信頼性を確保するためにインクが消費されることがあります。
- ・ インクが残り少なくなったインクカートリッジを取り外すと、再装着しても使用できないことがあります。新しい カートリッジを入手してから取り外してください。
- ・ 本製品はプリントヘッドの品質を維持するため、インクが完全になくなる前に動作を停止するように設計されてお り、使用済みインクカートリッジ内に多少のインクが残ります。
- ・ インクカートリッジに再生部品を使用している場合がありますが、製品の機能および性能には影響ありません。
- インクカートリッジの外観や什様は、改良のため予告なく変更することがあります。
- ・ インクカートリッジを分解または改造しないでください。正常に印刷できなくなるおそれがあります。
- ・ 交換は速やかに行い、インクカートリッジを取り外した状態で放置しないでください。

### インクの消費

- ・ プリントヘッドを良好な状態に保つため、印刷時以外にもインクカートリッジ交換時、ヘッドクリーニング時などの メンテナンス動作で全色のインクが消費されます。
- ・ モノクロやグレースケール印刷の場合でも、用紙種類や印刷品質の設定によっては、カラーインクを使った混色の黒 で印刷します。
- 購入直後のインク初期充填では、プリントヘッドノズル (インクの吐出孔) の先端部分までインクを満たして印刷で きる状態にするため、その分インクを消費します。そのため、初回は2回目以降に取り付けるインクカートリッジよ りも印刷できる枚数が少なくなることがあります。

# **インクカートリッジを交換する**

■重要 ● インクカートリッジは振らないでください。

・ 交換は速やかに行い、インクカートリッジを取り外した状態で放置しないでください。

- 1. 以下のいずれかを実施します。
	- ・ インクカートリッジ交換のメッセージが表示されたとき 交換が必要なインクカートリッジを確認して、OKボタンを押します。[すぐに交換する]を選択して、OKボ タンを押します。
	- ・ インクカートリッジ交換のメッセージが表示されていないとき ホーム画面で[メニュー]-[メンテナンス]-[インクカートリッジ交換]の順に選択して、OKボタンを押し ます。
- 2. 新しいインクカートリッジを袋から出して、テープ(黄色)のみを剥がします。

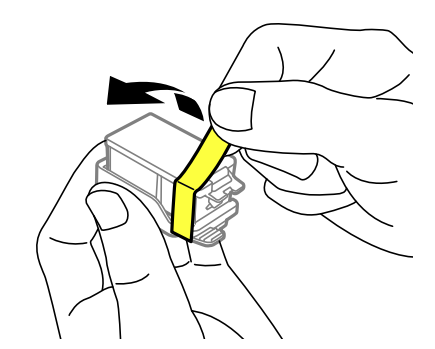

3. キャップを取り外します。

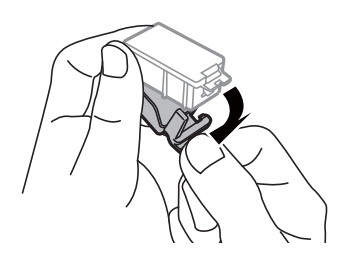

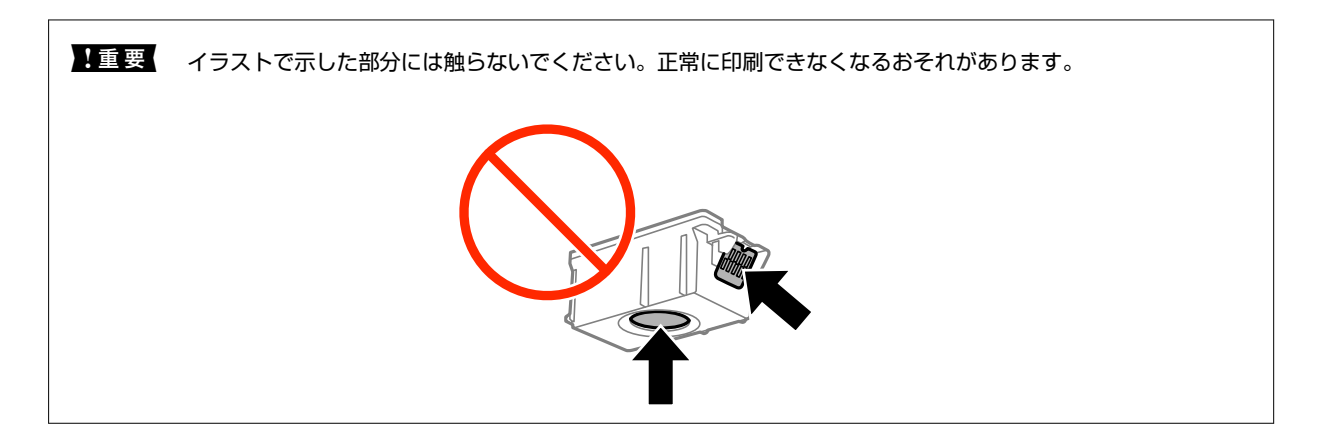

- 4. OKボタンを押します。
- 5. 内部カバーを開けます。

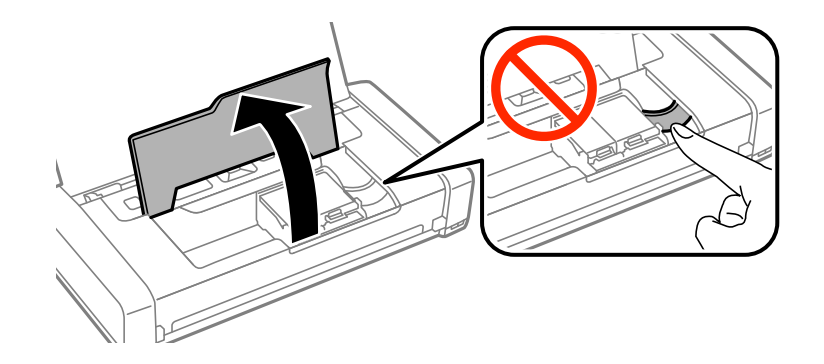

6. レバーを押してインクカートリッジを外し、斜めに引き上げて取り出します。

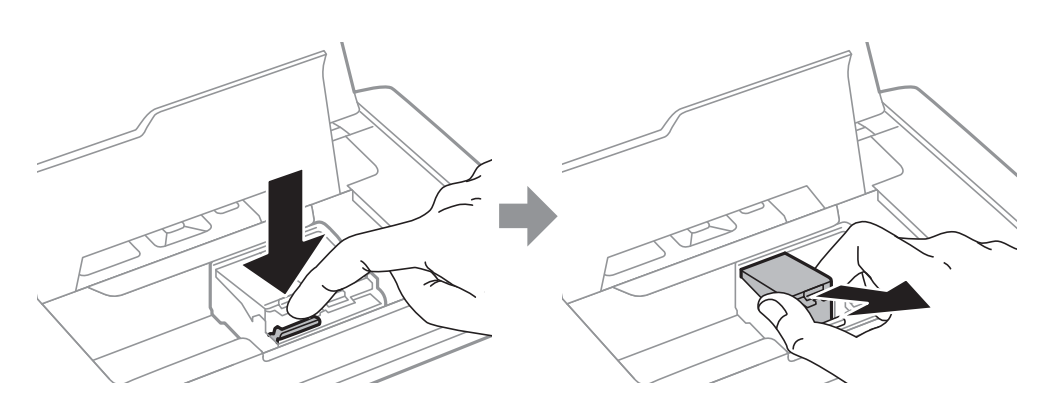

7. 新しいインクカートリッジを先端側から斜めに挿入し、[押]の部分をゆっくり押します。正しく挿入され ると「カチッ」と音がします。

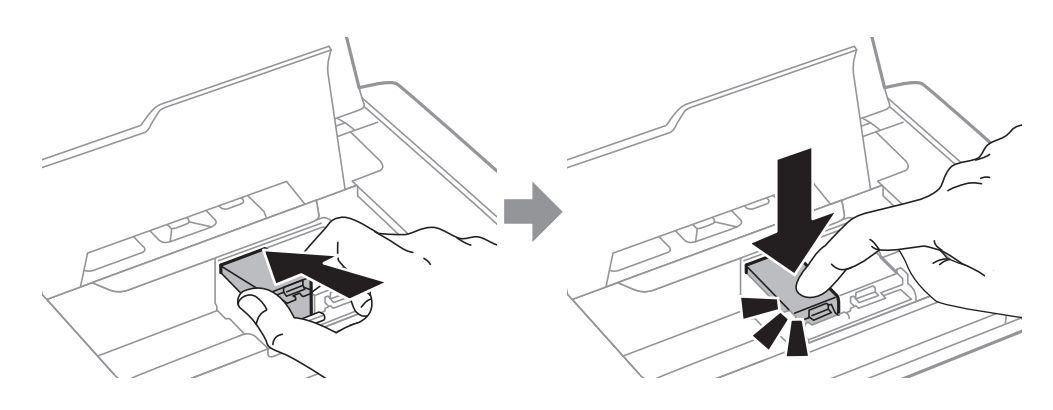

- ▲重要▲ インクカートリッジは正しい向きで挿入してください。間違った向きのまま押し込むと、挿入部が傷付いて 印刷できなくなるおそれがあります。
	- ・ ブラックは左側に、カラーは右側にセットしてください。

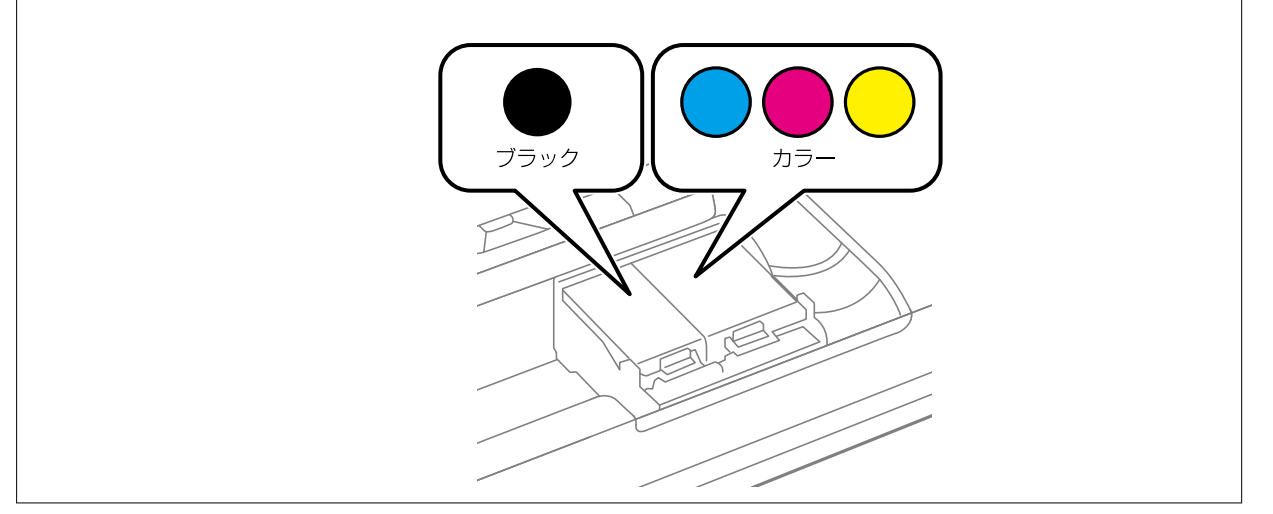

- 8. 内部カバーを閉めます。
- 9. OKボタンを押します。

インク充填が始まります。

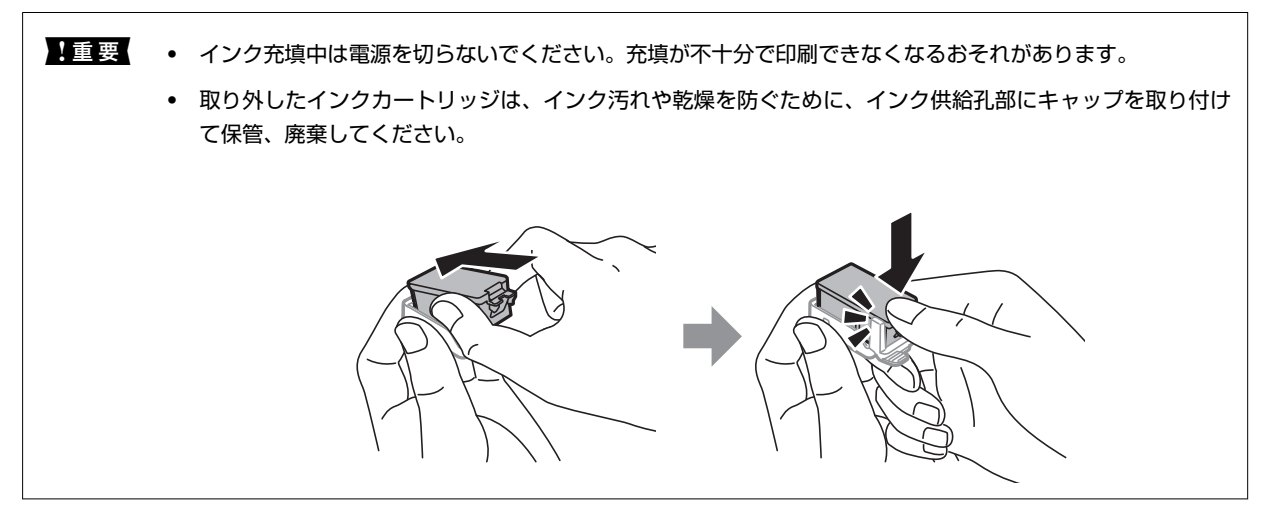

#### <span id="page-55-0"></span>関連情報

- ◆ [「インクカートリッジの型番」50ページ](#page-49-0)
- ◆ [「インクカートリッジ取り扱い上のご注意」51ページ](#page-50-0)
- ◆ [「消耗品の回収と廃棄」60ページ](#page-59-0)

# **メンテナンスボックスの型番**

エプソン純正品のメンテナンスボックスを使用することをお勧めします。 純正品の型番は以下の通りです。 PXMB5

# **メンテナンスボックス取り扱い上のご注意**

メンテナンスボックスを交換する前に以下の注意事項を確認してください。

・ メンテナンスボックスのICチップに触らないでください。正常な動作や印刷ができなくなるおそれがあります。

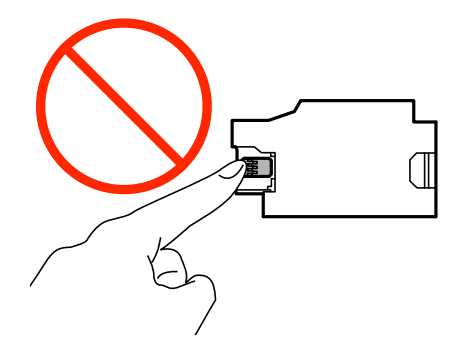

- ・ メンテナンスボックスは、フィルムを剥がしたり押したりしないでください。インクが漏れることがあります。
- ・ イラストで示した部分には触らないでください。プリンターが正常に動作しなくなったり、インクが付着したりする おそれがあります。

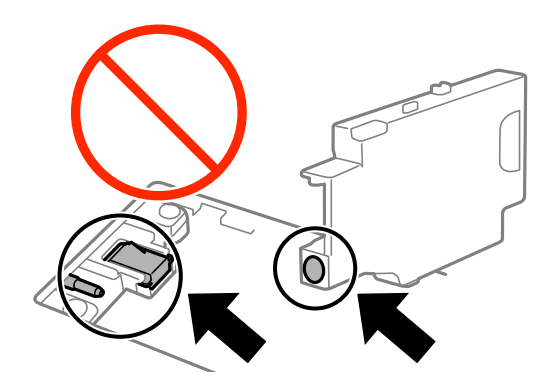

・ フィルムの穴は機能上必要なため塞がないでください。

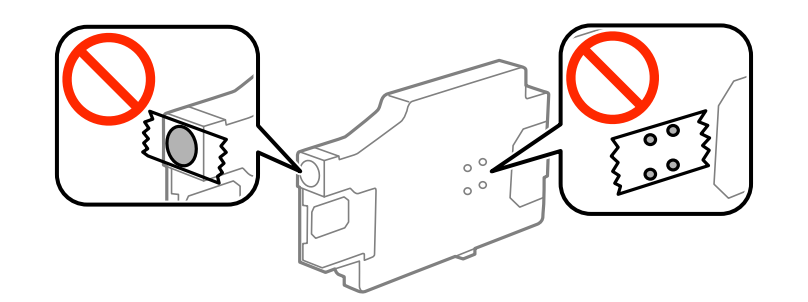

- ・ 直射日光を避けて保管してください。
- ・ 電源を入れた状態で交換しないでください。インクが漏れることがあります。
- ・ 取り外して長期間放置したメンテナンスボックスは、再使用しないでください。内部のインクが固化し、インクを吸 収できません。
- ・ 交換時以外はカバーやメンテナンスボックスを取り外さないでください。インクが漏れるおそれがあります。

# **メンテナンスボックスを交換する**

メンテナンスボックスは、クリーニング時や印刷時に排出される廃インクを溜める容器です。メンテナンスボックス交換 のメッセージが表示されたら、以下の手順に従ってください。

1. 新しいメンテナンスボックスを箱から取り出します。

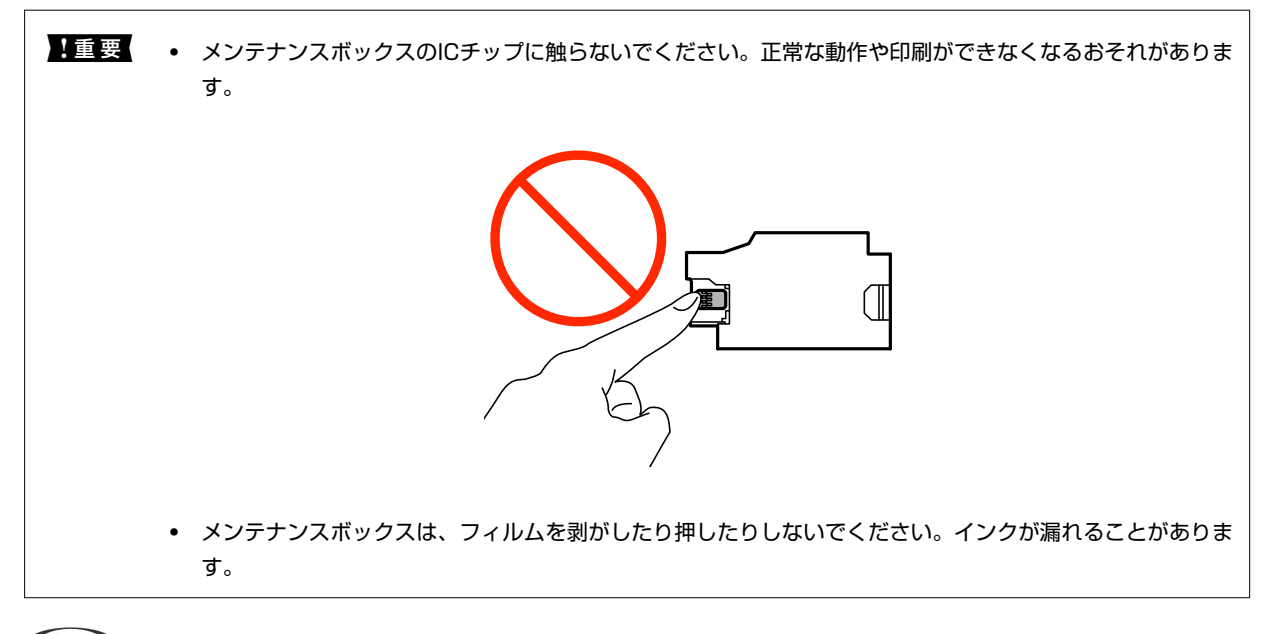

L 使用済みメンテナンスボックスを入れるための透明袋が添付されています。

- 2. 少ボタンを押してプリンターの電源を切ります。
- 3. 電源コードやUSBケーブルなどのケーブル類を取り外します。

4. プリンターカバーを閉めて、プリンターの底面を上にします。

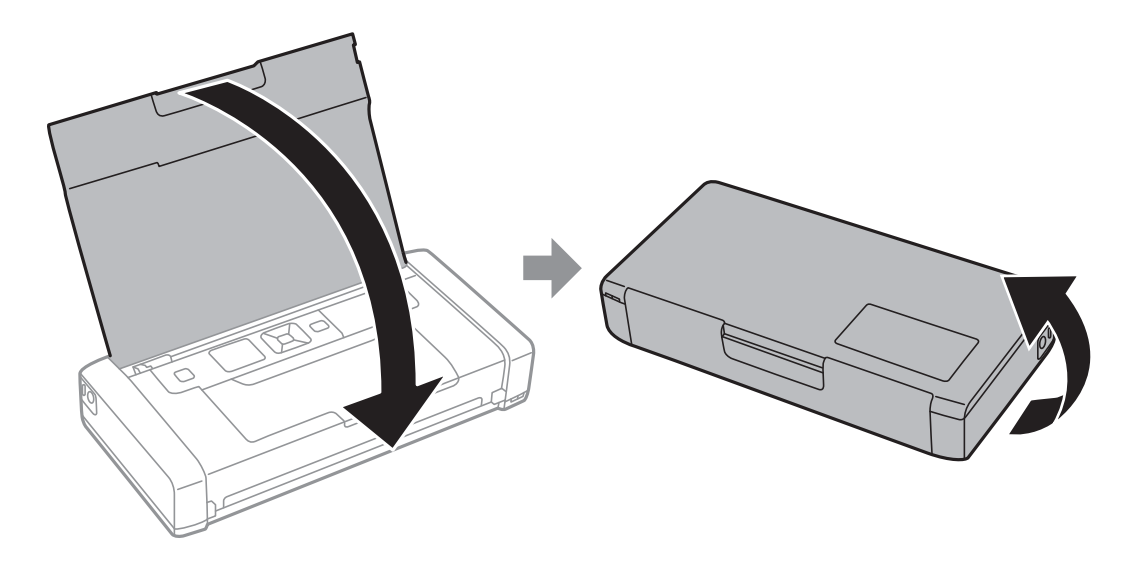

5. ボールペンなど先の細いものでツメを押して、メンテナンスボックスカバーを取り外します。

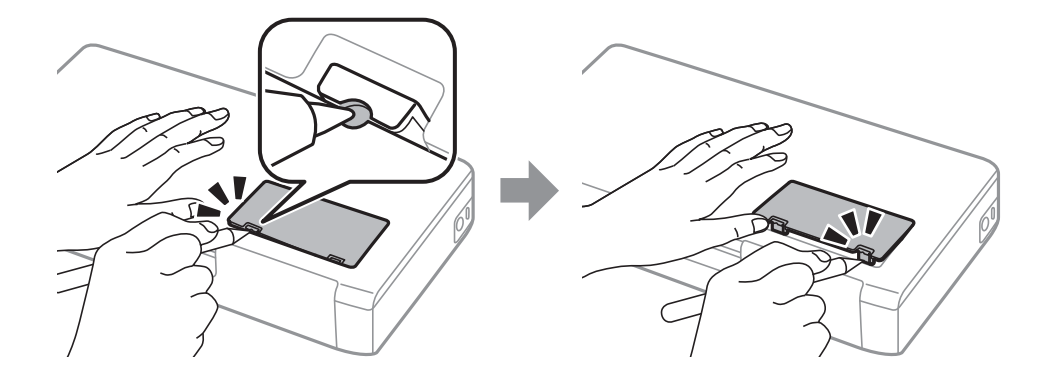

6. 使用済みメンテナンスボックスを図の方向にスライドさせて取り出します。

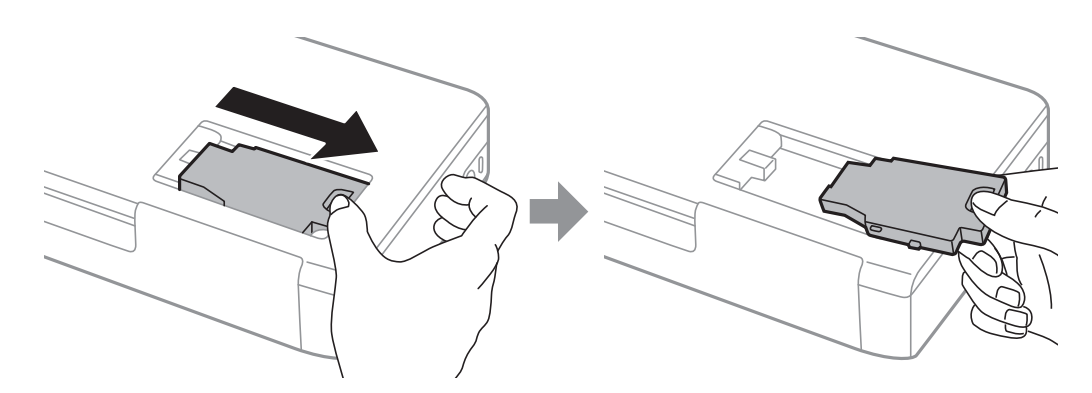

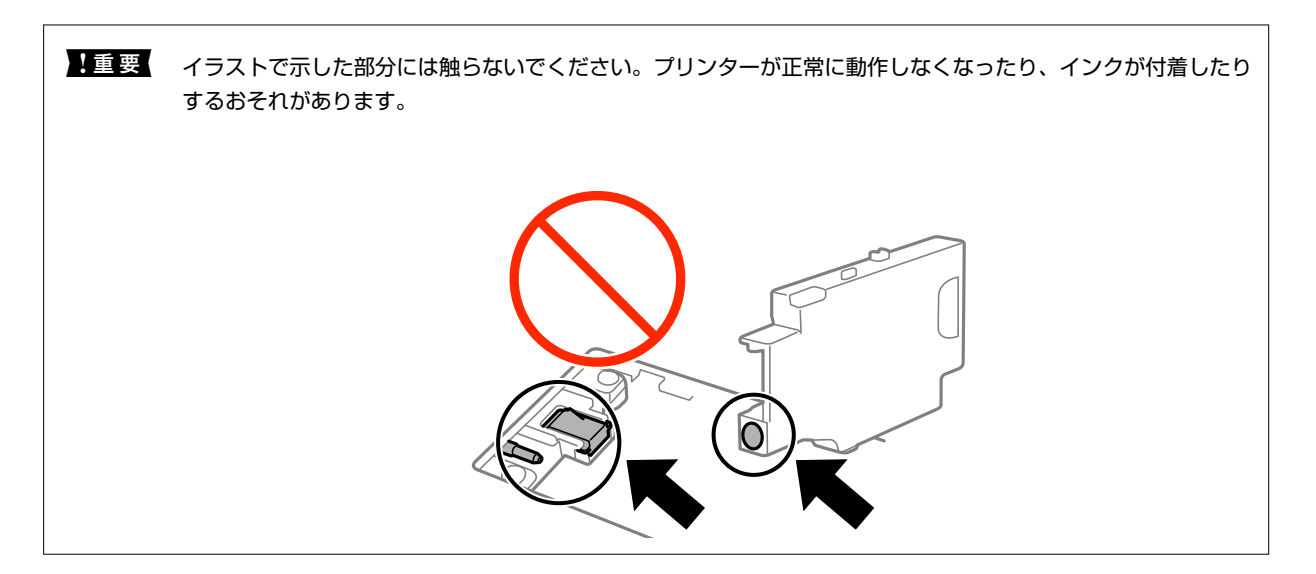

7. 使用済みメンテナンスボックスを付属の透明袋に入れ、ジッパーを閉めて密封します。

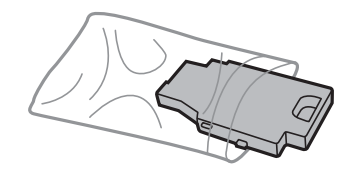

メ重要 メンテナンスボックスのフィルムは剥がさないでください。

8. 新しいメンテナンスボックスを垂直に下ろし、スライドさせてセットします。

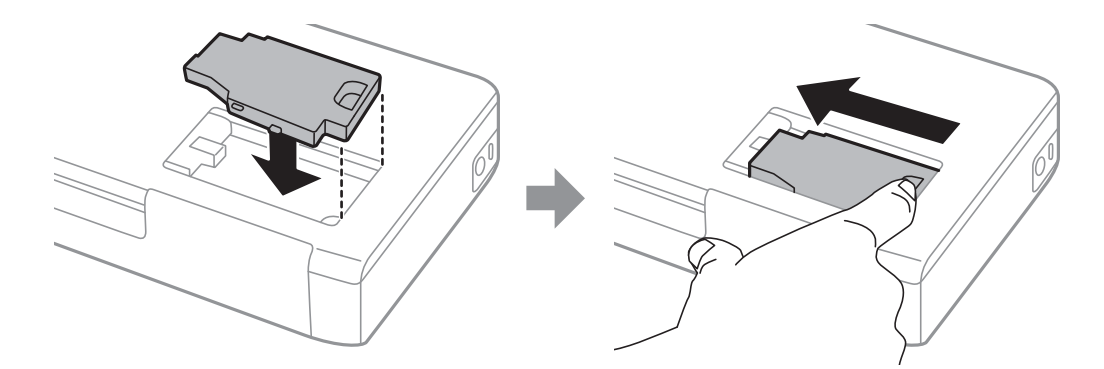

9. プリンターにメンテナンスボックスカバーを取り付けます 。

● 参考 > メンテナンスボックスカバーが閉まらないときは、メンテナンスボックスが正しくセットされていない可能性があり ます。セットし直してください。

### 関連情報

- ◆ [「メンテナンスボックスの型番」56ページ](#page-55-0)
- ◆ [「メンテナンスボックス取り扱い上のご注意」56ページ](#page-55-0)
- ◆ [「消耗品の回収と廃棄」60ページ](#page-59-0)

## <span id="page-59-0"></span>**消耗品の回収と廃棄**

資源の有効活用と地球環境保全のため、使用済みの消耗品の回収にご協力ください。

## インクカートリッジの回収

エプソンは使用済み純正インクカートリッジの回収活動を通じ、地球環境保全と教育助成活動を推進しています。より身 近に活動に参加いただけるように、店頭回収ポストに加え、郵便局や学校での回収活動を推進しています。使用済みのエ プソン純正インクカートリッジを、最寄りの「回収箱設置の郵便局」や「ベルマークのカートリッジ回収活動に参加して いる学校」にお持ちください。詳しくはエプソンのホームページをご覧ください。

<http://www.epson.jp/recycle/>

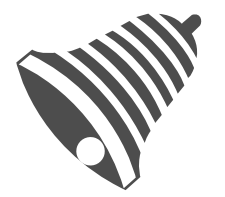

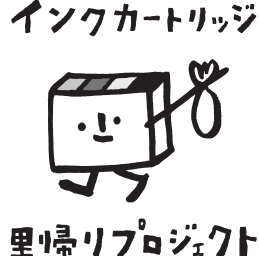

学校へ持っていこう!

郵便局へ持っていこう!

## メンテナンスボックスの回収

使用済みメンテナンスボックスは、「引取回収サービス」をご利用ください。回収サービスの詳細は、エプソンのホーム ページをご覧ください。

<http://www.epson.jp/recycle/>

### インクカートリッジやメンテナンスボックスの廃棄

一般家庭でお使いの場合は、ポリ袋などに入れて、必ず法令や地域の条例、自治体の指示に従って廃棄してください。事 業所など業務でお使いの場合は、産業廃棄物処理業者に廃棄物処理を委託するなど、法令に従って廃棄してください。

# **黒インクだけで一時的に印刷する**

カラーインクの残量が限界値を下回っても、黒インクが十分残っていれば、以下の設定にすることで一時的に黒インクだ けでの印刷ができます(黒だけでモード)。

- ・ 用紙種類:普通紙、郵便ハガキ、封筒
- ・ カラー: [グレースケール]
- ・ フチなし:設定しない
- ・ EPSON プリンターウィンドウ!3:有効 (Windowsのみ)

約5日間の一時的な機能のため、できるだけ早くインクカートリッジを交換してください。

- L ・ [EPSON プリンターウィンドウ!3]が無効になっているときは、プリンタードライバーの画面を表示させ、 [ユー ティリティー] タブの [拡張設定] をクリックして [EPSON プリンターウィンドウ!3 を使用する]をチェックして ください。
	- ・ 使える期間は使用状況によって異なります。

## 黒インクだけで一時的に印刷する - Windows

1. 以下の画面が表示されたら印刷を中止します。

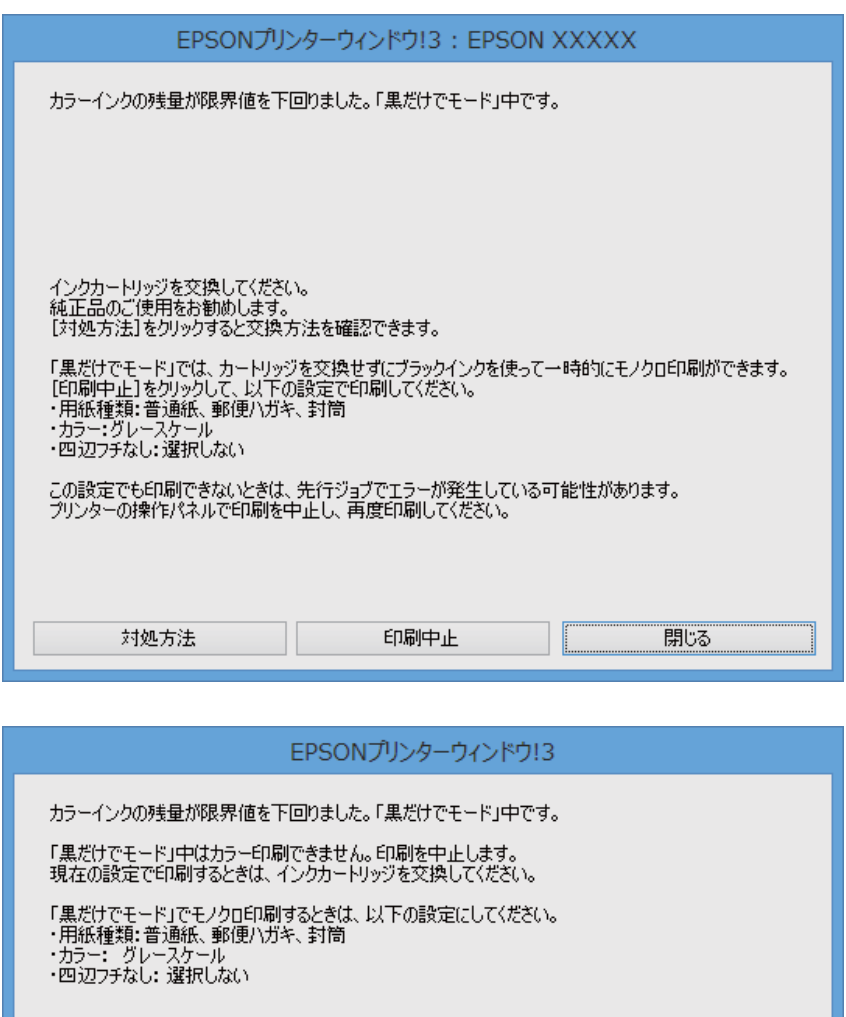

L コンピューターから印刷を中止できないときは、プリンターの操作パネルで中止してください。

- 2. プリンタードライバーの画面を表示させます。
- 3. [基本設定]タブの[フチなし]のチェックを外します。
- 4. [基本設定]タブの[用紙種類]で[普通紙]、[郵便ハガキ]、[ハガキ宛名面]、[封筒]のいずれか を選択します。

印刷中止

- 5. [グレースケール]を選択します。
- 6. [基本設定]タブと[応用設定]タブの各項目を必要に応じて設定して[OK]をクリックします。
- 7. [印刷]をクリックします。
- 8. 表示された画面で [黒だけで印刷] をクリックします。

#### 関連情報

- ◆ [「給紙トレイに印刷用紙をセットする」22ページ](#page-21-0)
- **◆ [「基本の印刷 Windows」28ページ](#page-27-0)**

### 黒インクだけで一時的に印刷する - Mac OS X

L ネットワーク環境下でこの機能を使用するには、[Bonjour]で接続してください。

- 1. [Dock]内のプリンターのアイコンをクリックします。
- 2. 印刷を中止します。
	- ・ Mac OS X v10.8.x~Mac OS X v10.9.x プログレスメーター横の をクリックします。
	- ・ Mac OS X v10.6.8~v10.7.x [削除] をクリックします。

■ 【参考】 コンピューターから印刷を中止できないときは、プリンターの操作パネルで中止してください。

- 3. ■メニューの 「システム環境設定] [プリンタとスキャナ] (または [プリントとスキャン]、 [プリン トとファクス])の順に選択し、お使いのプリンターを選択します。 [オプションとサプライ]-[オプショ ン](または[ドライバ])の順にクリックします。
- 4. 「「黒だけでモード」を使用する]で「オン]を選択します。
- 5. プリント画面を表示させます。
- 6. ポップアップメニューの [印刷設定]を選択します。
- 7. [用紙サイズ]でフチなし以外のサイズを選択します。
- 8. [用紙種類]で[普通紙]、[郵便ハガキ]、[ハガキ宛名面]、[封筒]のいずれかを選択します。
- 9. [グレースケール]をチェックします。
- 10. 必要に応じてその他の項目を設定します。
- 11. [プリント] をクリックします。

#### 関連情報

- ◆ [「給紙トレイに印刷用紙をセットする」22ページ](#page-21-0)
- **◆ 「基本の印刷 Mac OS X」29ページ**

# **黒インクが少なくなったときに黒インクを節約する (Windowsのみ)**

黒インクの残量が少なくなっても、カラーインクの残量が十分あるときは、カラーインクで黒を表現して印刷できます。 交換用の黒インクカートリッジをすぐに準備できなくても印刷を続けられます。 以下の設定でプリンタードライバーから印刷したときに有効です。

- ・ 用紙種類:[普通紙]
- ・ 印刷品質:[標準]
- ・ EPSON プリンターウィンドウ!3:有効
- < 参考 ) [EPSON プリンターウィンドウ!3] が無効になっているときは、プリンタードライバーの画面を表示させ、[ユー ティリティー] タブの [拡張設定] をクリックして、 [EPSON プリンターウィンドウ!3 を使用する] をチェックし てください。
	- ・ カラーインクで黒を表現するため、黒インクで印刷した黒とは色味が異なります。また、印刷速度も低下します。
	- ・ プリントヘッドの品質を維持するため、黒インクも消費されます。

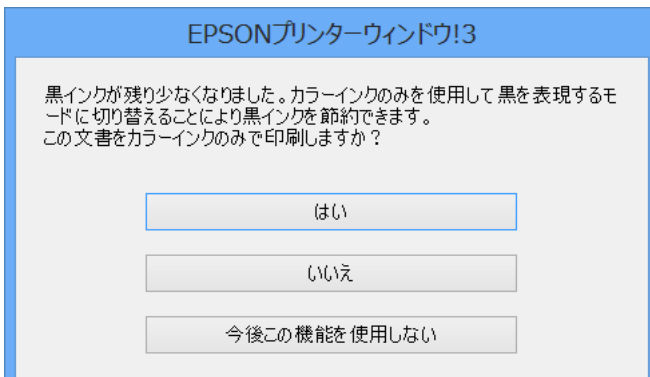

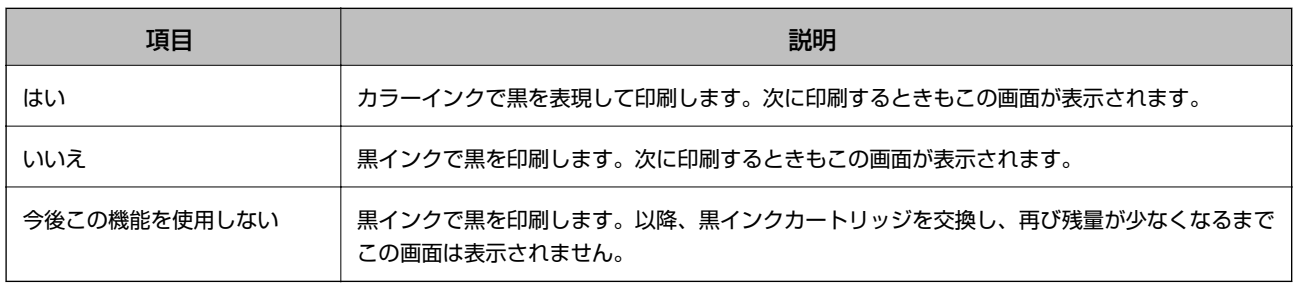

# **印刷品質を改善する**

# **ノズルチェックとヘッドクリーニングをする**

ノズルが目詰まりしていると、印刷がかすれたり、スジが入ったり、意図しない色で印刷されたりします。印刷品質に問 題があるときは、ノズルチェック機能を使用してノズルの目詰まりを確認してください。ノズルが目詰まりしているとき はヘッドクリーニングをしてください。

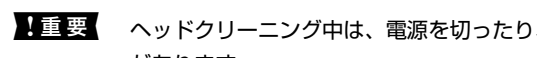

▲重要▲ ヘッドクリーニング中は、電源を切ったり、内部カバーを開けたりしないでください。正常に印刷できなくなるおそれ があります。

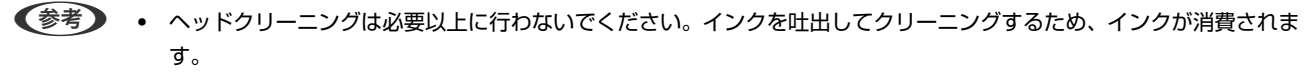

- インク残量が少ないと、ヘッドクリーニングできないことがあります。インクカートリッジを交換してから実行してく ださい。
- ・ ノズルチェックとヘッドクリーニングを交互に2回程度繰り返しても目詰まりが解消されないときは、印刷しない状態 で6時間以上放置した後、再度ノズルチェックとヘッドクリーニングを実行してください。放置中に印刷動作が入った 場合は放置時間を延長してください。電源を切って放置することをお勧めします。それでも改善されないときは、エプ ソンの修理窓口に修理を依頼してください。
- プリントヘッドが乾燥して目詰まりすることを防ぐため、電源の「入」「切」は必ずÛ ボタンで行ってください。
- ・ プリントヘッドを常に最適な状態に保つため、定期的に印刷することをお勧めします。

### ノズルチェックとヘッドクリーニングをする ‐ 操作パネル

- 1. プリンターにA4サイズの普通紙をセットします。
- 2. ホーム画面で[メニュー]を選択します。
- 3. [メンテナンス]-[ノズルチェック]の順に選択します。
- 4. 画面の指示に従ってノズルチェックパターンを印刷します。

L 印刷パターンは機種によって異なります。

- 5. ノズルチェックパターンを下図のサンプルと比較します。
	- ・ 全ての線が印刷されている:ノズルは目詰まりしていません。ノズルチェックを終了します。

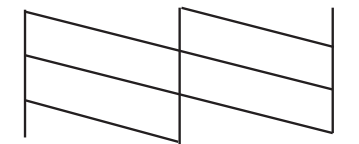

・ 印刷されていない線がある:ノズルが目詰まりしている可能性があります。次の手順に進みます。

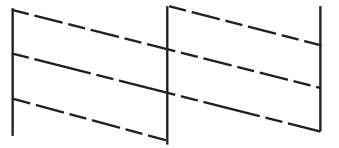

- 6. 画面の指示に従ってヘッドクリーニングを実行します。
- 7. クリーニングが終わったら、再度ノズルチェックパターンを印刷します。ノズルチェックパターンの全ての 線が印刷されるまで、ノズルチェックとヘッドクリーニングを繰り返します。

### ノズルチェックとヘッドクリーニングをする ‐ Windows

- 1. プリンターにA4サイズの普通紙をセットします。
- 2. プリンタードライバーの画面を表示させます。
- 3. [ユーティリティー]タブの [ノズルチェック]をクリックします。
- 4. 画面の指示に従って操作します。

#### 関連情報

◆ [「Windowsプリンタードライバー」69ページ](#page-68-0)

### ノズルチェックとヘッドクリーニングをする - Mac OS X

- 1. プリンターにA4サイズの普通紙をセットします。
- 2. ■メニューの[システム環境設定] [プリンタとスキャナ] (または [プリントとスキャン]、[プリ ントとファクス])の順に選択し、お使いのプリンターを選択します。
- 3. [オプションとサプライ] [ユーティリティ] [プリンタユーティリティを開く]の順にクリックしま す。
- 4. [ノズルチェック]をクリックします。
- 5. 画面の指示に従って操作します。

## **印刷のズレ(ギャップ)を調整する**

印刷位置がずれて、縦の罫線がずれたりぼやけたような印刷結果になったりするときは、ギャップ調整してください。

### 印刷のズレ(ギャップ)を調整する - 操作パネル

- 1. プリンターにA4サイズの普通紙をセットします。
- 2. ホーム画面で[メニュー]を選択します。
- 3. [メンテナンス]-[ギャップ調整]の順に選択します。
- 4. [プリントヘッドの調整]または[紙送り調整]を選択して、画面の指示に従ってギャップ調整パターンを 印刷します。
	- ・ プリントヘッドの調整:印刷結果がぼやけているときや、縦線がガタついて見えるようなときに選択します。
	- ・ 紙送り調整:一定間隔で横縞模様のようなものが出るときに選択します。

```
● 参考 印刷パターンは機種によって異なります。
```
- 5. 画面の指示に従ってギャップを調整します。
	- ・ プリントヘッドの調整:それぞれのグループでもっとも縦スジのないパターンの番号を入力します。

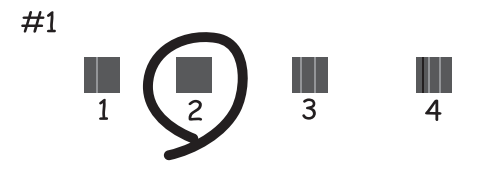

・ 紙送り調整:隙間や重なりのより少ないパターンの番号を入力します。

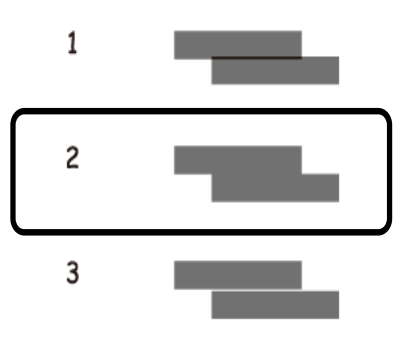

### 印刷のズレ(ギャップ)を調整する - Windows

- 1. プリンターにA4サイズの普通紙をセットします。
- 2. プリンタードライバーの画面を表示させます。
- 3. [ユーティリティー]タブの[ギャップ調整]をクリックします。

4. 画面の指示に従って操作します。

#### 関連情報

◆ [「Windowsプリンタードライバー」69ページ](#page-68-0)

### 印刷のズレ(ギャップ)を調整する ‐ Mac OS X

- 1. プリンターにA4サイズの普通紙をセットします。
- 2. ■メニューの[システム環境設定] [プリンタとスキャナ] (または [プリントとスキャン]、[プリ ントとファクス])の順に選択し、お使いのプリンターを選択します。
- 3. [オプションとサプライ] [ユーティリティ] [プリンタユーティリティを開く]の順にクリックしま す。
- 4. [ギャップ調整]をクリックします。
- 5. 画面の指示に従って操作します。

## **給紙経路をクリーニングする**

印刷物に汚れやこすれがあるときや、印刷用紙が正しく給紙されないときは、プリンター内部(ローラー)をクリーニン グしてください。

■重要■ プリンター内部はティッシュペーパーなどで拭かないでください。繊維くずなどでプリントヘッドが目詰まりするこ とがあります。

- 1. クリーニング用の用紙をプリンターにセットします。
	- ・ 印刷物が汚れたりこすれたりするときは、A4サイズの普通紙をセットしてください。
	- ・ 給紙が正しくできないときは、エプソン製専用紙に同梱されているクリーニングシートをセットしてくださ い。

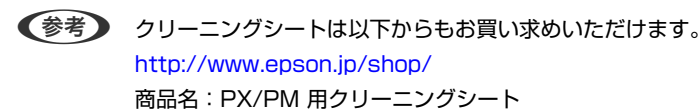

- 2. ホーム画面で「メニュー】を選択します。
- 3. [メンテナンス]-[内部ローラークリーニング]の順に選択します。
- 4. 画面の指示に従って給紙経路をクリーニングします。
	- 参考 ・ 印刷物に汚れやこすれがなくなるまでこの作業を繰り返してください。
		- ・ 給紙が正しくできなかったときはこの手順を2~3回繰り返してください。

67

・ クリーニングシートは、3回程度の通紙で効果がなくなります。

# <span id="page-67-0"></span>**ソフトウェアとネットワークサービスのご案 内**

# **Epson Connectサービス**

Epson Connect (エプソン コネクト)を使うと、スマートフォンやタブレット端末、ノートパソコンなどからいつで もどこからでも印刷できます。 以下の機能に対応しています。

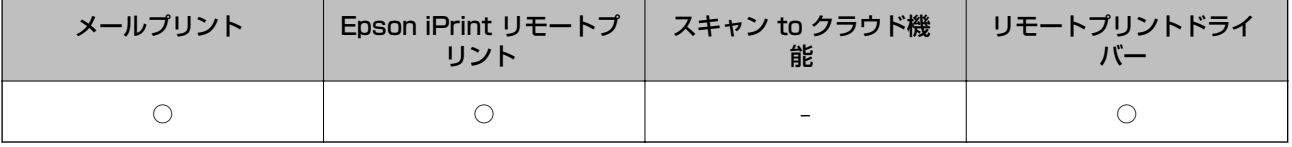

詳しくはEpson Connectのポータルサイトをご覧ください。 <https://www.epsonconnect.com/>

# **Web Config**

Web Config (ウェブ コンフィグ) は、コンピューターやスマートデバイスからWebブラウザー上で起動できるソフト ウェアです。プリンターの状態の確認やネットワークサービスの設定、プリンターの設定変更などができます。Web Configを使うには、プリンターと機器を同じネットワークに接続してください。

L 以下のブラウザーに対応しています。

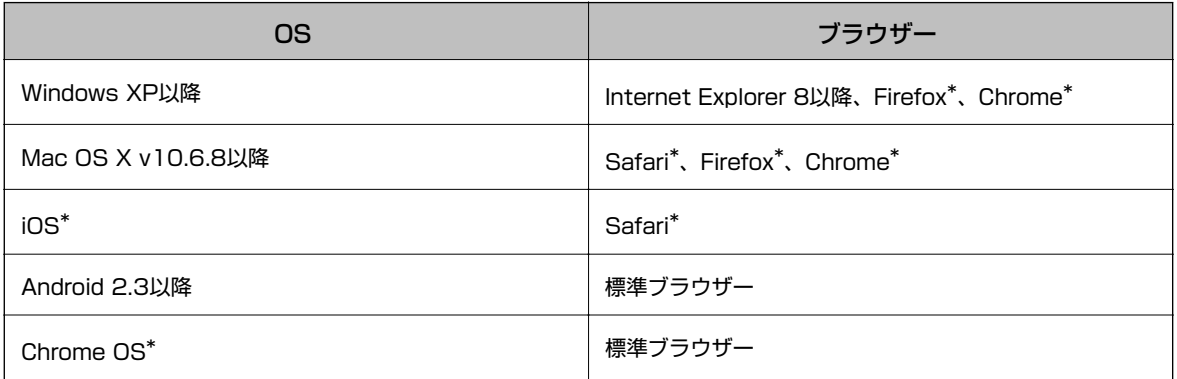

\*: 最新バージョンでお使いください。

## WebブラウザーからWeb Configを起動する

1. プリンターのIPアドレスを確認します。

操作パネルで [メニュー] - [ネットワーク設定] - [ネットワーク情報印刷]の順に選択して、 $\lozenge$ ボタン (または OKボタン)を押します。印刷されたネットワークステータスシートでIPアドレスを確認してください。

<span id="page-68-0"></span>2. コンピューターやスマートデバイスでWebブラウザーを起動し、プリンターのIPアドレスを入力します。

書式:

IPv4: http://プリンターのIPアドレス/ IPv6: http://[プリンターのIPアドレス]/

例:

- IPv4: http://192.168.100.201/
- IPv6: http://[2001:db8::1000:1]/

L スマートデバイスでは、Epson iPrintのプリンターのメンテナンス画面からもWeb Configを起動できます。

### 関連情報

**◆ 「Epson iPrintを使う**」44ページ

## WindowsからWeb Configを起動する

- 1. Windowsのデバイスとプリンターの画面を表示させます。
	- ・ Windows 8.1/Windows 8/Windows Server 2012 R2/Windows Server 2012 [デスクトップ]-[設定]- [コントロールパネル]-[ハードウェアとサウンド](または[ハードウェア]) の「デバイスとプリンター]の順に選択します。
	- ・ Windows 7/Windows Server 2008 R2 スタートボタンをクリックして、[コントロールパネル]-[ハードウェアとサウンド]の[デバイスとプリン ターの表示]の順に選択します。
	- ・ Windows Vista/Windows Server 2008 スタートボタンをクリックして、「コントロールパネル] - [ハードウェアとサウンド]の[プリンタ]の順に 選択します。
- 2. プリンターのアイコンを右クリックして、[プロパティ]をクリックします。
- 3. [Webサービス]タブを選択して、URLをクリックします。

### Mac OS XからWeb Configを起動する

- 1. メニューの [システム環境設定] [プリンタとスキャナ] (または [プリントとスキャン] 、 [プリン トとファクス])の順に選択し、お使いのプリンターを選択します。
- 2. [オプションとサプライ]-[プリンターのWebページを表示]をクリックします。

## **必要なソフトウェア**

## Windowsプリンタードライバー

プリンタードライバーは、アプリケーションソフトの印刷指示に合わせてプリンターを制御するソフトウェアです。プリ ンタードライバーの画面で印刷設定すると、最適な印刷結果が得られます。また、ユーティリティーを使うとプリンター の状態の確認やメンテナンスもできます。

■ < 参考 ) プリンタードライバーの言語は変更できます。[ユーティリティー] タブの [言語選択] から言語を選択してください。

#### アプリケーションソフトからの表示方法

使用中のアプリケーションソフトだけに設定を反映させたいときは、アプリケーションソフトから表示させます。 [ファイル]メニューの[印刷]または[印刷設定]を選択します。お使いのプリンターを選択して[詳細設定]または [プロパティ] をクリックします。

■ ■ アプリケーションソフトによって操作が異なります。詳しくはアプリケーションソフトのヘルプをご覧ください。

#### コントロールパネルからの表示方法

全てのアプリケーションソフトに設定を反映させたいときは、コントロールパネルから表示させます。

- ・ Windows 8.1/Windows 8/Windows Server 2012 R2/Windows Server 2012 [デスクトップ] - [設定] - [コントロールパネル] - [ハードウェアとサウンド]の[デバイスとプリンターの表示] の順に選択します。お使いのプリンターを右クリックまたは長押しして [印刷設定] を選択します。
- ・ Windows 7/Windows Server 2008 R2 スタートボタンをクリックし、[コントロールパネル]-[ハードウェアとサウンド]の[デバイスとプリンターの表 示]の順に選択します。お使いのプリンターを右クリックして[印刷設定]を選択します。
- ・ Windows Vista/Windows Server 2008 スタートボタンをクリックし、「コントロールパネル] - [ハードウェアとサウンド]の「プリンタ]の順に選択しま す。お使いのプリンターを右クリックして [印刷設定] を選択します。
- ・ Windows XP/Windows Server 2003 R2/Windows Server 2003 スタートボタンをクリックし、[コントロールパネル]-[プリンタとその他のハードウェア]‐[プリンタとFAX] の順に選択します。お使いのプリンターを右クリックして [印刷設定] を選択します。

ユーティリティーの起動方法

プリンタードライバーの[ユーティリティー]タブをクリックします。

### Windowsプリンタードライバーで使用可能な機能を制限する

意図しない設定変更を防ぐために、管理者はプリンタードライバーに対して以下の設定を制限できます。

- ・ スタンプマーク
- ・ ヘッダー/フッター
- ・ カラー
- ・ 両面印刷
- 割り付け

■■ 全理者権限のあるアカウント (ユーザー) でコンピューターにログオンしてください。

- 1. プリンターのプロパティの [環境設定] タブを表示させます。
	- ・ Windows 8.1/Windows 8/Windows Server 2012 R2/Windows Server 2012 [デスクトップ]-[設定]-[コントロールパネル]-[ハードウェアとサウンド]の [デバイスとプリンター の表示]の順に選択します。お使いのプリンターを右クリックまたは長押しし、 [プリンターのプロパティ] を選択して、[環境設定]タブをクリックします。
	- ・ Windows 7/Windows Server 2008 R2

70

<span id="page-70-0"></span>スタートボタンをクリックし、[コントロールパネル]-[ハードウェアとサウンド]の[デバイスとプリンター の表示]の順に選択します。お使いのプリンターを右クリックし、[プリンターのプロパティ]を選択して、 [環境設定] タブをクリックします。

- ・ Windows Vista/Windows Server 2008 スタートボタンをクリックし、「コントロールパネル] - [ハードウェアとサウンド]の「プリンタ]の順に選 択します。お使いのプリンターを右クリックし、 [プロパティ] を選択して、 [環境設定] タブをクリックし ます。
- ・ Windows XP/Windows Server 2003 R2/Windows Server 2003 スタートボタンをクリックし、[コントロールパネル]-[プリンタとその他のハードウェア]-[プリンタと FAX]の順に選択します。お使いのプリンターを右クリックし、[プロパティ]を選択して、[環境設定]タ ブをクリックします。
- 2. [ドライバー設定]をクリックします。
- 3. 制限したい機能にチェックします。 各項目の詳細は、プリンタードライバーのヘルプをご覧ください。
- 4. [OK]をクリックします。

### Windowsプリンタードライバーの動作を設定する

[EPSON プリンターウィンドウ!3] などの設定ができます。

- 1. プリンタードライバーの画面を表示させます。
- 2. [ユーティリティー]タブの [拡張設定]をクリックします。
- 3. 各項目を設定して [OK]をクリックします。 各項目の詳細は、プリンタードライバーのヘルプをご覧ください。

#### 関連情報

◆ [「Windowsプリンタードライバー」69ページ](#page-68-0)

## Mac OS Xプリンタードライバー

プリンタードライバーは、アプリケーションソフトの印刷指示に合わせてプリンターを制御するソフトウェアです。プリ ンタードライバーの画面で印刷設定すると、最適な印刷結果が得られます。また、ユーティリティーを使うとプリンター の状態の確認やメンテナンスもできます。

### アプリケーションソフトからの表示方法

[ファイル] メニューの [プリント] (または [印刷] など) を選択します。必要に応じて [詳細を表示] (または▼) をクリックして詳細設定画面を開きます。

■ ■ アプリケーションソフトによって操作が異なります。詳しくはアプリケーションソフトのヘルプをご覧ください。

### ユーティリティーの起動方法

■ メニューの [システム環境設定] - [プリンタとスキャナ] (または [プリントとスキャン]、 [プリントとファク ス])の順に選択し、お使いのプリンターを選択します。[オプションとサプライ]-[ユーティリティ]-[プリンタ ユーティリティを開く]の順にクリックします。

### Mac OS Xプリンタードライバーの動作を設定する

白紙節約や双方向印刷などの設定ができます。

- 1. メニューの [システム環境設定] [プリンタとスキャナ] (または [プリントとスキャン] 、 [プリン トとファクス])の順に選択し、お使いのプリンターを選択します。[オプションとサプライ]-[オプショ ン](または[ドライバ])の順にクリックします。
- 2. 各項目を設定して [OK]をクリックします。
	- ・ こすれ軽減:印刷こすれを軽減させて印刷します。ただし、印刷速度が遅くなることがあります。
	- ・ 白紙節約する:印刷データの白紙ページを印刷しません。
	- 静音動作モード:印刷時の動作音が静かになります。ただし、印刷速度は遅くなることがあります。
	- ・ 「黒だけでモード」を使用する:黒インクだけで一時的に印刷します。
	- ・ 双方向印刷:プリントヘッドが左右どちらに動くときも印刷します。印刷速度は速くなりますが、印刷品質は 低下することがあります。
	- ・ 余白を除去する:フチなし印刷時の余白を除去します。
	- ・ ワーニングを通知する:ワーニング(警告)が発生したときにメッセージなどを表示します。
	- ・ 印刷時に双方向通信をサポート:通常は[オン]のままにしてください。 Windowsで共有されているプリン ターなど、プリンターからの情報が取れない場合は [オフ] にします。
	- ・ 用紙カセット:増設カセットユニットを給紙装置として選択できるようにします。

L 機種によって対応していない項目があります。

#### 関連情報

◆ [「黒インクだけで一時的に印刷する」60ページ](#page-59-0)

### E-Photo

E-Photo(イーフォト)は、写真をいろいろなレイアウトで簡単に印刷できるソフトウェアです。印刷イメージを見な がら画像補正や位置調整ができます。写真とフレームを重ねて印刷もできます。使い方はソフトウェアのヘルプをご覧 ください。

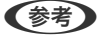

- **(参考) Windows Server OSは非対応です。** 
	- ・ このソフトウェアを使用するには、プリンタードライバーがインストールされている必要があります。

#### Windowsでの起動方法

・ Windows 8.1/Windows 8 検索チャームでソフトウェア名を入力して表示されたアイコンを選択します。
<span id="page-72-0"></span>・ Windows 7/Windows Vista/Windows XP スタートボタンをクリックして、 [すべてのプログラム](または [プログラム])-[Epson Software]-[E-Photol の順に選択します。

### Mac OS Xでの起動方法

[移動] - [アプリケーション] - [Epson Software] - [E-Photo] の順に選択します。

## E-Web Print (Windowsのみ)

E-Web Print (イーウェブ プリント) は、Webページをいろいろなレイアウトで印刷できるソフトウェアです。使い方 はソフトウェアのヘルプをご覧ください。ヘルプは [E-Web Print] ツールバーの [E-Web Print] メニューから表示 できます。

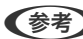

(参考) Windows Server OSは非対応です。

### 起動方法

E-Web Printをインストールすると、[E-Web Print]ツールバーがブラウザーに組み込まれます。[まるごと印刷]、 [範囲指定印刷]、[ブログ印刷]のいずれかをクリックします。

## EPSON Software Updater

EPSON Software Updater (エプソン ソフトウェア アップデーター)は、インターネット上に新しいソフトウェ アや更新情報があるか確認して、インストールするソフトウェアです。プリンターのファームウェアやマニュアルも更新 できます。

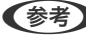

L Windows Server OSは非対応です。

### Windowsでの起動方法

- ・ Windows 8.1/Windows 8 検索チャームでソフトウェア名を入力して表示されたアイコンを選択します。
- ・ Windows 7/Windows Vista/Windows XP スタートボタンをクリックして、[すべてのプログラム](または[プログラム])-[Epson Software]-[EPSON Software Updater]の順に選択します。

### Mac OS Xでの起動方法

[移動]-[アプリケーション]-[Epson Software]-[EPSON Software Updater]の順に選択します。

## EpsonNet Config

EpsonNet Config (エプソンネット コンフィグ)は、ネットワークインターフェイスの各種アドレスやプロトコルな どが設定できるソフトウェアです。詳しくはEpsonNet Configの『操作ガイド』やヘルプをご覧ください。

### Windowsでの起動方法

・ Windows 8.1/Windows 8/Windows Server 2012 R2/Windows Server 2012 検索チャームでソフトウェア名を入力して表示されたアイコンを選択します。

<span id="page-73-0"></span>・ Windows 8.1/Windows 8/Windows Server 2012 R2/Windows Server 2012以外 スタートボタンをクリックして、[すべてのプログラム](または[プログラム])-[EpsonNet]-[EpsonNet Config V4] - [EpsonNet Config] の順に選択します。

### Mac OS Xでの起動方法

[移動] - [アプリケーション] - [Epson Software] - [EpsonNet] - [EpsonNet Config V4] - [EpsonNet Configl の順に選択します。

# **ソフトウェアをアンインストール(削除)する**

L 管理者権限のあるアカウント(ユーザー)でコンピューターにログオンしてください。また、管理者のパスワードが求めら れたときは、パスワードを入力して操作を続行してください。

# ソフトウェアをアンインストール(削除)する - Windows

- 1. ①ボタンを押してプリンターの雷源を切ります。
- 2. 起動している全てのアプリケーションソフトを終了させます。
- 3. [コントロールパネル]を表示させます。
	- ・ Windows 8.1/Windows 8/Windows Server 2012 R2/Windows Server 2012 [デスクトップ]-[設定]-[コントロールパネル]の順に選択します。
	- ・ Windows 8.1/Windows 8/Windows Server 2012 R2/Windows Server 2012以外 スタートボタンをクリックして、[コントロールパネル]を選択します。
- 4. [プログラムのアンインストール](または[プログラムの追加と削除])を表示させます。
	- ・ Windows 8.1/Windows 8/Windows 7/Windows Vista/Windows Server 2012 R2/Windows Server 2012/Windows Server 2008 R2/Windows Server 2008 [プログラム] の [プログラムのアンインストール] を選択します。
	- ・ Windows XP/Windows Server 2003 R2/Windows Server 2003 「プログラムの追加と削除]をクリックします。
- 5. 削除するソフトウェアを選択します。
- 6. ソフトウェアをアンインストールします。
	- ・ Windows 8.1/Windows 8/Windows 7/Windows Vista/Windows Server 2012 R2/Windows Server 2012/Windows Server 2008 R2/Windows Server 2008 [アンインストールと変更]または[アンインストール]をクリックします。
	- ・ Windows XP/Windows Server 2003 R2/Windows Server 2003 [変更と削除]または [削除]をクリックします。

L [ユーザーアカウント制御]画面が表示されたら、[続行]をクリックします。

7. 画面の指示に従って操作します。

# <span id="page-74-0"></span>ソフトウェアをアンインストール(削除)する - Mac OS X

- 1. EPSON Software Updaterを使ってUninstallerをダウンロードします。 一度ダウンロードすれば、アンインストールのたびにダウンロードする必要はありません。
- 2. ①ボタンを押してプリンターの雷源を切ります。
- 3. プリンタードライバーを削除するときは <u>第</u> メニューの [システム環境設定] [プリンタとスキャナ] (ま たは[プリントとスキャン]、[プリントとファクス])の順に選択し、使用できるプリンターのリストか らプリンターを削除します。
- 4. 起動している全てのアプリケーションソフトを終了させます。
- 5. [移動] [アプリケーション] [Epson Software] [Uninstaller] の順に選択します。
- 6. 削除するソフトウェアをチェックして、「アンインストール]をクリックします。

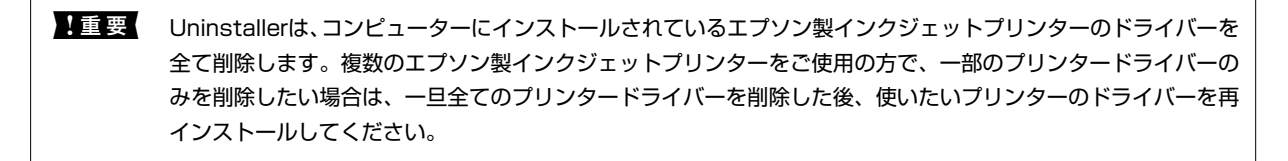

L 一覧に表示されないソフトウェアは、Uninstallerでは削除できません。[移動]-[アプリケーション]-[Epson Software]の順に選択し、削除するソフトウェアを選択して、ゴミ箱アイコンにドラッグ&ドロップしてください。

#### 関連情報

**▶ [「EPSON Software Updater」73ページ](#page-72-0)** 

# **ソフトウェアをインストールする**

コンピューターがネットワーク接続されている場合は、Web上の最新版をインストールします。ネットワーク接続され ていない場合は、付属のソフトウェアディスクからインストールしてください。

- L ・ 管理者権限のあるアカウント(ユーザー)でコンピューターにログオンしてください。また、管理者のパスワードが求 められたときは、パスワードを入力して操作を続行してください。
	- ・ 再インストール時は、インストール済みの古いソフトウェアをアンインストールしてから行ってください。
- 1. 起動している全てのアプリケーションソフトを終了させます。
- 2. プリンタードライバーのインストール時は、プリンターとコンピューターの接続を一旦解除します。

L コンピューター画面に指示が出るまでプリンターとコンピューターを接続しないでください。

3. 以下をクリックして、指示に従ってソフトウェアをインストールします。 [http://epson.sn](http://epson.sn/?q=2)

#### <span id="page-75-0"></span>関連情報

◆ 「ソフトウェアをアンインストール (削除) する」 74ページ

# **ソフトウェアやファームウェアを更新する**

ソフトウェアやファームウェアを更新すると、今まで起こっていたトラブルの解消、機能の改善や追加などができます。 最新版のソフトウェアやファームウェアをお使いください。

- 1. プリンターとコンピューターが通信可能な状態で、コンピューターがインターネットに接続されていること を確認します。
- 2. EPSON Software Updaterを起動して、ソフトウェアまたはファームウェアを更新します。

▲ 重要 | 更新中は、コンピューターやプリンターの電源を切らないでください。

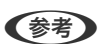

L 一覧に表示されないソフトウェアはEPSON Software Updaterでは更新できません。エプソンのホームページで 最新版のソフトウェアを確認してください。 <http://www.epson.jp/support/>

#### 関連情報

**▶ FEPSON Software Updater」73ページ** 

<span id="page-76-0"></span>**困ったときは**

# **プリンターの状態を確認する**

エラーの情報やインク残量の目安などがプリンターまたはコンピューターの画面で確認できます。

# プリンター画面のエラーコードを確認する

エラーやお知らせがあると、プリンターの画面にコードが表示されます 。

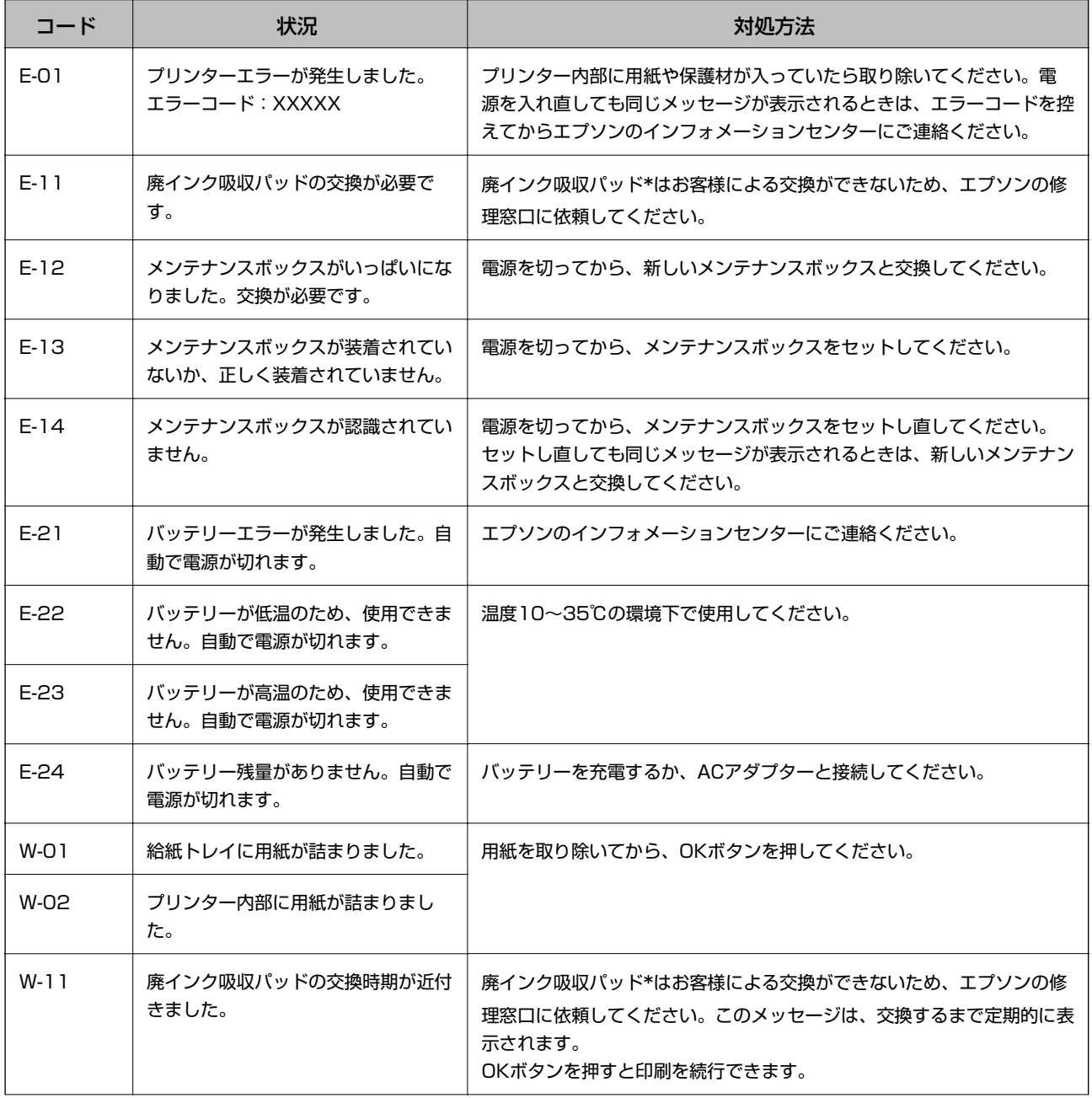

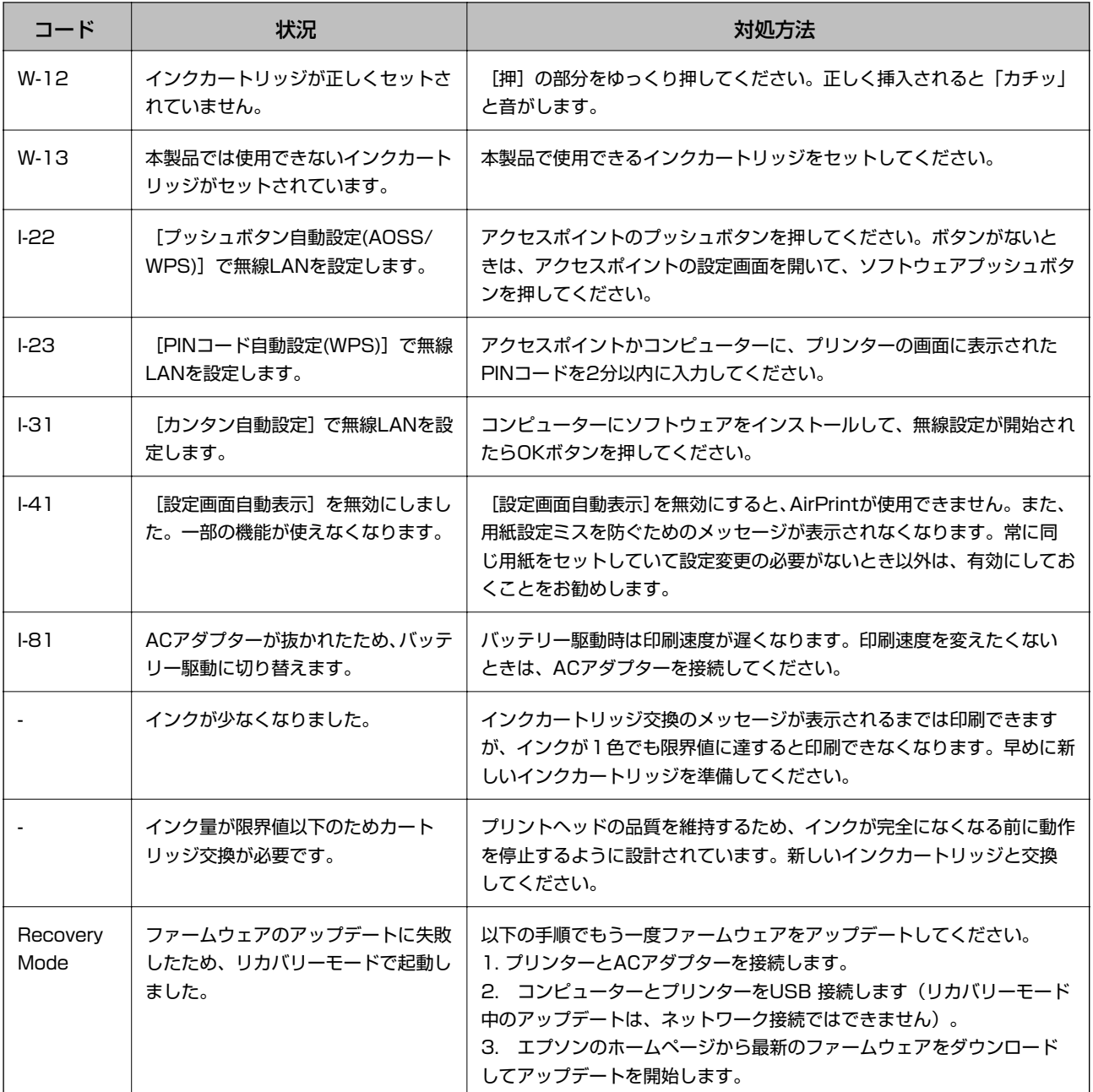

\*:印刷時に排出される廃インクを吸収する部品です。吸収量が限界に達する時期は使用状況によって異なります。限界 に達すると、パッドを交換するまで印刷できません(インクあふれ防止のため)。保証期間経過後の交換は有償です。

### 関連情報

- ◆ [「お問い合わせ先」98ページ](#page-97-0)
- ◆ [「バッテリーを充電する」48ページ](#page-47-0)
- & [「ソフトウェアをインストールする」75ページ](#page-74-0)
- ◆ [「ソフトウェアやファームウェアを更新する」76ページ](#page-75-0)
- ◆ [「インクカートリッジを交換する」53ページ](#page-52-0)

## プリンターの状態を確認する ‐ Windows

- 1. プリンタードライバーの画面を表示させます。
- 2. [ユーティリティー]タブの [EPSON プリンターウィンドウ!3]をクリックして、 [詳細表示]をクリッ クします。

#### 関連情報

◆ [「Windowsプリンタードライバー」69ページ](#page-68-0)

### プリンターの状態を確認する - Mac OS X

- 1. ■メニューの [システム環境設定] [プリンタとスキャナ] (または [プリントとスキャン]、 [プリン トとファクス])の順に選択し、お使いのプリンターを選択します。
- 2. [オプションとサプライ]-[ユーティリティ]-[プリンタユーティリティを開く]の順にクリックします。
- 3. [EPSONプリンターウィンドウ]をクリックします。

# **詰まった用紙を取り除く**

操作パネルのエラー表示を確認し、用紙が詰まっている(ちぎれた紙片が残っている)箇所を順番に確認して取り除いて ください。その後、エラーを解除してください。

■ エス 用紙はゆっくりと引き抜いてください。勢いよく引っ張るとプリンターが故障することがあります。

## 給紙トレイから詰まった用紙を取り除く

詰まっている用紙を取り除きます。

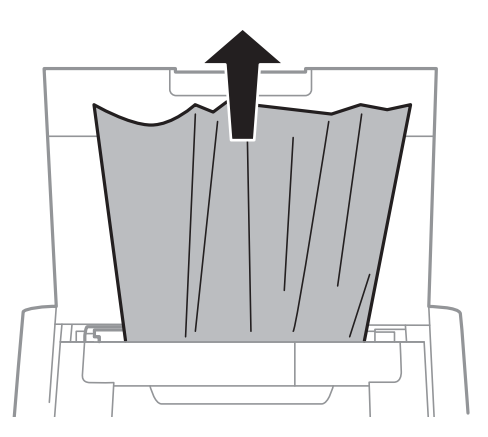

**<sup>(</sup>参考)** [EPSON プリンターウィンドウ!3]が無効になっているときは、[ユーティリティー]タブの[拡張設定]をク リックして [EPSON プリンターウィンドウ!3 を使用する] をチェックしてください。

# プリンター内部から詰まった用紙を取り除く

△ 注意 内部に手を入れるときは、操作パネルのボタンには触らないでください。プリンターが動作してけがをするおそれがあ ります。また、突起などでけがをしないように注意してください。

1. 内部カバーを開けます。

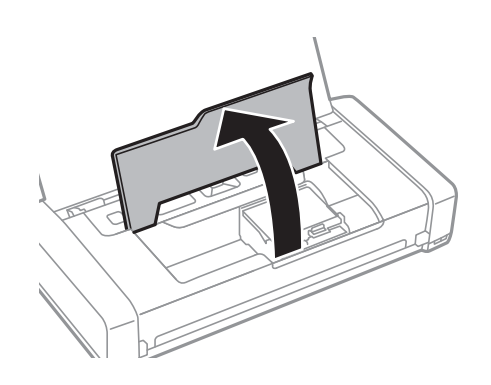

2. 詰まっている用紙を取り除きます。

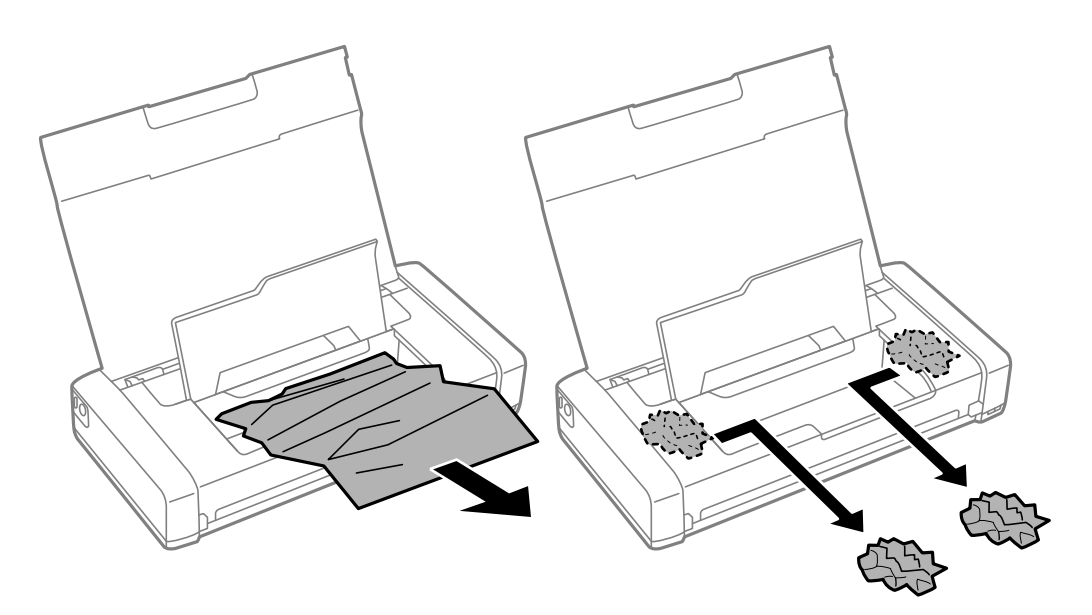

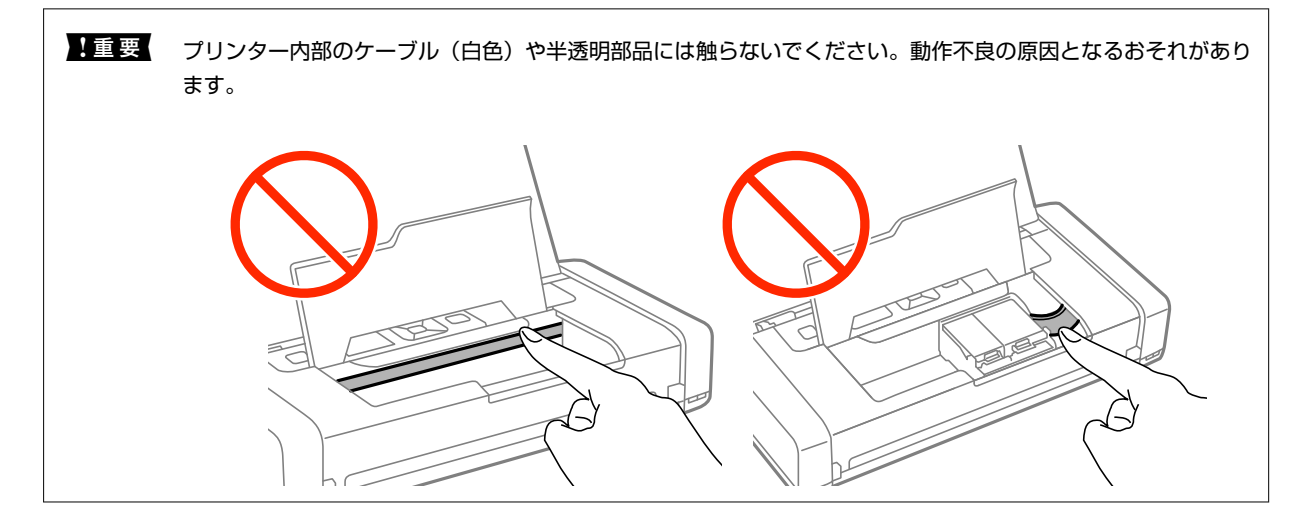

3. 内部カバーを閉めます。

# **正しく給紙ができない**

印刷用紙が詰まる、斜めに給紙される、重なって給紙される、給紙されない、排出されてしまうなどのトラブルがあると きは、以下を確認してください。

- ・ プリンターを水平な場所に設置して、適切な環境で使用してください。
- ・ 電力が不足している可能性があります。ACアダプターを接続してください。
- ・ 本製品で印刷できる用紙を使用してください。
- ・ 印刷用紙取り扱い上のご注意に従ってください。
- ・ 印刷用紙を正しい方向でセットして、印刷用紙の側面に用紙ガイドを合わせてください。
- ・ 印刷用紙はセット可能枚数を超えてセットしないでください。
- ・ 印刷用紙をセットしているのに用紙なしのエラーが発生するときは、用紙を給紙トレイの右端に沿って、セットし直 してください。
- ・ 複数枚セットしてうまく給紙できないときは、1枚ずつセットしてください。
- ・ 手動両面印刷で用紙が重なって給紙されるときは、給紙装置内にセットしてある印刷用紙を取り除いてから、裏面を セットしてください。
- ・ 通紙(給排紙)をして、給紙経路をクリーニングしてください。
- ・ 給紙装置の用紙サイズと用紙種類の設定が正しいことを確認してください。

#### 関連情報

- ◆ [「動作時と保管時の環境仕様」92ページ](#page-91-0)
- ◆ [「印刷できる用紙とセット枚数」19ページ](#page-18-0)
- ◆ [「印刷用紙取り扱い上のご注意」18ページ](#page-17-0)
- ◆ [「給紙トレイに印刷用紙をセットする」22ページ](#page-21-0)
- ◆ [「給紙経路をクリーニングする」67ページ](#page-66-0)

# **電源、操作パネルのトラブル**

### 電源が入らない

- ① ボタンを少し長めに押してください。
- ・ 電源プラグをコンセントにしっかり差し込んでください。

### 雷源が切れない

ACアダプターやUSBケーブルを取り外し、(C)ボタンと©ボタンを同時に7秒以上長押ししてから指を離してください。 プリントヘッドの乾燥を防ぐため、その後に電源を入れ直して、① ボタンで切ってください。

### プリンターの画面が暗くなった

スリープモードになっています。操作パネルのいずれかのボタンを押すと元の明るさに戻ります。

### バッテリー駆動時に電源が突然切れた

- ・ 操作していない状態が続くと、節電のため電源が切れます。再度電源を入れてください。
- ・ バッテリー残量を確認してください。残量が少ないときはACアダプターを接続してください。

## コンピューターからバッテリーが充電できない

- ・ 操作パネルで[メニュー]-[バッテリー情報]-[バッテリー設定]の順に選択して、[PCから充電]を有効にして ください。
- ・ プリンターの電源を切るか、スリープモードになっていることを確認してください。
- ・ コンピューターの電源を入れてください。コンピューターが休止状態またはスリープ状態のときは解除してくださ い。
- ・ USBハブを使うと充電できません。USBハブは使わずに、直接接続してください。
- ・ お使いのコンピューターが、バッテリー駆動中は他の機器の充電を行わないように設定されている可能性がありま す。コンピューターの設定を確認してください。

#### 関連情報

**◆ [「USB接続して充電する」48ページ](#page-47-0)** 

# **印刷できない**

プリンターが動作しない、または何も印刷されないときは、以下の項目を確認してください。

- ・ プリンターを水平な場所に設置して、適切な環境で使用してください。
- ・ プリンターとコンピューターを接続しているケーブルをしっかりと差し込んでください。
- ・ USBハブ使用時は、プリンターとコンピューターを直接接続してみてください。
- ・ ネットワーク環境下では、プリンターがネットワークに接続されているか確認してください。操作パネルの表示や、 ネットワークステータスシートを印刷して接続状況を確認できます。ネットワークに接続できないときは『ネット ワークガイド』をご覧ください。
- ・ 操作パネルで[メニュー]-[バッテリー情報]-[バッテリー設定]の順に選択して、[PCから充電]を無効にして ください。
- ・ 大きい画像の印刷では、コンピューターのメモリーが足りなくなることがあります。解像度を下げたり、サイズを小 さくしたりして印刷してください。
- <span id="page-82-0"></span>• Windowsの場合、プリンタードライバーで [ユーティリティー] タブの [印刷待ち状態表示] をクリックして以下 を確認してください。
	- ・ 印刷待ちのジョブがないこと 必要なら印刷を中止してください。
	- ・ 一時停止やオフラインになっていないこと 一時停止またはオフラインになっているときは、[プリンター]メニューで一時停止またはオフラインのチェッ クを外してください。
	- [プリンター]メニューでお使いのプリンターが通常使うプリンターに設定されている(チェックが付いている) こと 設定されていないときは、通常使うプリンターに設定してください。
- Mac OS Xの場合、プリンターのステータスが [一時停止]になっていないか確認してください。 ■ メニューの [システム環境設定] - [プリンタとスキャナ] (または [プリントとスキャン] 、 [プリントとファ クス])の順に選択し、お使いのプリンターをダブルクリックします。[一時停止]になっているときは、[再開] をクリックしてください。
- ・ ノズルチェックして、目詰まりしているときはヘッドクリーニングしてください。
- ・ 必要なプロトコルや設定が無効になっているためAirPrintが使えない可能性があります。Web ConfigでAirPrintを 有効にしてください。

#### 関連情報

- ◆ [「印刷を中止する」46ページ](#page-45-0)
- & [「ノズルチェックとヘッドクリーニングをする」64ページ](#page-63-0)

# **印刷結果のトラブル**

### 印刷品質が悪い

印刷結果がかすれる、スジや線が入る、色合いがおかしい、ぼやける、文字や罫線がガタガタになる、モザイクがかかっ たように印刷されるなど、印刷品質が悪いときは以下を確認してください。

- ・ 本製品で印刷できる用紙を使用してください。
- ・ 湿ったり、傷んだり、古過ぎたりする用紙に印刷しないでください。
- ・ 印刷用紙が反っていたり、封筒が膨らんでいたりするときは、平らにしてください。
- ・ 画像や写真は、解像度の高いデータで印刷してください。Webページの画像は解像度の低いことが多く、ディスプレ イ上できれいに見えても、印刷すると期待した印刷品質が得られないことがあります。
- ・ プリンタードライバーの用紙種類の設定は、セットした印刷用紙に合わせてください。
- ・ プリンタードライバーの印刷品質を上げて印刷してください。
- ・ 画像や写真が意図しない色合いになるときは、色補正や画像補正をして印刷してください。自動補正の設定では [オートフォトファイン!EX] の標準補正モードで印刷されます。 [オートフォトファイン!EX]の[補正モード] で[標準(自動)]以外を選択したり、その他の補正項目を設定したりして調整してください。それでも改善されな いときは、「オートフォトファイン!EX1 以外のモードで印刷してください。
	- ・ Windows

プリンタードライバーの[応用設定]タブの[色補正]で[ユーザー設定]を選択します。[設定]をクリック して、[カラー調整]で[オートフォトファイン!EX]以外のモードを選択します。

- ・ Mac OS X プリント画面で[カラー・マッチング]メニューを選択し、[EPSON Color Controls]を選択します。ポップ アップメニューの [カラーオプション] を選択して、[オートフォトファイン!EX]以外のモードを選択しま す。
- ・ 双方向印刷設定を無効にしてください。双方向印刷はプリントヘッドが左右どちらに移動するときも印刷するた め、印刷位置が左右で異なると罫線がずれたりぼやけたりすることがあります。ただし、この設定を無効にすると、 印刷速度が遅くなります。
	- ・ Windows プリンタードライバーの[応用設定]タブで[双方向印刷]のチェックを外します。
	- ・ Mac OS X

■ メニューの [システム環境設定] - [プリンタとスキャナ] (または [プリントとスキャン] または [プリン トとファクス])の順に選択し、お使いのプリンターを選択します。[オプションとサプライ]-[オプション] (または[ドライバ])の順にクリックします。[双方向印刷]で[オフ]を選択します。

- 操作パネルで「メニュー] [普通紙濃度調整] の順に選択して、濃度を調節してください。
- 操作パネルで「メニュー] [カラー調整] の順に選択して、色合いを調節してください。
- ・ ノズルチェックして、目詰まりしているときはヘッドクリーニングしてください。
- ・ 印刷のズレ(ギャップ)を調整してください。
- ・ 約2.5cm間隔で罫線がずれるときは、印刷のズレ(ギャップ)を調整してください。
- ・ 印刷後すぐに用紙を重ねないでください。
- ・ 十分に乾燥させてから保管、展示してください。乾燥させるときは、直射日光に当てたり、ドライヤーを使ったり、 印刷した面を触ったりしないでください。
- ・ インクカートリッジは純正品のご使用をお勧めします。本製品は純正インクカートリッジを前提に色調整されてい るため、純正品以外を使用すると印刷品質が低下することがあります。
- ・ インクカートリッジは個装箱に印刷されている期限までに使用することをお勧めします。
- ・ 良好な印刷品質を得るために、インクカートリッジ開封後は6ヵ月以内に使い切ることをお勧めします。
- 写真などの印刷は、普通紙ではなくエプソン製専用紙(純正品)に印刷することをお勧めします。エプソン製専用紙 のおもて面に印刷してください。

#### 関連情報

- ◆ [「印刷用紙取り扱い上のご注意」18ページ](#page-17-0)
- ◆ [「用紙種類の一覧」20ページ](#page-19-0)
- & [「ノズルチェックとヘッドクリーニングをする」64ページ](#page-63-0)
- **◆ [「印刷のズレ\(ギャップ\)を調整する」65ページ](#page-64-0)**
- **◆ 「印刷できる用紙とヤット枚数」19ページ**

## 印刷位置、サイズ、余白が思い通りにならない

- ・ 印刷用紙を正しい方向でセットして、印刷用紙の側面に用紙ガイドを合わせてください。
- ・ 印刷結果が右側に寄っていて右端が欠けてしまうときは、印刷用紙のセット位置がずれている可能性があります。用 紙ガイドを一旦左端まで戻し、右側の部品を右端まで寄せてから、用紙をセットし直してください。

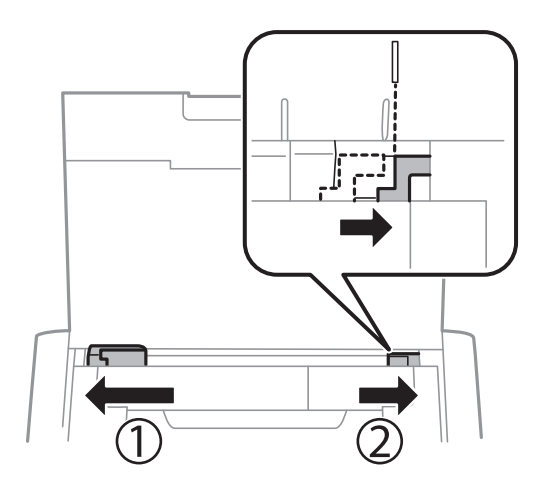

- ・ 操作パネルやプリンタードライバーで用紙のサイズを正しく設定してください。
- ・ アプリケーションソフトの余白設定を印刷領域内にしてください。
- ・ フチなし印刷では印刷データを少し拡大して印刷するため、用紙からはみ出した部分が欠けてしまいます。はみ出し 量を調整してください。
	- ・ Windows プリンタードライバーの[基本設定]タブで[フチなし]の横の[設定]をクリックして、[はみ出し量]を調 整してください。
	- ・ Mac OS X プリント画面の[印刷設定]メニューで[はみ出し量設定]を調整します。

### 関連情報

- ◆ [「給紙トレイに印刷用紙をセットする」22ページ](#page-21-0)
- ◆ [「印刷領域」88ページ](#page-87-0)

### 印刷用紙が汚れる、こすれる

印刷時に用紙が汚れたり、こすれたりするときは、以下を確認してください。

- ・ 給紙経路をクリーニングしてください。
- ・ 用紙を正しい方向でセットしてください。
- ・ 手動で両面に印刷するときは、印刷した面を十分に乾かしてから裏面に印刷してください。
- ・ ハガキの両面に印刷するときは、宛名面を先に印刷してください。

#### 関連情報

- ◆ [「給紙経路をクリーニングする」67ページ](#page-66-0)
- ◆ [「給紙トレイに印刷用紙をセットする」22ページ](#page-21-0)
- ◆ [「印刷品質が悪い」83ページ](#page-82-0)

### ハガキに縦長の写真を印刷すると宛名面と上下が逆になる

縦長写真のデータは撮影時の条件(カメラの向きや仕様)によって上下(天地)が異なります。セットの向きを上下逆に してください。

## 文字が正しく印刷されない、文字化けする

- ・ プリンターとコンピューターを接続しているケーブルを、しっかりと差し込んでください。
- ・ 待機中のジョブを削除してください。
- 印刷中はコンピューターを手動で [休止状態] または [スリープ] にしないでください。次回コンピューター起動時 に、文字化けしたデータが印刷されることがあります。

#### 関連情報

◆ [「印刷を中止する」46ページ](#page-45-0)

### 画像が反転する

プリンタードライバーやアプリケーションソフトで、左右反転設定を解除してください。

- ・ Windows プリンタードライバーの「応用設定]タブで「左右反転]のチェックを外します。
- ・ Mac OS X プリント画面の[印刷設定]メニューで[左右反転]のチェックを外します。

### 印刷結果のトラブルが解決しない

全ての対処方法を試してもトラブルを解決できないときは、プリンタードライバーをアンインストールして、再インス トールしてみてください。

#### 関連情報

- ◆ 「ソフトウェアをアンインストール (削除) する」 74ページ
- & [「ソフトウェアをインストールする」75ページ](#page-74-0)

# **印刷速度が遅い**

- ・ 約15分以上連続して印刷していると、高温によるプリンター内部の損傷を防ぐための機能が働き、速度を下げて印 刷します(印刷は継続できます)。 印刷を中断し、電源を入れたまま45分以上放置した後は通常の速度で印刷しま す。電源を切って放置しても印刷速度は回復しません。
- ・ バッテリー駆動時は印刷速度が遅くなります。ACアダプターを接続してください。
- ・ 不要なアプリケーションソフトを終了させてください。
- ・ プリンタードライバーの印刷品質を下げて印刷してください。印刷品質が高いと印刷速度が遅くなります。
- ・ 双方向印刷設定を有効にしてください。双方向印刷はプリントヘッドが左右どちらに移動するときも印刷するた め、印刷速度が速くなります。
	- ・ Windows プリンタードライバーの[応用設定]タブで[双方向印刷]をチェックします。
	- ・ Mac OS X ■■ メニューの「システム環境設定] - 「プリンタとスキャナ] (または [プリントとスキャン] または [プリン トとファクス])の順に選択し、お使いのプリンターを選択します。[オプションとサプライ]-[オプション] (または[ドライバ])の順にクリックします。[双方向印刷]で[オン]を選択します。
- ・ 静音モードを無効にしてください。静音動作中は印刷速度が遅くなります。
	- ・ 操作パネル ホーム画面で「メニュー]-「プリンターの基本設定]-「静音モード]の順に選択して無効にします。
	- ・ Windows プリンタードライバーの[基本設定]タブで[静音動作モード]を[オフ]にします。
	- ・ Mac OS X ■ メニューの [システム環境設定] - [プリンタとスキャナ] (または [プリントとスキャン] 、 [プリントと ファクス])の順に選択し、お使いのプリンターを選択します。 [オプションとサプライ] - [オプション] (ま たは「ドライバ])の順にクリックします。「静音動作モード]で「オフ]を選択します。
- 操作パネルで「メニュー] [普通紙濃度調整] の順に選択して、 [標準] を選択してください。

# **その他のトラブル**

### プリンターに触れたときに電気を感じる

多数の周辺機器をコンピューターに接続していると、プリンターに触れたときに電気を感じることがあります。プリン ターを接続しているコンピューターからアース(接地)を取ってください。

## 動作音が大きい

動作音が大きいときは静音モードに設定してください。ただし、動作速度が遅くなることがあります。

- ・ 操作パネル ホーム画面で「メニュー] - [プリンターの基本設定] - [静音モード] の順に選択して有効にします。
- ・ Windowsプリンタードライバー [基本設定] タブの [静音動作モード]で [オン] を選択します。
- ・ Mac OS Xプリンタードライバー ■■ メニューの [システム環境設定] – [プリンタとスキャナ] (または [プリントとスキャン] 、 [プリントと ファクス】)の順に選択し、お使いのプリンターを選択します。「オプションとサプライ] - [オプション] (また は「ドライバ])の順にクリックします。「静音動作モード]で「オン]を選択します。

## ソフトウェアがセキュリティーソフトにブロックされる (Windowsのみ)

「コントロールパネル]のセキュリティー設定で、Windowsファイヤーウォールで許可するプログラムに対象のソフト ウェアを追加してください。

<span id="page-87-0"></span>**付録**

# **プリンターの仕様**

以下は2014年4月現在の情報です。

# プリンター部の仕様

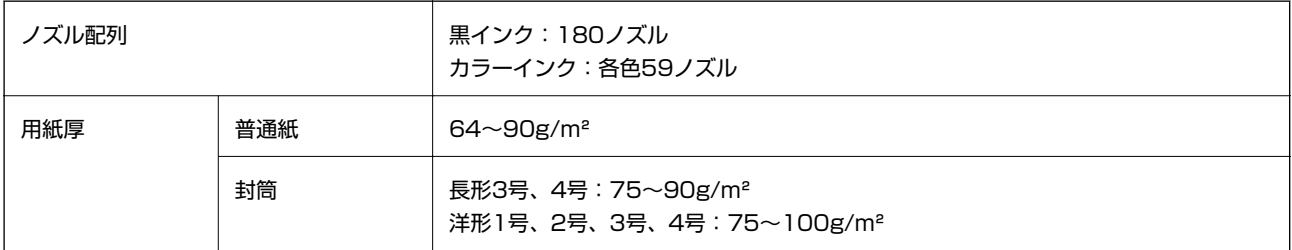

### 印刷領域

プリンターの機構上、斜線の部分は印刷品質が低下することがあります。

### 定形紙(通常印刷時)

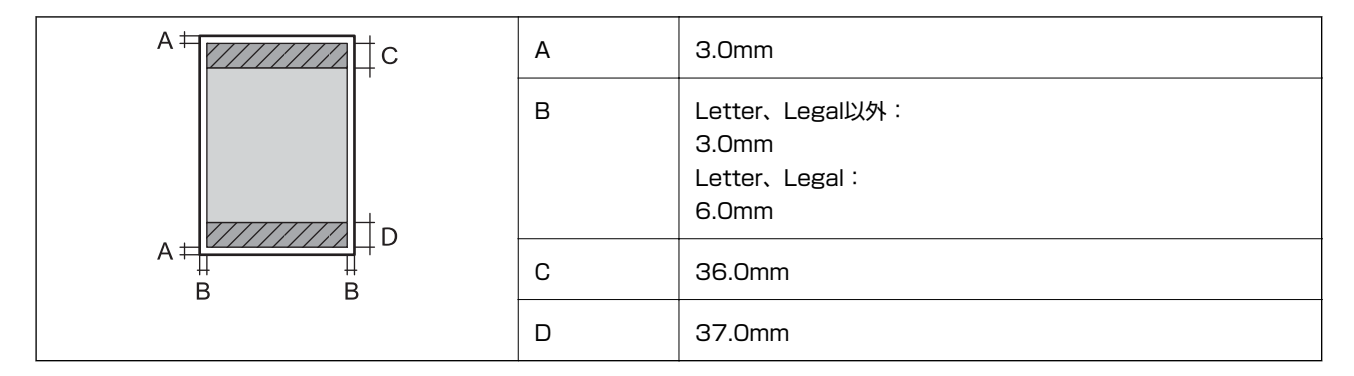

### 定形紙(四辺フチなし印刷時)

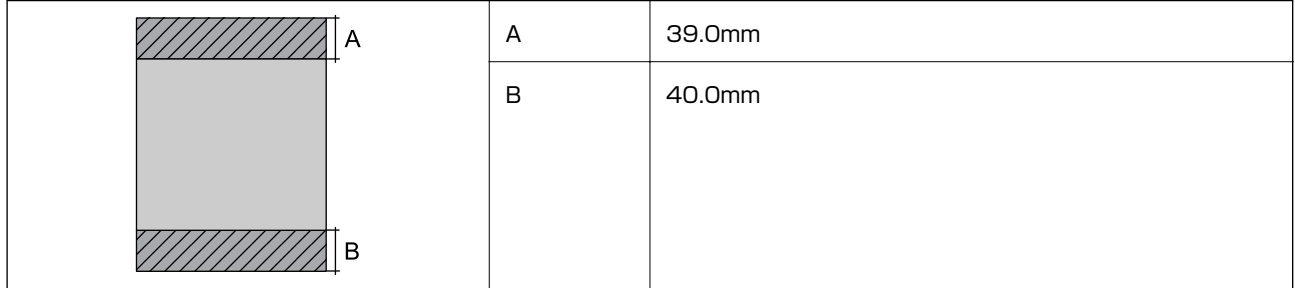

#### 付録

#### 封筒―宛名面(長型3、4号)

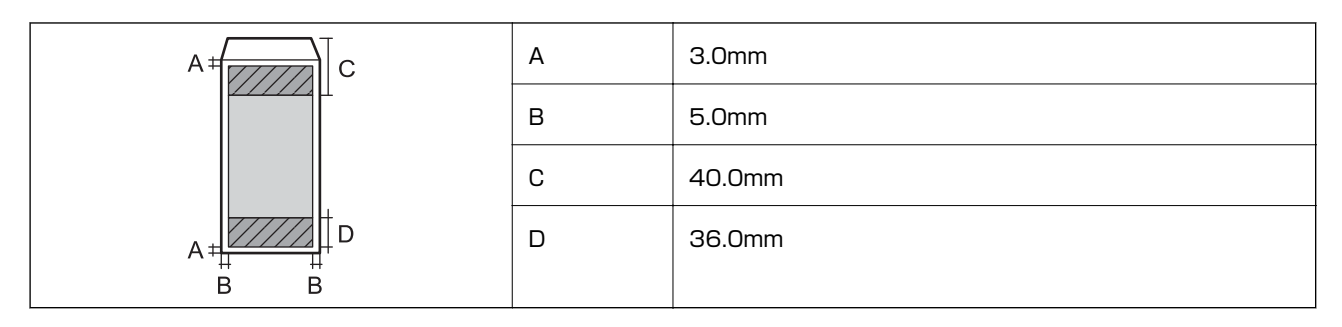

封筒―裏面(長型3、4号)

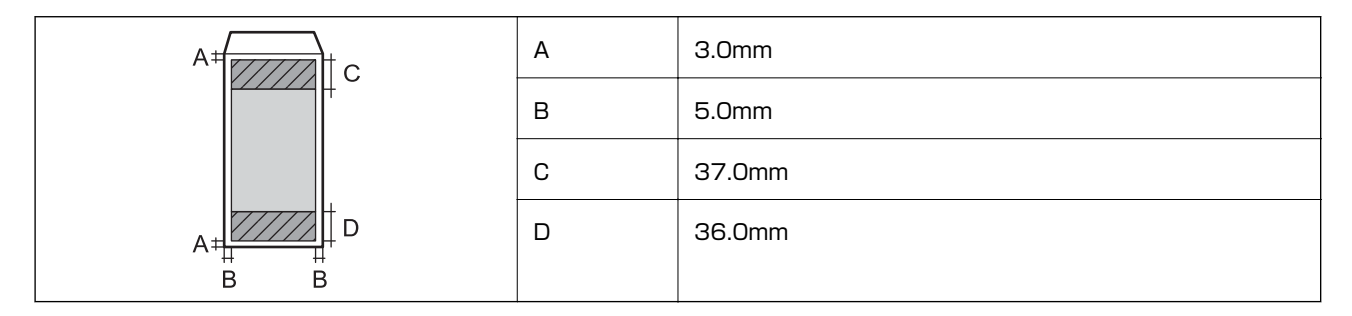

封筒―宛名面(洋形1、2、3、4号)

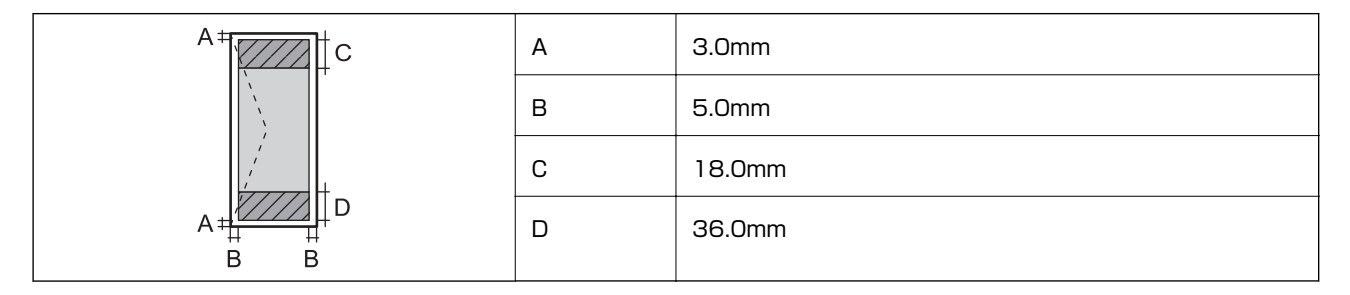

### 省資源機能

両面や割り付け、縮小などの印刷で、用紙の使用枚数が節約できます。

### 関連情報

- **◆ 「両面に印刷する (Windowsのみ)」32ページ**
- ◆ [「複数ページを1ページに印刷する」33ページ](#page-32-0)
- ◆ [「拡大縮小して印刷する」43ページ](#page-42-0)

## インターフェイスの仕様

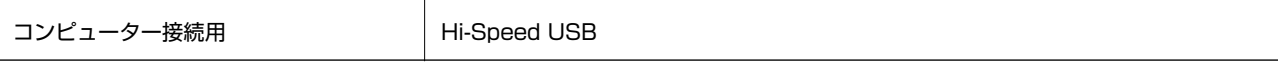

# 無線LANの仕様

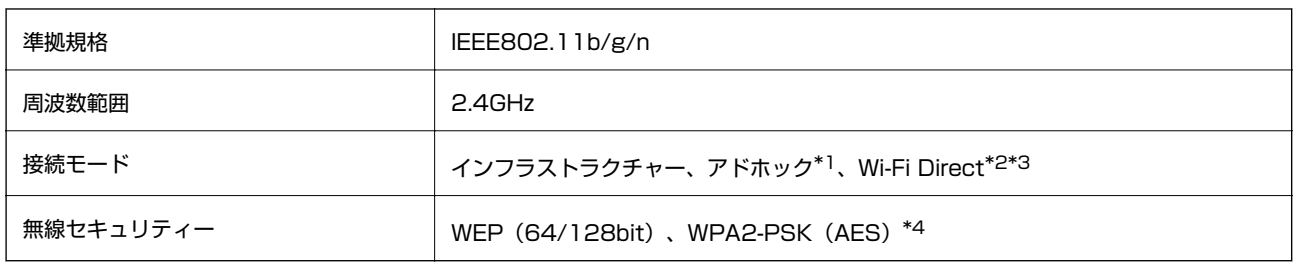

- \*1: IEEE802.11nは非対応
- \*2: IEEE802.11bは非対応
- \*3: シンプルAPモードは無線LAN(インフラストラクチャー)と併用可能
- \*4: WPA2規格に準拠し、WPA/WPA2 Personal規格に対応

# セキュリティーのプロトコル

SSL/TLS | HTTPS (サーバー/クライアント)、IPPS

# 対応している他社サービス

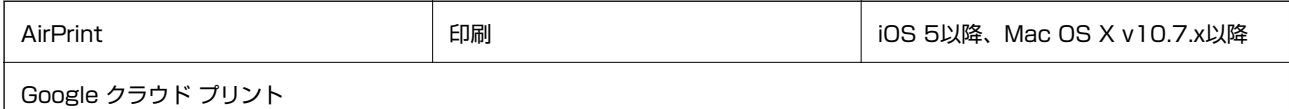

# 外形寸法と質量の仕様

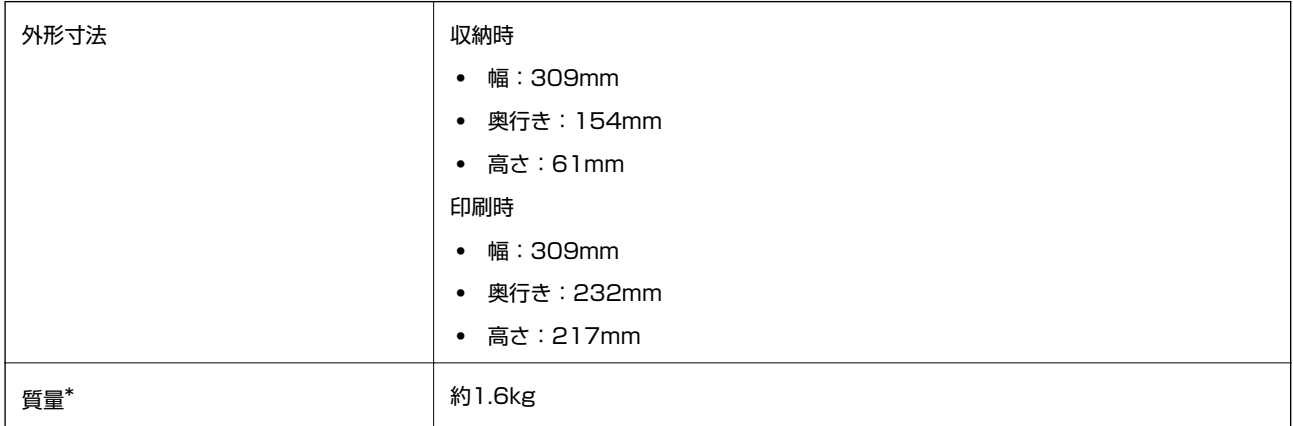

\*: インクカートリッジ、ACアダプターは含まず

# 電気的仕様

### ACアダプター

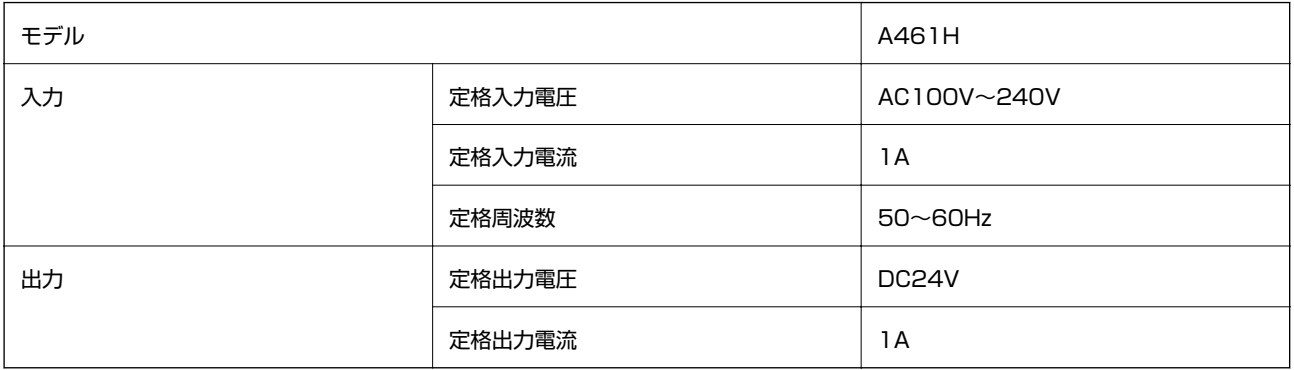

### プリンター電気仕様(ACアダプター使用時)

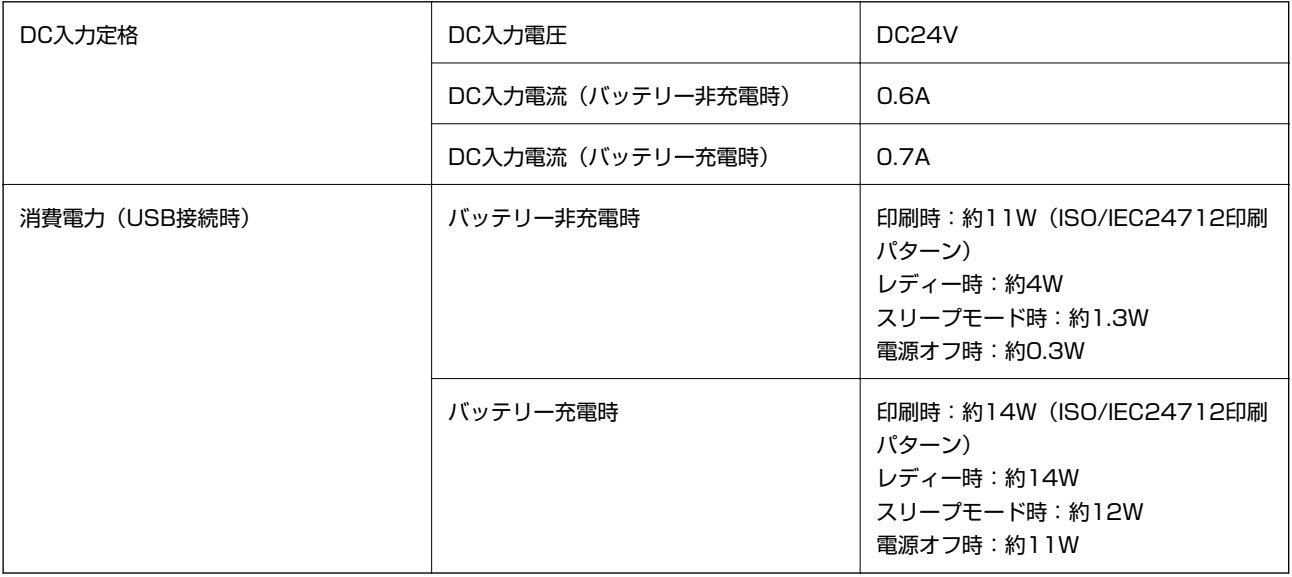

### バッテリー仕様

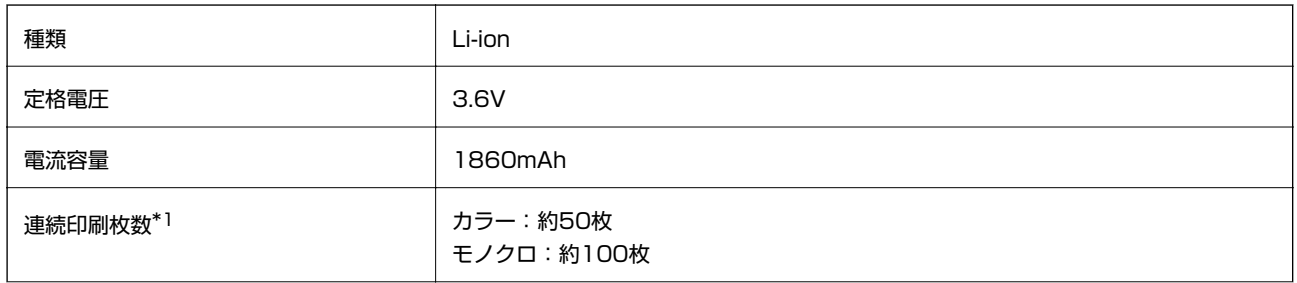

<span id="page-91-0"></span>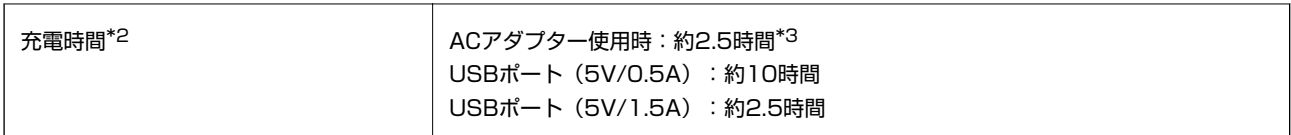

\*1: 温度25℃の環境下で、開梱初回の満充電時に、A4サイズのISO/IEC24712印刷パターンを印刷した値

\*2: 温度25℃の環境下で、プリンターの電源を切って充電した値。充電中にプリンターを動作させると充電時間が長くなります。

\*3: 5分間の充電で、A4サイズのISO/IEC24712印刷パターンをモノクロで約4枚、カラーで約2枚印刷可能

### 動作時と保管時の環境仕様

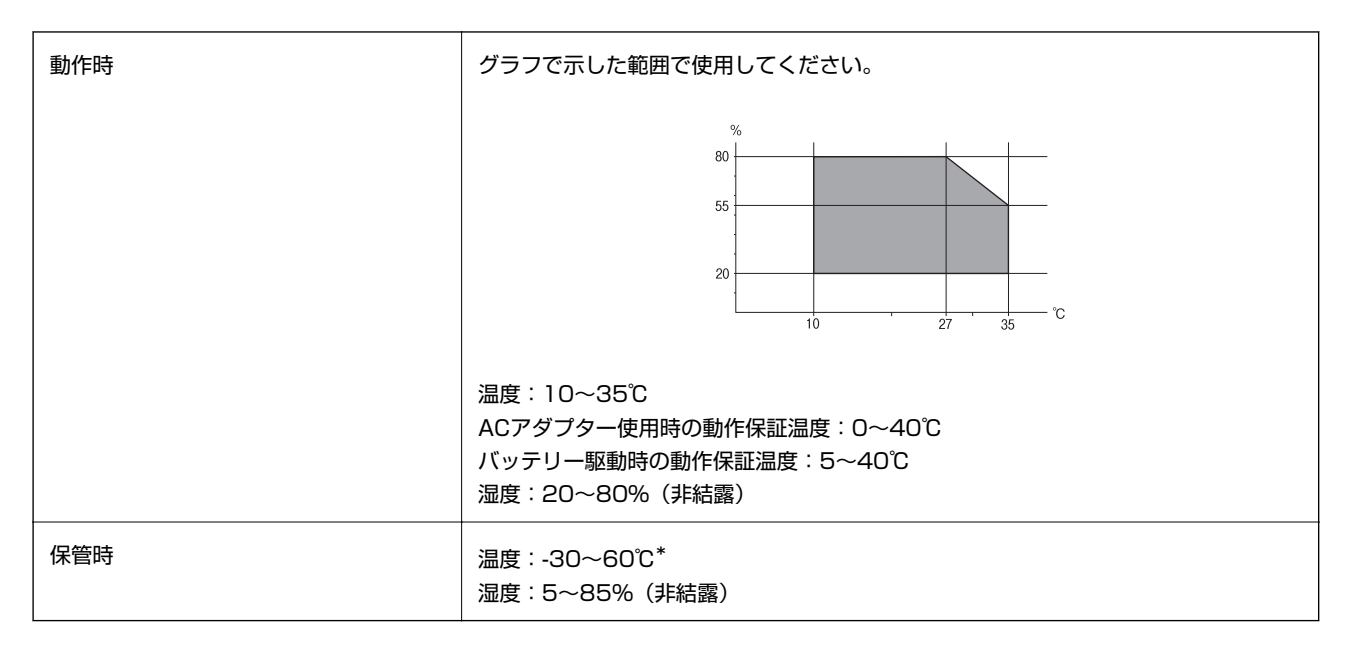

\*: 60℃では1週間保管可能

## 対応OS

最新のOS対応状況はエプソンのホームページをご覧ください。

<http://www.epson.jp/support/taiou/os/>

- ・ Windows 8.1 (32-bit、64-bit)/Windows 8 (32-bit、64-bit)/Windows 7 (32-bit、64-bit)/ Windows Vista (32-bit, 64-bit) /Windows XP Professional x64 Edition/Windows XP (32-bit) / Windows Server 2012 R2/Windows Server 2012/Windows Server 2008 R2/Windows Server 2008 (32-bit、64-bit)/Windows Server 2003 R2 (32-bit、64-bit)/Windows Server 2003 (32-bit、64 bit)
- ・ Mac OS X v10.9.x/Mac OS X v10.8.x/Mac OS X v10.7.x/Mac OS X v10.6.8

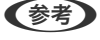

- L ・ Mac OS Xでは一部のアプリケーションソフトや機能が対応していないことがあります。
	- ・ Mac OS XのUNIXファイルシステム(UFS形式)には非対応です。

# **規格と規制**

### 電源高調波

この装置は、高調波電流規格JIS C 61000-3-2 に適合しています。

### 瞬時電圧低下

本装置は、落雷等による電源の瞬時電圧低下に対し不都合が生じることがあります。 電源の瞬時電圧低下対策としては、交流無停電電源装置等を使用されることをお勧めします。 (社団法人電子情報技術産業協会のパーソナルコンピューターの瞬時電圧低下対策ガイドラインに基づく表示)

### 電波障害自主規制

この装置は、クラスB情報技術装置です。この装置は、家庭環境で使用することを目的としていますが、この装置がラジ オやテレビジョン受信機に近接して使用されると、受信障害を引き起こすことがあります。 マニュアルに従って正しい取り扱いをしてください。

### 著作権

写真、書籍、地図、図面、絵画、版画、音楽、映画、プログラムなどの著作権物は、個人(家庭内その他これに準ずる限 られた範囲内)で使用するために複製する以外は著作権者の承認が必要です。

### 複製が禁止されている印刷物

紙幣、有価証券などをプリンターで印刷すると、その印刷物の使用如何に係わらず、法律に違反し、罰せられます。 (関連法律)刑法第148条、第149条、第162条 通貨及証券模造取締法第1条、第2条など 以下の行為は、法律により禁止されています。

・ 紙幣、貨幣、政府発行の有価証券、国債証券、地方証券を複製すること(見本印があっても不可)

- ・ 日本国外で流通する紙幣、貨幣、証券類を複製すること
- ・ 政府の模造許可を得ずに未使用郵便切手、郵便はがきなどを複製すること
- ・ 政府発行の印紙、法令などで規定されている証紙類を複製すること

次のものは、複製するにあたり注意が必要です。

- ・ 民間発行の有価証券(株券、手形、小切手など)、定期券、回数券など
- ・ パスポート、免許証、車検証、身分証明書、通行券、食券、切符など

# **プリンターの持ち運びや輸送**

- ▲ 重 要 ↓ ・ 強い衝撃を受けると製品が破損することがあります。
	- ・ インクカートリッジは取り外さないでください。取り外すと、プリントヘッドが乾燥し、印刷できなくなるおそれ があります。
	- ・ メンテナンスボックスは取り外さないでください。インクが漏れるおそれがあります。
	- ・ 直射日光の当たる場所、暖房器具に近い場所、自動車内などの高温になる場所に放置しないでください。本体が変 形したり、インク漏れの原因になることがあります。

L 輸送後に印刷不良が発生したときは、プリントヘッドのクリーニングやギャップ調整をしてください。

### 屋内や屋外に持ち運ぶ場合

▲重要▲ 本製品を航空機内に持ち込むときは、手荷物扱いにすることをお勧めします。持ち込み可能かどうかは航空会社に確認 してください。空港での荷扱いによっては大きな衝撃を受け、本製品が破損することがあります。

- ・ プリンターの電源を切って、電源ランプとLCD画面が消灯していることを確認してください。
- ・ ACアダプターやUSBケーブルを取り外してください。
- ・ プリンターカバーを閉めて持ち運んでください。
- ・ 上に物を置かないでください。

#### 輸送する場合

プリンターを持ち運べる状態にしてから、保護材を取り付け、箱に入れて輸送してください。

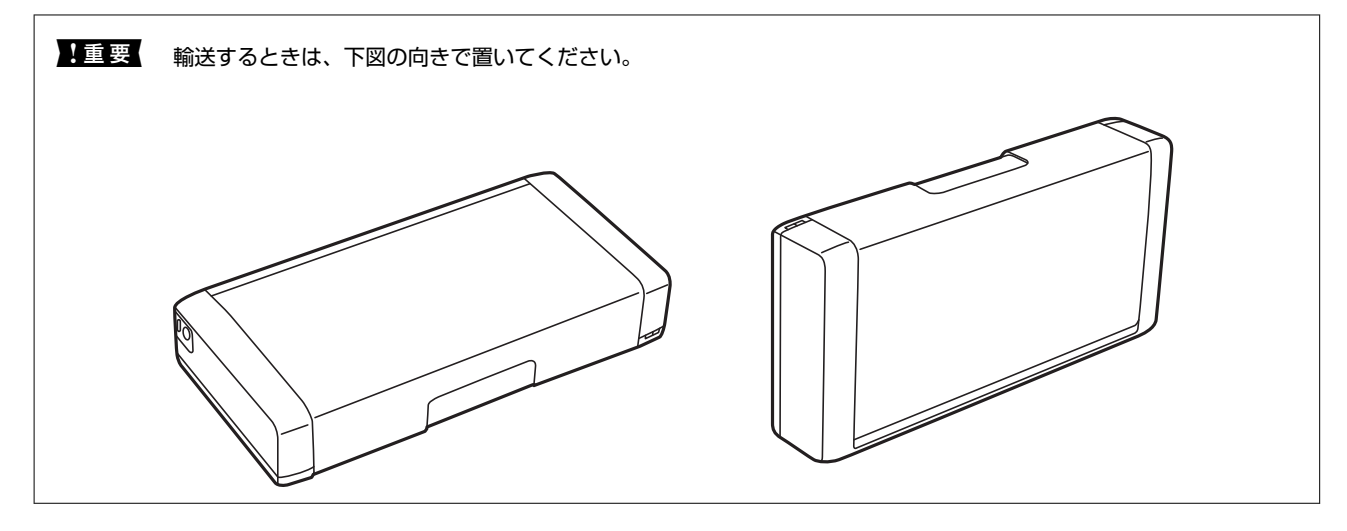

#### 関連情報

- ◆ [「各部の名称と働き」11ページ](#page-10-0)
- & [「ノズルチェックとヘッドクリーニングをする」64ページ](#page-63-0)
- ◆ [「印刷のズレ\(ギャップ\)を調整する」65ページ](#page-64-0)

## 海外でお使いになる場合のご注意

- ・ 本製品に付属の電源コードは、電気用品安全法に適合しています。日本国内で本製品を使用する場合は、必ず付属の 電源コードを使用してください。付属の電源コードは本製品以外の電気機器等では使用できません。海外で使用す る場合は、使用する国の電源電圧やコンセントの形状を事前に確認し、その国の規格に適合した電源コードを現地に てお求めください。
- ・ 国や地域によっては電源事情が不安定な場合があるため、事前に確認してください。
- ・ Wi-Fi規格は国や地域によって異なるため、本製品を無線LANで使用できないことがあります。日本国外では無線 LANを無効にし、USB接続で使用してください。
- ・ 日本国外ではその国の法律または規制により、本製品を使用できないことがあります。このような国では、本製品を 運用した結果罰せられることがありますが、弊社といたしましては一切責任を負いかねますのでご了承ください。
- ・ 現地で販売しているインクカートリッジは使用できません。
- 本製品(ソフトウェアを含む)は日本国内仕様のため、本製品の修理、保守サービスおよび技術サポートなどの対応 は、日本国外ではお受けできませんのでご了承ください。

# **サービスとサポートのご案内**

弊社が行っている各種サービス・サポートについては、「お問い合わせ先」をご覧ください。

#### 関連情報

◆ [「お問い合わせ先」98ページ](#page-97-0)

### お問い合わせ前の確認事項

「故障かな?」と思ったときは、あわてずに、まず本書の「困ったときは」をよくお読みください。そして、接続や設定 に間違いがないことを必ず確認してください。それでも解決しないときは、以下を確認してからお問い合わせください。

- ・ 本製品の型番
- ・ 製造番号(製品に貼られているラベルに記載されています)

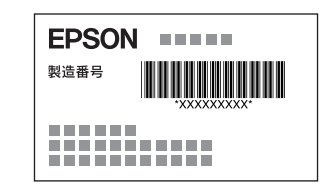

- ・ どのような操作(コンピューターから印刷、その他)
- ・ 印刷データ(写真、文書、その他)
- ・ エラー表示(操作パネル、コンピューターの画面)
- ・ 用紙の種類(普通紙、写真用紙、ハガキ、その他)
- ・ 用紙のサイズ(A4、ハガキ、L 判、その他)

#### 関連情報

◆ 「困ったときは」 77ページ

## 保証書について

保証期間中に故障した場合には、保証書の記載内容に基づき修理いたします。保証期間、保証事項については、保証書を ご覧ください。

保証書は、製品の「保証期間」を証明するものです。「お買い上げ年月日」「販売店名」に記載漏れがないかご確認くだ さい。 これらの記載がない場合は、保証期間内であっても保証期間内と認められないことがあります。記載漏れがあっ た場合は、お買い求めいただいた販売店までお申し出ください。 保証書は大切に保管してください。

## 補修用性能部品および消耗品の保有期間

本製品の補修用性能部品および消耗品の保有期間は、製品の製造終了後6年間です。 改良などにより、予告なく外観や仕様などを変更することがあります。 故障の状況によっては、弊社の判断により、製品本体を同一機種または同等仕様の機種と交換等させていただくことがあ ります。同等機種と交換した場合は、交換前の製品の付属品や消耗品をご使用いただけなくなることがあります。

## 保守サービスの種類

エプソン製品を万全の状態でお使いいただくために、下記の保守サービスをご用意しております。

・ 引取修理サービス(ドアtoドアサービス) ご指定の日時・場所に修理品を引き取りにお伺いするサービスです。お客様による梱包・送付の必要はありません。 お引き取りから修理完了品お届けまでの日数は、最短で3日です。修理代金とは別に引取料金(保証期間内外とも一 律)が必要です。

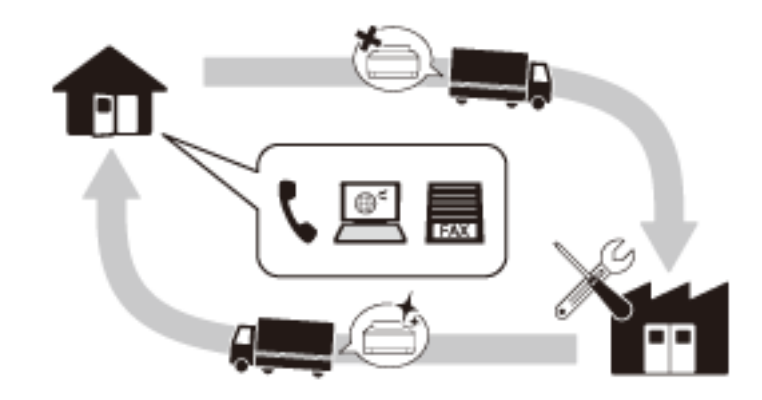

- 送付修理サービス(デリバリーサービス) お客様により修理品を梱包・送付していただきます。ご送付からお届けまでの日数は、最短で3日です。
- ・ 持込修理サービス(クイックサービス) 修理窓口に持ち込んでいただいた修理品をその場で修理いたします。

▲重要 → エプソン純正品以外あるいはエプソン品質認定品以外の、オプションまたは消耗品を装着し、それが原因でトラブ ルが発生した場合には、保証期間内であっても責任を負いかねますのでご了承ください。ただし、この場合の修理 などは有償で行います。

・ 本製品の故障や修理の内容によっては、製品本体に保存されているデータや設定情報が消失または破損することが あります。また、お使いの環境によっては、ネットワーク接続などの設定をお客様に設定し直していただくことに なります。これに関して弊社は保証期間内であっても責任を負いかねますのでご了承ください。データや設定情報 は、必要に応じてバックアップするかメモを取るなどして保存することをお勧めします。

# 保守サービスの受付窓口

保守サービスに関してのご相談、お申し込みは、以下で承ります。

- ・ お買い求めいただいた販売店
- ・ エプソンの修理センター
- ・ エプソンのホームページ <http://www.epson.jp/support/>

### 関連情報

◆ [「お問い合わせ先」98ページ](#page-97-0)

# <span id="page-97-0"></span>お問い合わせ先

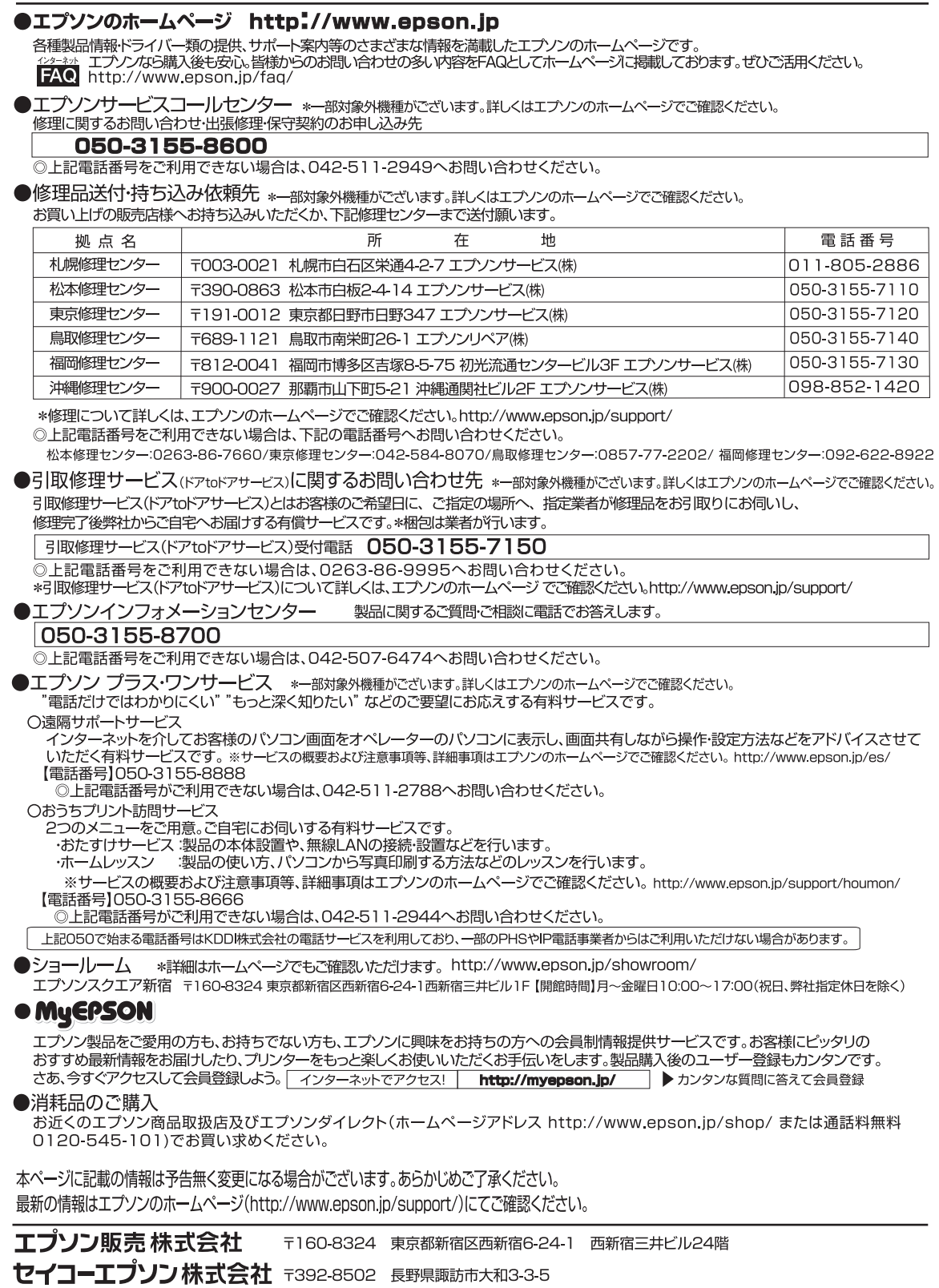

98

ビジネス(BIJ) 2014.08